## **PRADA** GLG

## **PRADA** phone by LG 3.0

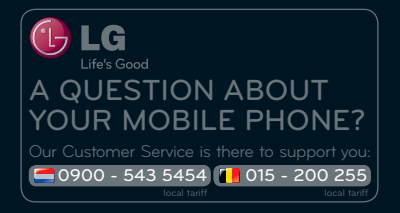

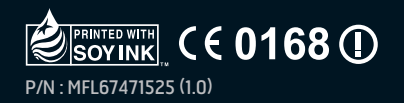

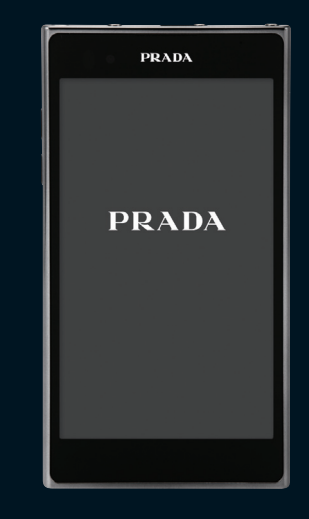

## NEDERLANDS IFRANÇAIS IEN GLISH

Ga naar www.lg.com fom de nieuwste, volledige versie van de gebruikershandleiding te downloaden op uw PC of laptop.

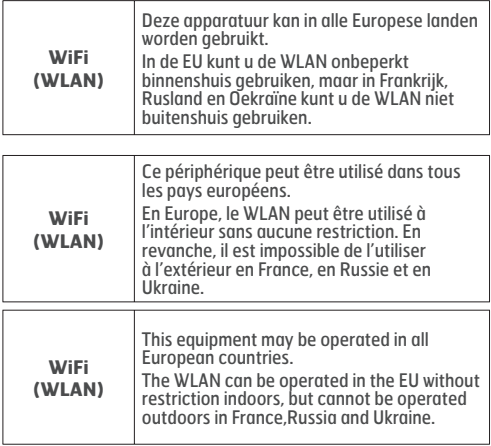

# LG-P940 GEBRUIKERSGIDS

- Het kan zijn dat een deel van deze handleiding niet van toepassing is op uw telefoon. Dit hangt af van de software of van uw serviceprovider.
- Deze handset is vanwege het toetsenbord op het aanraakscherm niet geschikt voor mensen met een visuele handicap.
- Copyright ©2012 LG Electronics, Inc. Alle rechten voorbehouden. LG en het LG-logo zijn geregistreerde handelsmerken van LG Group en diens gelieerde partners. Alle andere handelsmerken zijn het eigendom van hun respectieve eigenaren.
- Google™, Google Maps™, Gmail™, YouTube™, •Google Talk™ en Android Market™ zijn handelsmerken van Google, Inc.

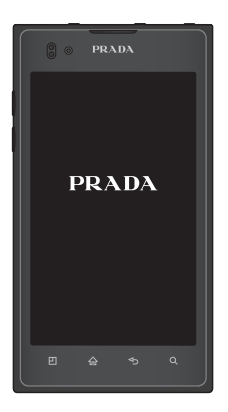

## **Inhoud**

- **5 Richtlijnen voor veilig en efficiënt gebruik**
- **12 Meer informatie over uw telefoon**
- **12 Lees voordat u de telefoon gaat gebruiken eerst het volgende.**
- 19 Onderdelen van het apparaat
- 21 SIM-kaart en batterij installeren
- 22 De telefoon opladen
- 22 De geheugenkaart gebruiken
- 24 Het scherm vergrendelen en ontgrendelen
- 24 Het vergrendelscherm beveiligen

#### **26 Het basisscherm**

26 Tips voor het aanraakscherm

- 26 Basisscherm
- 27 Het basisscherm personaliseren
- 28 Het ontwerp van applicaties op het basisscherm aanpassen
- 29 Het ontwerp van het basisscherm aanpassen
- 29 Terugkeren naar recent gebruikte applicaties
- 29 Meldingsbalk
- 30 De statusbalk tonen
- 32 Schermtoetsenbord
- 32 Tekens met accenten invoeren
- **33 Google-account instellen**
- **34 Sociale netwerken**
- 34 Uw status bekijken en bijwerken

35 Accounts van uw telefoon wissen

#### **36 E-mail**

- 36 Een e-mailaccount beheren
- 36 Het scherm Emailaccount
- 37 Accountmappen gebruiken
- 37 E-mailberichten schrijven en verzenden

#### **38 Het web**

- 38 Browser
- 38 De browserwerkbalk gebruiken
- 38 Opties gebruiken

#### **40 Multimedia**

- 40 Galerij
- 40 Image Editor
- 42 FM-radio
- 43 NFC
- 45 HDMI

#### **46 Verbindingen**

- 46 Bluetooth
- 48 Wi-Fi
- 49 Wi-Fi Direct
- 49 SmartShare gebruiken
- 52 Mobiel netwerk delen
- 52 GPS
- 53 PC-verbindingen met een PC-datakabel
- 55 VPN-verbindingen

#### **57 Oproepen**

- 57 Een oproep plaatsen
- 57 Uw contacten bellen
- 57 Een oproep beantwoorden of weigeren
- 57 Het gespreksvolume aanpassen
- 58 Een tweede oproep plaatsen
- 58 Oproeplogboeken tonen
- 58 Oproepinstellingen

#### **59 Contacten**

- 59 Een contact zoeken
- 59 Een nieuw contact toevoegen
- 59 Favoriete contacten
- 60 Contactpersonen importeren of exporteren
- 60 Contacten van een oude telefoon naar de nieuwe telefoon verplaatsen

#### **62 Berichten**

- 62 Een bericht verzenden
- 63 Gegroepeerd vak
- 63 Smiley's gebruiken

63 De instellingen van uw berichten wijzigen

#### **64 Camera**

- 64 Meer informatie over de beeldzoeker
- 65 Snel een foto maken
- 65 Nadat u een foto hebt gemaakt
- 65 De geavanceerde instellingen gebruiken

#### **68 Videocamera**

- 68 Meer informatie over de beeldzoeker
- 69 Snel een video maken
- 69 Nadat u een video hebt gemaakt
- 69 De geavanceerde instellingen gebruiken
- 70 Het volume aanpassen tijdens de weergave van een video

#### **71 Accessoires**

- 71 Het alarm instellen
- 71 De rekenmachine gebruiken
- 71 Een gebeurtenis toevoegen aan uw agenda
- 72 De agendaweergave wijzigen
- 72 Polaris Office

#### **73 LG On-Screen Phone 2.0**

- 73 Pictogrammen van On-Screen Phone 2.0
- 73 Functies van On-Screen Phone 2.0
- 74 On-Screen Phone installeren op uw PC
- 74 De telefoon verbinden met de PC.
- 76 De verbinding van On-Screen Phone controleren
- 76 De telefoon van de computer verwijderen

#### **77 Opties**

- 77 Verbindingen
- 78 Oproep
- 79 Geluid
- 80 Weergave
- 80 Gesture
- 81 Locatie en beveiliging
- 82 Applicaties
- 83 Accounts en synchronisatie
- 83 Privacy
- 84 Opslagruimte
- 84 Taal en toetsenbord
- 84 Spraakinvoer en -uitvoer
- 86 Toegankelijkheid
- 86 Connectiviteit
- 87 Datum en tijd
- 87 Over de telefoon

#### **88 PC-software (LG PC Suite)**

- 89 Het apparaat verbinden met de PC
- 92 Het apparaat synchroniseren met een computer
- 92 Contacten van een oude telefoon naar de nieuwe telefoon verplaatsen
- 93 Multimedia-inhoud van het toestel naar de PC verzenden

#### **94 Back-up** & **herstellen**

#### **99 Software-update voor telefoon**

100Handelsmerken

#### **102 Accessoires**

- **103 Technische gegevens**
- **104 Problemen oplossen**
- **108 Veelgestelde vragen**

## **Richtlijnen voor veilig en efficiënt gebruik**

Lees deze eenvoudige richtlijnen door. Deze richtlijnen moeten worden gevolgd.

## **Blootstelling aan radiogolven**

Informatie over blootstelling aan radiogolven en SAR (Specific Absorption Rate). Deze mobiele telefoon, model LG-P940, is ontwikkeld conform de geldende veiligheidsvoorschriften voor blootstelling aan radiogolven. Deze voorschriften zijn gebaseerd op wetenschappelijke richtlijnen met veiligheidsmarges die de veiligheid waarborgen van alle personen, ongeacht leeftijd of gezondheidstoestand.

De richtlijnen voor blootstelling • aan radiogolven hanteren de maateenheid SAR (Specific Absorption Rate). Bij tests voor SAR worden de standaardmethoden gebruikt,

waarbij de telefoon in alle gemeten frequentiebanden het hoogst toegestane energieniveau gebruikt.

- Hoewel de verschillende modellen telefoons van LG kunnen opereren op onderling verschillende SAR-niveaus, zijn ze allemaal zodanig ontwikkeld dat naleving van de geldende richtlijnen wordt gewaarborgd.
- De SAR-limiet die wordt aanbevolen door de ICNIRP (International Commission on Non-Ionizing Radiation Protection) bedraagt 2 W/kg evenredig verdeeld over 10 g lichaamsweefsel.
- De hoogste SAR-waarde voor dit model telefoon dat door DASY4 werd getest voor gebruik op het oor is 0,564 W/kg (10 g) en indien gedragen op het lichaam 0,762 W/kg (10 g).
- Dit apparaat voldoet aan de •richtlijnen voor blootstelling aan RF-signalen wanneer het op normale wijze tegen het oor wordt gehouden of wanneer het zich op een afstand van minimaal 1,5 cm van het lichaam bevindt. Wanneer het apparaat in een

draagtasje, riemclip of houder op het lichaam wordt gedragen, mogen deze hulpmiddelen geen metaal bevatten en moet het product zich op een afstand van minimaal 1,5 cm van het lichaam bevinden. Voor het overbrengen van databestanden of berichten moet dit apparaat kunnen beschikken over een goede verbinding met het netwerk. In sommige gevallen kan het overbrengen van databestanden of berichten vertraging oplopen tot een dergelijke verbinding beschikbaar is. Houd u aan de bovenstaande afstandsrichtlijnen tot de gegevensoverdracht is voltooid.

## **Onderhoud van het product**

#### **Waarschuwing:**

gebruik alleen batterijen, laders en accessoires die voor gebruik bij dit type telefoon zijn goedgekeurd. Het gebruik van andere typen batterijen kan gevaarlijk zijn en kan ertoe leiden dat de garantie vervalt.

- Demonteer het apparaat niet. Laat eventuele noodzakelijke reparaties uitvoeren door een gekwalificeerd onderhoudstechnicus.
- Reparaties die na beoordeling van LG onder de garantie vallen, omvatten mogelijk vervangende onderdelen of kaarten die ofwel nieuw ofwel gereviseerd zijn, op voorwaarde dat deze onderdelen of kaarten een gelijkwaardige werking hebben als de onderdelen die zij vervangen.
- Houd het apparaat uit de buurt van elektrische apparaten zoals TV's, radio's en computers.
- Houd het apparaat uit de buurt •van warmtebronnen zoals radiatoren en kookplaten.
- Laat het apparaat niet vallen. •
- Stel het apparaat niet bloot aan mechanische trillingen of schokken.
- Schakel de telefoon uit wanneer dit door speciale voorschriften wordt vereist. Gebruik de telefoon bijvoorbeeld niet in ziekenhuizen, aangezien door het gebruik gevoelige medische apparatuur beschadigd kan raken of kan worden beïnvloed.
- Houd de telefoon tijdens het opladen niet met natte handen vast. Hierdoor zou u namelijk elektrische schokken kunnen oplopen en de telefoon zou kunnen beschadigen.
- Laad een telefoon niet op in de buurt van brandbare materialen. De telefoon kan heet worden, waardoor brand kan ontstaan.
- Gebruik een droge doek om het toestel aan de buitenzijde te reinigen (gebruik geen oplosmiddelen zoals benzeen, verdunners of alcohol).
- Laad de telefoon niet op wanneer deze op zachte bekleding ligt.
- Laad de telefoon op in een goed geventileerde ruimte.
- Stel het apparaat niet bloot aan extreme omstandigheden met rook en stof.
- Bewaar de telefoon niet in de buurt van creditcards, bibliotheekpasjes en dergelijke, omdat de telefoon de informatie op de magnetische strip kan beïnvloeden.
- Tik niet op het scherm met een scherp voorwerp, om beschadiging van de telefoon te voorkomen.
- Stel de telefoon niet bloot aan vloeistoffen en vocht.
- Ga behoedzaam om met accessoires, zoals oordopjes. Raak de antenne niet onnodig aan.
- Gebruik nooit gebroken, •gesplinterd of gebarsten glas, raak het niet aan en probeer het niet te verwijderen of te repareren. Schade aan het glazen weergavescherm ten gevolge van verwaarlozing of verkeerd gebruik wordt niet door de garantie gedekt.

Uw telefoon is een elektronisch • apparaat dat tijdens normaal gebruik warmte genereert. Langdurig direct contact met de huid zonder voldoende ventilatie leidt mogelijk tot ongemak of kleine brandwonden. Wees daarom voorzichtig tijdens en vlak na het gebruik van uw telefoon.

## **Efficiënt telefoongebruik**

#### **Elektronische apparaten**

Alle mobiele telefoons kunnen storingen opvangen die de werking kunnen beïnvloeden.

- Vraag eerst toestemming voordat u uw telefoon in de buurt van medische apparatuur gebruikt. Bewaar de telefoon niet in de buurt van een pacemaker (zoals in uw borstzak).
- Sommige hoortoestellen zijn gevoelig voor storing door mobiele telefoons.
- Een geringe storing kan al van invloed zijn op TV's, radio's, PC's, enz.

## **Veiligheid onderweg**

Stel u op de hoogte van de wetten en voorschriften voor het gebruik van mobiele telefoons in de gebieden waar u rijdt.

- Gebruik tijdens het rijden geen handheld-telefoon.
- Concentreer u op het rijden. •
- Verlaat de weg en parkeer de auto voordat u een oproep beantwoordt, als de verkeerssituatie dat vereist.
- RF-energie kan bepaalde elektronische systemen in de auto ontregelen, zoals stereoapparatuur en veiligheidsfuncties.
- Als uw auto is voorzien van een airbag, mag u deze niet door geïnstalleerde of draagbare, draadloze apparatuur blokkeren. Als u dit wel doet, kan dit ertoe leiden dat de airbag niet of niet goed functioneert met mogelijk ernstige verwondingen tot gevolg.
- Zet het volume niet te hoog als u buitenshuis naar muziek luistert, zodat u de geluiden uit uw omgeving nog kunt horen. Dit is vooral belangrijk vlakbij wegen.

## **Voorkom gehoorbeschadiging**

Gehoorbeschadiging kan optreden als u te lang aan hard geluid wordt blootgesteld. Daarom raden wij u aan de handset niet te dicht bij uw oren in of uit te schakelen. Zet het muziek- en gespreksvolume niet te hoog.

Als u een hoofdtelefoon gebruikt, • zet het volume dan laag als u personen die vlakbij u staan niet kunt verstaan of als de persoon die naast u zit, kan horen waar u naar luistert.

**OPMERKING: hoge geluidsniveaus van uw oordopjes kunnen leiden tot gehoorbeschadiging.**

## **Onderdelen van glas**

Bepaalde onderdelen van uw mobiele telefoon zijn van glas. Dit glas kan breken als u uw mobiele telefoon op een hard oppervlak laat vallen of als het een harde klap krijgt. Raak gebroken glas niet aan en probeer het niet te verwijderen. Gebruik uw mobiele

telefoon niet totdat het glas door een geautoriseerde serviceprovider is vervangen.

## **Explosiewerkzaamheden**

Gebruik de telefoon niet in de buurt van explosiewerkzaamheden. Neem beperkende maatregelen in acht en houd u aan regels en voorschriften.

## **Explosiegevaar**

- Gebruik de telefoon niet bij pompstations.
- Gebruik de telefoon niet in de buurt van brandstoffen en chemicaliën.
- Onthoud u van vervoer of •opslag van brandbare gassen, vloeistoffen en explosieven in dezelfde ruimte van een voertuig waarin zich ook de mobiele telefoon en eventuele accessoires bevinden.

## **In vliegtuigen**

Draadloze apparaten kunnen storingen veroorzaken in vliegtuigen.

- Schakel uw mobiele telefoon uit voordat u aan boord van een vliegtuig gaat.
- Gebruik het toestel niet op het terrein van de luchthaven zonder toestemming van de bemanning.

## **Kinderen**

Bewaar de telefoon op een veilige plaats, buiten het bereik van kleine kinderen. De telefoon bevat kleine onderdelen die, indien losgemaakt, verstikking kunnen veroorzaken.

## **Noodoproepen**

Noodoproepen zijn mogelijk niet via alle draadloze netwerken beschikbaar. U dient daarom voor noodoproepen nooit volledig afhankelijk te zijn van de telefoon. Vraag dit na bij uw plaatselijke serviceprovider.

## **Batterij en onderhoud**

- De batterij hoeft niet volledig ontladen te zijn voordat u deze weer kunt opladen. In tegenstelling tot andere typen batterijen heeft de batterij geen "geheugen" dat van invloed is op de prestaties.
- Gebruik alleen batterijen en laders van LG. De laders van LG zijn zodanig ontwikkeld dat deze de levensduur van de batterij optimaliseren.
- Demonteer de batterij niet en voorkom kortsluiting.
- Houd de metalen contacten van de batterij schoon.
- Vervang de batterij wanneer deze niet meer voldoende presteert. De batterij kan honderden keren worden opgeladen voordat deze moet worden vervangen.
- Laad de batterij opnieuw op als deze gedurende langere tijd niet is gebruikt, om de levensduur te verlengen.
- Stel de batterijlader niet bloot •aan direct zonlicht en gebruik deze niet in vochtige ruimten zoals een badkamer.
- Bewaar de batterij niet in erg warme of koude ruimten; dat kan namelijk ten koste gaan van de prestaties.
- Er bestaat explosiegevaar als de batterij wordt vervangen door een batterij van een verkeerd type.
- Verwijder gebruikte batterijen volgens de instructies van de fabrikant. Zorg indien mogelijk voor recycling. Doe gebruikte batterijen niet bij het gewone huishoudelijk afval.
- Als de batterij moet worden vervangen, kunt u dit laten doen bij het dichtstbijzijnde erkende LG Electronics-servicepunt of de dichtstbijzijnde dealer van LG Electronics.
- Haal de stekker van de lader uit het stopcontact als de batterij van de telefoon volledig is opgeladen, om te voorkomen dat de lader onnodig energie verbruikt.

De werkelijke levensduur •van de batterij hangt af van de netwerkconfiguratie, de productinstellingen, de gebruikspatronen en de omstandigheden waarin de batterij wordt gebruikt.

## **Meer informatie over uw telefoon**

## **Lees voordat u de telefoon gaat gebruiken eerst het volgende.**

Controleer of de problemen die u hebt ervaren met uw telefoon in dit gedeelte worden beschreven voordat u de telefoon terugbrengt met een serviceverzoek of voordat u de klantenservice belt.

## **1. Telefoongeheugen**

Als er minder dan 1MB ruimte beschikbaar is in uw telefoongeheugen, kan uw telefoon geen nieuwe berichten ontvangen. U dient uw telefoongeheugen te controleren en data, zoals applicaties of berichten, te wissen om ruimte vrij te maken in het geheugen.

#### **Applicaties verwijderen:**

**Applicaties** > **Opties** > 1. **Applicaties** > **Applicaties beheren.**

- 2. Als alle applicaties worden getoond, bladert u er doorheen en kiest u de applicatie die u wilt verwijderen.
- 3. Tik op Wissen.

## **2. Levensduur van de accu optimaliseren**

U kunt de levensduur van uw batterij verlengen door functies uit te schakelen die u niet constant op de achtergrond nodig hebt. U kunt bijhouden hoe applicaties en systeembronnen energie verbruiken.

#### **Levensduur van de batterij van uw telefoon verlengen:**

Schakel radiocommunicatie uit die u niet gebruikt. Schakel Wi-Fi, Bluetooth of NFC uit als u deze niet gebruikt.

- Verlaag de helderheid van het scherm en stel een kortere timeout van het scherm in.
- Schakel automatisch synchroniseren met Google Mail™, Agenda, Contacten en andere applicaties uit.
- Sommige applicaties die u hebt gedownload, verkorten mogelijk de levensduur van uw batterij.

#### **Het batterijniveau controleren:**

#### **Applicaties** > **Opties** > **Over de • telefoon** > **Status.**

De batterijstatus (opladen, ontladen) en het niveau (als percentage opgeladen) worden boven aan het scherm getoond.

#### **Controleren en instellen hoe de batterijstroom wordt gebruikt:**

**Applicaties** > **Opties** > **Over de • telefoon** > **Accugebruik.**

De gebruiksduur van de batterij wordt boven in het scherm getoond. Er wordt getoond hoeveel tijd is verstreken sinds de telefoon voor het laatst is opgeladen of, tijdens het opladen, de tijd die is verstreken sinds de telefoon op de batterij functioneerde. Het scherm laat zien welke applicaties of services batterijstroom gebruiken, op volgorde van het grootste verbruik naar het kleinste verbruik.

**3. Voordat u een open source-applicatie en besturingssysteem installeert:**

## **Waarschuwing:**

Als u een ander

besturingssysteem installeert en gebruikt dan door de fabrikant is meegeleverd, werkt uw telefoon mogelijk niet goed. Bovendien wordt uw telefoon in dat geval niet gedekt door de garantie.

#### **Waarschuwing:**

Download alleen applicaties van vertrouwde bronnen, zoals Android Market™, om uw telefoon en persoonlijke gegevens te beschermen. Als er zich onjuist geïnstalleerde applicaties op uw telefoon bevinden, werkt uw telefoon mogelijk niet naar behoren of kan er een ernstige fout optreden. Verwijder dergelijke applicaties en alle bijbehorende data en instellingen van de telefoon.

**13**

## **4. Volledige reset gebruiken (fabrieksinstellingen terugzetten)**

Als uw telefoon niet teruggaat naar de oorspronkelijke staat, gebruik dan een volledige reset (fabrieksinstellingen terugzetten) om het apparaat te initialiseren.

- 1. Zet het apparaat uit.
- 2. Houd de volgende toetsen tegelijk ingedrukt (meer dan 10 seconden): **Aan-uittoets/ Vergrendeltoets** + **Cameratoets** + **Volume omlaag-toets**

3. De telefoon wordt ingeschakeld en meteen teruggezet op de fabrieksinstellingen.

#### **Waarschuwing:**

Wanneer u een volledige reset uitvoert, worden alle gebruikersapplicaties, -data en uw DRM-licenties gewist. Maak een back-up van alle belangrijke data voordat u een volledige reset uitvoert.

## **5. Applicaties openen en tussen applicaties schakelen**

Multi-tasking is eenvoudig met Android omdat u meerdere applicaties tegelijk kunt uitvoeren. U hoeft een applicatie niet te sluiten om een andere te kunnen openen. U kunt verschillende applicaties tegelijk gebruiken en tussen deze applicaties schakelen. Android beheert elke applicatie, en beëindigt en start deze wanneer dit nodig is, zodat ongebruikte applicaties niet onnodig energie verbruiken.

#### **Applicaties afsluiten:**

- **Applicaties** > **Opties** > 1. **Applicaties** > **Actieve services.**
- 2. Blader naar de gewenste applicatie en tik op **Stoppen** om de applicatie af te sluiten.

**TIP! Houd de Home-toets ingedrukt om terug te keren naar onlangs gebruikte applicaties. Er verschijnt een lijst met recent gebruikte applicaties.**

## **6. PC-software installeren (LG PC Suite)**

De PC-applicatie LG PC Suite helpt u uw apparaat via een USB cable en Wi-Fi met een PC te verbinden. Als de verbinding eenmaal tot stand is gebracht, kunt u de functies van het apparaat op uw PC gebruiken.

#### **Met de toepassing LG PC Suite kunt u het volgende doen:**

- Uw media (muziek, films, afbeeldingen) afspelen op uw PC.
- Multimedia naar uw apparaat sturen.
- Data (agenda's, contactpersonen, favorieten) synchroniseren tussen uw apparaat en PC.
- Een back-up maken van de applicaties op uw apparaat.
- De software op uw apparaat bijwerken.
- Een back-up van het apparaat maken en herstellen.
- Multimedia op uw PC afspelen vanaf een ander apparaat.

**U kunt het menu Help in de applicatie gebruiken voor meer informatie over het gebruik van uw PC-toepassing LG PC Suite.**

#### **De PC-applicatie LG PC Suite installeren**

De PC-applicatie "LG PC Suite" kan worden gedownload van de website van LG.

- 1. Ga naar www.lg.com en kies een land.
- Ga naar **Ondersteuning** > 2. **Ondersteuning voor mobiele telefoons** > Kies het model (LG-P940).
- Klik op **PC Sync** uit **Downloads** 3.en klik op **WINDOW PC Sync Download** om de applicatie **LG PC Suite** te downloaden.

#### **Systeemvereisten voor de PCapplicatie LG PC Suite**

- Besturingssysteem: Windows XP 32-bits (Service Pack 2), Windows Vista 32-bits/64-bits, Windows 7 32-bits/64-bits
- CPU: 1GHz-processor of hoger •
- Geheugen: 512 MB of meer RAM •
- Grafische kaart: Resolutie 1024 x 768, 32-bits kleuren of hoger
- Vaste schijf: 100 MB of meer vrije ruimte op de vaste schijf (afhankelijk van de hoeveelheid opgeslagen data kan er meer ruimte nodig zijn.)
- Vereiste software: Geïntegreerde LG-stuurprogramma's.

#### **Geïntegreerd LGstuurprogramma voor USB**

**Het geïntegreerde USB-• stuurprogramma is vereist om een LG-toestel met een PC te verbinden. Het stuurprogramma wordt automatisch geïnstalleerd wanneer u de "LG PC Suite" PC-software installeert.**

## **7. Uw telefoon synchroniseren met een computer**

Data van uw toestel en PC kunnen eenvoudig en handig worden gesynchroniseerd met de PCapplicatie "LG PC Suite". De procedure is als volat:

- 1. Sluit het apparaat aan op de PC. (Gebruik een USB-kabel of Wi-Fi-verbinding.)
- 2. Start het programma na het maken van de verbinding en kies het apparaatgedeelte uit de categorie aan de linkerkant van het scherm.
- 3. Klik op [Personal information] om te selecteren.
- 4. Selecteer het selectievak van de inhoud die u wilt synchroniseren en klik op de knop **Sync**.

**8. Muziek, foto's en video's synchroniseren met USB-apparaten voor massaopslag**

**Geïntegreerd LGstuurprogramma voor USB**

- **Het geïntegreerde USB-• stuurprogramma is vereist om een LG-toestel met een PC te verbinden. Het stuurprogramma wordt automatisch geïnstalleerd wanneer u de "LG PC Suite" PC-software installeert.**
- **Applicaties > Opties** 1. **> Opslagruimte** om de opslagmedia te controleren. (Als u bestanden wilt kopiëren van of naar uw geheugenkaart, steek dan een geheugenkaart in de telefoon.)
- 2. Sluit de telefoon met de USBkabel aan op de computer.
- 3. De lijst voor **USB verbinding** verschijnt. Selecteer de optie **Massaopslag**.
- 4. Open de map van het verwijderbare geheugen op uw PC. U kunt de inhoud op het apparaat voor massaopslag bekijken op uw PC en de bestanden overbrengen.
- 5. Kopieer de bestanden van uw PC naar de stationsmap.
- Kies de optie **Alleen laden** als 6.u de verbinding met de telefoon wilt verbreken.

## **9. Houd de telefoon rechtop**

Houd uw mobile telefoon rechtop, net als een gewone telefoon. De LG-P940 heeft een ingebouwde antenne. Zorg dat de binnenkant van de achterzijde niet beschadigd raakt. Deze fungeert als NFCantenne.

Houd tijdens gesprekken of het zenden of ontvangen van data het onderste deel van de telefoon, waar de antenne zich bevindt, niet vast. Dit kan de gesprekskwaliteit nadelig beïnvloeden.

## **10. Wanneer het scherm niet reageert**

#### **Ga als volgt te werk wanneer de telefoon niet reageert op uw handelingen of als het scherm niet reageert:**

Verwijder de accu, plaats deze terug en schakel de telefoon in.

### **OF**

Houd de **aan-uittoets/ vergrendeltoets** 10 seconden vast om de telefoon uit te schakelen. Als het scherm daarna nog niet reageert, neem dan contact op met het servicecenter.

## **Onderdelen van het apparaat**

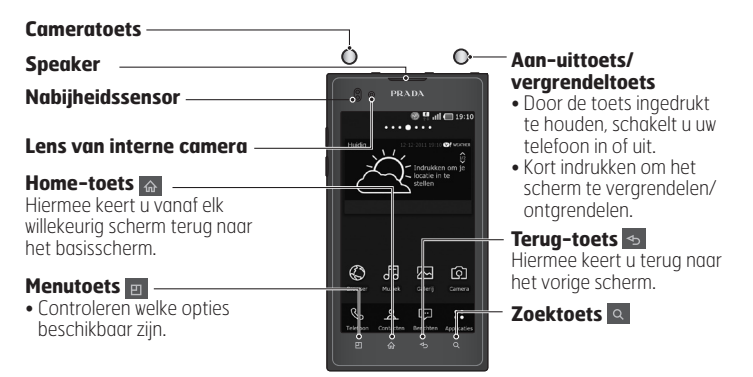

#### **OPMERKING: nabijheidssensor**

**Als u oproepen plaatst en ontvangt, schakelt de nabijheidssensor automatisch de verlichting uit en vergrendelt de sensor het aanraakscherm wanneer wordt gedetecteerd dat de telefoon bij het oor wordt gehouden. Dit verlengt de batterijduur en voorkomt dat u het scherm per ongeluk activeert tijdens telefoongesprekken.**

**Let op:** als u een zwaar voorwerp op de telefoon plaatst of op de telefoon gaat zitten, kan het LCD-scherm beschadigd raken en werkt het aanraakscherm mogelijk niet meer. Bedek de nabijheidssensor niet met beschermfolie. De sensor functioneert dan mogelijk niet meer naar behoren.

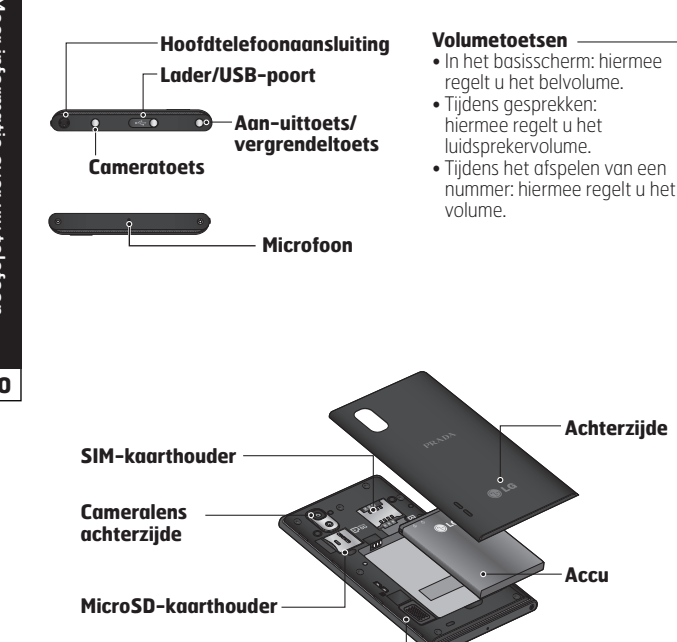

**Luidspreker**

## **SIM-kaart en batterij installeren**

Voordat u uw nieuwe telefoon kunt gaan verkennen, dient u deze eerst in te stellen. De SIM-kaart en accu plaatsen:

1. Om het klepje aan de achterzijde te verwijderen, pakt u de telefoon stevig vast in één hand. Schuif met de duim van de andere hand de achterzijde weg zoals getoond in de afbeelding.

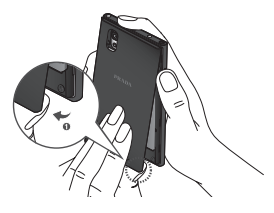

2. Schuif de SIM-kaart in de sleuf. Zorg dat de SIM-kaart met het contactpunt naar beneden is geplaatst.

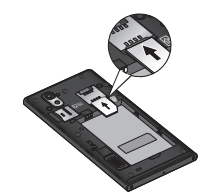

3. Plaats de batterij door de contactpunten op de telefoon en de batterij op één lijn te brengen (1) en vervolgens de batterij naar beneden te drukken tot deze vastklikt (2).

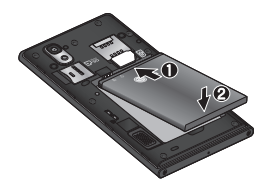

Leg het klepje van de achterzijde 4. **OPMERKING: laad de accu de** over het batterijvak (1) en druk dit naar beneden tot het op zijn plaats vastklikt (2).

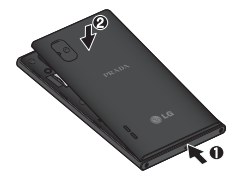

#### **De telefoon opladen**

Schuif het klepje van de opladeraansluiting boven op de telefoon open. Sluit de oplader op de telefoon en op een stopcontact aan.

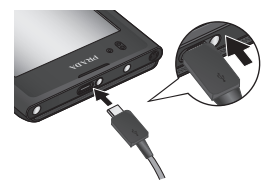

**eerste keer volledig op; dit is beter voor de levensduur van de accu.**

## **De geheugenkaart gebruiken**

De telefoon ondersteunt het gebruik van microSDTM-en microSDHCTM-geheugenkaarten met een capaciteit van maximaal 32 GB. Deze geheugenkaarten zijn speciaal ontworpen voor mobiele telefoons en andere kleine apparaten, en zijn ideaal voor de opslag van mediabestanden zoals muziek, programma's, video's en foto's op uw telefoon.

#### **Een microSD plaatsen:**

Plaats de geheugenkaart in de sleuf. Plaats het goudkleurige contactpunt naar onderen.

**De microSD veilig verwijderen: Applicaties** > **Opties** > **Opslagruimte** > **MicroSD ontkoppelen**.

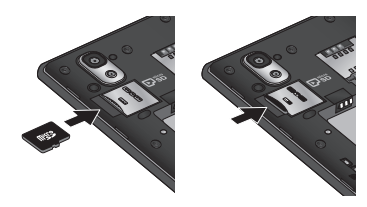

#### **OPMERKING:**

- **gebruik alleen compatibele • geheugenkaarten met de telefoon. Als u nietcompatibele kaarten gebruikt, kunnen de kaart, de data op de kaart en de telefoon zelf beschadigd raken.**
- **Als de opslag met FAT32 • is geformatteerd, worden bestanden met een grootte van maximaal 4 GB ondersteund.**

**Waarschuwing:** plaats of verwijder de microSD niet wanneer de telefoon is ingeschakeld. Hierdoor kunnen de microSD en uw telefoon beschadigd raken en kunnen ook de data die zijn opgeslagen op de microSD, beschadigd raken.

#### **De microSD formatteren:**

De microSD is mogelijk al geformatteerd. Als dit niet het geval is, moet u de microSD formatteren voordat u deze kunt gebruiken.

**OPMERKING: alle bestanden op de microSD-kaart worden gewist op het moment dat u de deze formatteert.**

- 1. Tik in het basisscherm op het tabblad **Applicaties** om het menu Applicaties te openen.
- Blader naar en tik op **Opties** > 2. **Opslagruimte**.
- 3. Tik op MicroSD ontkoppelen.
- 4. Tik op **MicroSD** wissen > **MicroSD wissen** > **Alles wissen.**
- 5. Als u een ontgrendelingspatroon

hebt ingesteld, voer dan het desbetreffende patroon in en kies **Alles wissen**.

**OPMERKING: als er inhoud op uw microSD stond kan de mappenstructuur na het formatteren van de microSD afwijken omdat alle bestanden zijn gewist.**

## **Het scherm vergrendelen en ontgrendelen**

Als u de telefoon enige tijd niet gebruikt, wordt het scherm automatisch uitgeschakeld en vergrendeld. Hiermee voorkomt u dat u door tikken per ongeluk een functie activeert en bespaart u batterijstroom.

Als u de LG-P940 niet gebruikt, kunt u de telefoon vergrendelen door op de aan-uittoets/ vergrendeltoets  $\bigcap$  te drukken. Als er nog programma's worden uitgevoerd wanneer u het scherm vergrendelt, worden deze in de vergrendelde modus mogelijk nog steeds uitgevoerd. Het wordt aanbevolen om alle programma's af te sluiten voordat u de vergrendelde modus inschakelt om onnodige kosten voor bijvoorbeeld gesprekken, webtoegang en datacommunicatie te voorkomen. Druk op de aan-uittoets/ vergrendeltoets  $\bigcap$  om de telefoon uit de slaapstand te halen. Het vergrendelingsscherm wordt getoond. Tik op en verschuif het vergrendelscherm naar boven om het basisscherm te ontgrendelen. Het laatste scherm dat u hebt bekeken, wordt geopend.

#### **TIP!**

**Als het scherm is uitgeschakeld, kunt u ook op de toets Volume omlaag drukken om de telefoon uit de slaapstand te halen.**

## **Het vergrendelscherm beveiligen**

U kunt het scherm vergrendelen, zodat alleen u het kunt ontgrendelen voor toegang tot uw telefoon.

**Een ontgrendelingspatroon, PIN of wachtwoord voor het eerst instellen:**

**Applicaties** > **Opties** > **• Locatie en beveiliging** > **Schermvergrendeling instellen** > **Patroon, PIN of Wachtwoord.** Eenmaal ingesteld, kunt u dit wijzigen in het menu **Schermvergrendeling wijzigen**.

#### **OPMERKING:**

**Voorzorgsmaatregelen bij het gebruik van een schermvergrendeling.**

**Het is van groot belang dat u • het ontgrendelingspatroon, de PIN en het wachtwoord dat u instelt, onthoudt. Als u het patroon, de PIN en het wachtwoord vijf keer onjuist invoert, hebt u geen toegang meer tot uw telefoon. U kunt vijf keer proberen uw ontgrendelingspatroon, PIN of wachtwoord in te voeren. Als u deze vijf mogelijkheden hebt gebruikt, kunt u het na 30 seconden opnieuw proberen.**

**Ga als volgt te werk als u uw ontgrendelingspatroon, PIN of wachtwoord bent vergeten:**

**Als u uw ontgrendelingspatroon • bent vergeten:**

 als u zich op de telefoon bij uw Google-account hebt aangemeld en vijf keer een onjuist patroon hebt ingevoerd, tik dan op de knop Patroon vergeten. Vervolgens moet u zich aanmelden bij uw Googleaccount om de telefoon te ontgrendelen.

Als u geen Google-account op de telefoon hebt gemaakt of de aanmeldingsgegevens bent vergeten, moet u een volledige reset uitvoeren.

**Als u uw PIN of wachtwoord •bent vergeten:** als u uw PIN of wachtwoord bent vergeten, moet u een volledige reset uitvoeren.

## **Het basisscherm**

## **Tips voor het aanraakscherm**

Hier volgt een aantal tips over hoe u door uw telefoon kunt navigeren. **Tikken** – tik op een menu dat of optie die u wilt kiezen of op een applicatie die u wilt openen. **Tikken en vasthouden** – houd uw vinger langer op een optiemenu om dat te openen of op pak een object om dat te verplaatsen.

**Slepen** – sleep over het aanraakscherm om door een lijst te bladeren of langzaam te verplaatsen.

**Bladeren** – blader over het aanraakscherm door snel te slepen en los te laten om door een lijst te bladeren of snel te verplaatsen.

#### **OPMERKING:**

- **Tik op het midden van een pictogram om een item te kiezen.**
- **U hoeft niet hard te drukken; het aanraakscherm is gevoelig genoeg om een lichte maar vaste druk te detecteren.**
- **Raak de gewenste optie met een vingertop aan. Zorg dat u niet op andere opties tikt.**

## **Basisscherm**

U veegt gewoon met uw vinger naar links of rechts om de panelen te bekijken. U kunt elk paneel aanpassen met widgets, sneltoetsen (naar uw favoriete applicaties), mappen en achtergronden.

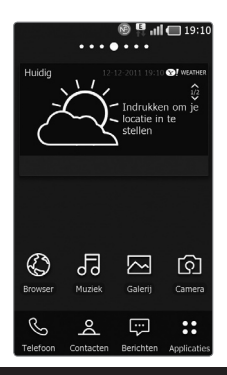

#### **OPMERKING: sommige schermafbeeldingen kunnen afwijken. Dit is afhankelijk van uw provider.**

Op uw basisscherm kunt u sneltoetsen onder aan het scherm tonen. Met de sneltoetsen hebt u met één aanraking toegang tot uw meest gebruikte functies.

 Tik op het pictogram **Telefoon** om het toetsenblok te openen en een oproep te plaatsen.

 Tik op het pictogram **Contacten** om uw contacten te openen.

 Tik op het pictogram **Berichten** om het berichtenmenu te openen.

Hier kunt u een nieuw bericht opstellen.

 Tik op het tabblad **Applicaties** onder aan het scherm. Al uw geïnstalleerde applicaties worden getoond. Om een applicatie te openen, tikt u op het betreffende pictogram in de lijst applicaties.

## **Het basisscherm personaliseren**

U kunt het basisscherm aanpassen door sneltoetsen, widgets, mappen of achtergronden toe te voegen. Vergemakkelijk het gebruik van de telefoon door uw favoriete widgets toe te voegen aan het basisscherm.

#### **Items toevoegen aan uw basisscherm:**

**Basisscherm** > **Menu** > 1. **Nieuw** OF

 houd het lege gedeelte van het beginscherm ingedrukt.

2. Kies de items die u wilt toevoegen in het menu **Bewerk Modus**. U ziet toegevoegde items op het basisscherm.

Sleep het naar de gewenste 3. locatie en til uw vinger op.

#### **Een item verwijderen van het basisscherm:**

**Basisscherm** > houd het **•** pictogram vast dat u wilt verwijderen > sleep het naar

**TIP! Als u een applicatiepictogram uit het menu Applicaties wilt toevoegen, tik dan op de gewenste applicatie en houd deze ingedrukt.**

## **Het ontwerp van applicaties op het basisscherm aanpassen**

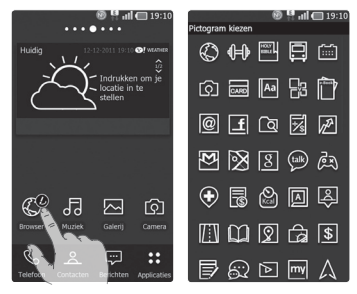

U kunt naar wens de pictogrammen van applicaties op het basisscherm bewerken.

- 1. Tik op een applicatie en houd deze even vast. Het pictogram voor bewerken wordt vervolgens rechts bovenaan het pictogram weergegeven.
- 2. Tik op het pictogram voor bewerken en kies het gewenste ontwerp voor het pictogram.

## **Het ontwerp van het basisscherm aanpassen**

U kunt het huidige basisscherm aanpassen door launchers en thema's te downloaden van **LG SmartWorld** of **Android Market**.

- Kies **Basisscherm** > **Applicaties** 1. > **Market.**
- 2. Zoek naar 'launcher', 'thema' of 'theme'.
- 3. Download en installeer de gewenste launcher-applicatie en de bijbehorende thema's.
- U kunt het standaardscherm 4. vervangen door de gedownloade launcher door na de installatie **Basisscherm** > **Applicatie** > **Thuisscherm** te kiezen.

#### **OPMERKING:**

- **Voor LG SmartWorld is het • vereist dat u een account maakt en zich aanmeldt.**
- **Afhankelijk van • uw regio, telefoon, aanbieder, abonnement en softwareversie is LG SmartWorld mogelijk niet beschikbaar.**

## **Terugkeren naar recent gebruikte applicaties**

- 1. Houd de Thuis-toets ingedrukt.
- Op het scherm wordt nu een pop-upvenster getoond met pictogrammen van applicaties die u onlangs hebt gebruikt.
- 2. Tik op een pictogram om de bijbehorende applicatie te openen. Of tik op de **Terug**-toets om terug te keren naar de huidige applicatie.

## **Meldingsbalk**

De meldingsbalk bevindt zich boven aan uw scherm.

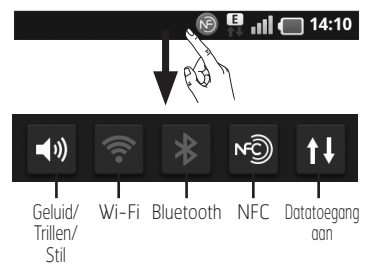

Tik op en verschuif de meldingsbalk met uw vinger.

Of tik in het basisscherm op de **Menu-toets E en kies Meldingen.** Hier kunt u de instellingen voor Geluid/Trillen/Stil, Wi-Fi, Bluetooth, NFC, de muziekspeler, enzovoort controleren en beheren.

## **De statusbalk tonen**

Op de statusbalk worden telefoongegevens als pictogrammen getoond, bijvoorbeeld signaalsterkte, nieuwe berichten, levensduur van de batterij en actieve Wi-Fi-, Bluetooth-, NFC- en dataverbindingen.

#### $\blacksquare$  all  $\blacksquare$  14:10  $\widehat{N}$

In onderstaande tabel staan de betekenissen van de pictogrammen die u op de statusbalk kunt zien.

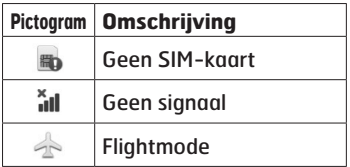

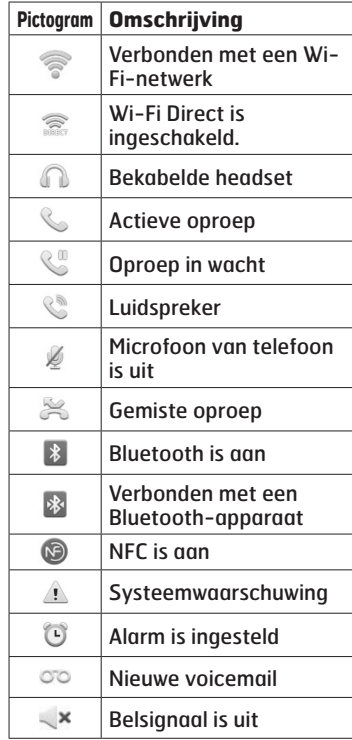

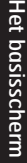

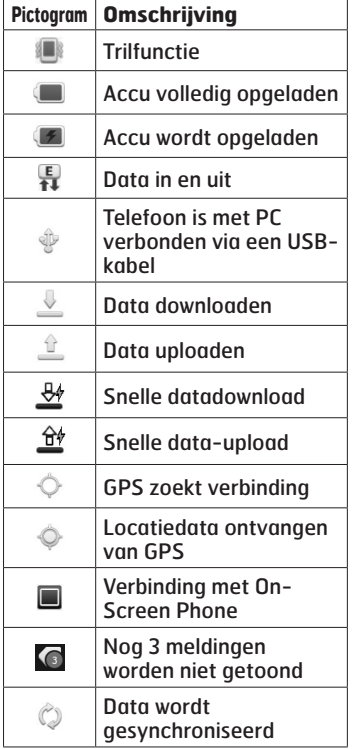

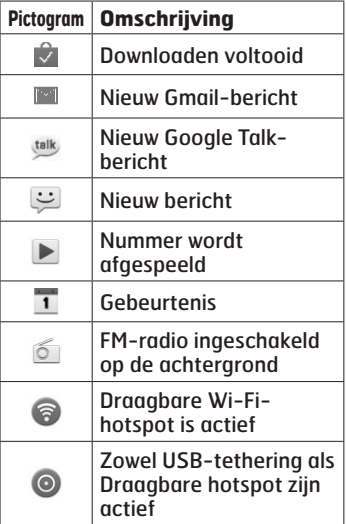

## **Schermtoetsenbord**

U kunt tekst invoeren met behulp van het schermtoetsenbord. Het schermtoetsenbord wordt automatisch op het scherm getoond wanneer u tekst moet invoeren. Als u het toetsenbord handmatig wilt tonen, tik dan gewoon op een tekstveld waar u tekst wilt invoeren.

#### **Het toetsenbord gebruiken en tekst invoeren**

 Tik eenmaal hierop om de volgende letter als hoofdletter te typen. Tik tweemaal om van alle letters hoofdletters te maken.

**Tik hierop om te wisselen** tussen het numerieke toetsenbord en het symbolentoetsenbord. U kunt dit tabblad ook ingedrukt houden om het instellingenmenu te bekijken.

EN Tik hierop als u de schrijftaal wilt bekijken en houd vast om deze te wijzigen.

 Tik of houd vast om een emoticon in te voegen tijdens het schrijven van een bericht.

Tik hierop om een spatie in te voeren.

 Tik hierop om een nieuwe regel in het berichtveld te maken.

 Tik hierop om het vorige teken te wissen.

Tik hierop om het schermtoetsenbord te verbergen.

## **Tekens met accenten invoeren**

Als u Frans of Spaans als tekstinvoertaal kiest, kunt u speciale Franse of Spaanse tekens invoeren (bijvoorbeeld "á"). Als u bijvoorbeeld "á" wilt invoeren, houd dan de toets "a" ingedrukt tot de inzoomtoets groter wordt en tekens uit verschillende talen worden getoond. Kies vervolgens het gewenste speciale teken.

## **Google-account instellen**

Wanneer u de telefoon voor het eerst inschakelt, is het handig om het netwerk te activeren, zodat u zich kunt aanmelden bij uw Googleaccount en kunt aangeven hoe u bepaalde services van Google wilt gebruiken.

#### **Uw Google-account instellen:**

Meld u bij een Google-account • aan op het instellingenscherm dat wordt getoond.

#### **OF**

**Applicaties** > kies een Google-**•** applicatie, zoals **Gmail** > kies **Maken** om een nieuw account te maken.

Als u een Google-account hebt, voer dan uw e-mailadres en wachtwoord in en tik vervolgens op **Aanmelden**.

#### Nadat u het Google-account op de telefoon hebt ingesteld, wordt de telefoon automatisch gesynchroniseerd met uw Google-

account op internet.

Uw contacten, Gmail-berichten, agendagebeurtenissen en andere informatie uit deze applicaties en services op het web worden gesynchroniseerd met uw telefoon. (Dit is afhankelijk van uw synchronisatie-instellingen)

Nadat u zich hebt aangemeld, kunt u Gmail™ en andere Googleservices op uw telefoon gebruiken.

## **Sociale netwerken**

Met uw telefoon kunt u gebruikmaken van sociale netwerken en uw microblog beheren op onlinecommunity's. U kunt uw huidige status bijwerken, foto's uploaden en de statusupdates van uw vrienden in real-time lezen.

U kunt uw Facebook-, Twitter- of Myspace-accounts toevoegen aan uw telefoon. Als u geen account hebt, kunt u naar de respectieve websites gaan om ze te maken.

**OPMERKING: mogelijk worden er extra kosten in rekening gebracht als er verbinding wordt gemaakt met en gebruik wordt gemaakt van onlineservices. Vraag uw netwerkprovider naar de tarieven.**

- 1. Kies in het basisscherm de SNSapplicatie die u wilt gebruiken.
- 2. Als u nog geen account hebt, tikt u op Nu aanmelden en voert u de gegevens in.
- 3. Voer het e-mailadres en wachtwoord in dat u bij uw

community hebt ingesteld en tik op Aanmelden.

- Wacht totdat uw gegevens bij de 4. community zijn gecontroleerd.
- 5. Controleer of uw community is **ingeschakeld**. Als u op uw community tikt, ziet u de huidige status van uw sociale community.

**TIP! Als u een SNS-widget toevoegt aan het beginscherm, wordt uw status getoond wanneer de telefoon updates van het netwerk ontvangt. U kunt de sociale community ook rechtstreeks openen door op de widget te tikken.**

## **Uw status bekijken en bijwerken**

- 1. Kies de community die u wilt openen.
- 2. U kunt de huidige status van uw sociale community bekijken.
- 3. U kunt uw status bijwerken met opmerkingen of door het uploaden van foto's.

**OPMERKING: dit hangt af van de netwerkservices.**
**T I P ! U kunt informatie over vrienden alleen in SNS gebruiken of alle data synchroniseren met Contacten.**

### **Accounts van uw telefoon wissen**

Kies **Applicaties** > **Opties** > **Accounts en synchronisatie**, kies de account die u wilt wissen en tik op **Account verwijderen** .

**35**

# **E-mail**

U kunt de applicatie E-mail gebruiken om e-mailberichten van andere services dan Google Mail te lezen. De applicatie Email ondersteunt de volgende typen accounts: POP3, IMAP en Exchange.

De benodigde accountinstellingen kunt u bij uw serviceprovider of systeembeheerder opvragen.

### **Een e-mailaccount beheren**

Wanneer u de applicatie **E-mail** voor het eerst opent, verschijnt er een wizard waarmee u een emailaccount kunt instellen.

#### **Een andere e-mailaccount toevoegen:**

**Applicaties** > **E-mail** > tik in 1. het accountscherm op **Menu** > **Account toevoegen**.Nadat E-mail is ingesteld, verschijnt de inhoud van uw Postvak IN. Als u meer dan één account hebt toegevoegd, kunt u tussen accounts schakelen.

#### **De instellingen van een emailaccount wijzigen:**

**Applicaties** > **E-mail** > tik in 1. het accountscherm op **Menu** > **Instellingen.**

#### **Een e-mailaccount wissen:**

- **Applicaties** > **E-mail** > tik in 1. het accountscherm op **Menu** > **Instellingen** > tik op de account die u wilt verwijderen > **Account verwijderen**.
- 2. Tik in het dialoogvenster op de knop **Wissen** om het wissen van de account te bevestigen.

## **Het scherm E-mailaccount**

U kunt op een account tikken om de bijbehorende inbox te tonen. Het selectievakje bij de standaardaccount waarmee u email verzendt, is ingeschakeld.

 $|\mathbf{X}|$  – tik hierop om uw Gecombineerde Postvak IN te openen, dat alle berichten bevat die naar uw accounts zijn verzonden.

De berichten in Gecombineerde Inbox bevatten aan de linkerzijde een kleurcodering per account. Hierbij worden dezelfde kleuren gebruikt als voor uw accounts in

het scherm Accounts.  $|\blacksquare|$  – tik op het mappictogram om de map van het account te openen. Alleen de meest recente e-mails in uw account worden gedownload naar uw telefoon. Als u meer (oudere) e-mailberichten wilt downloaden, tikt u onder in de lijst met e-mailberichten op **Load more emails** (Meer berichten laden).

## **Accountmappen gebruiken**

Elk account beschikt over de mappen Postvak IN, Postvak UIT, Verzonden en Concepten. Er kunnen nog andere mappen zijn, afhankelijk van de functies die worden ondersteund door uw serviceprovider.

## **E-mailberichten schrijven en verzenden**

#### **Een e-mailbericht schrijven en verzenden**

- 1. Tik in de applicatie **E-mail** op om een **Opstellen**.
- 2. Voer het adres van de ontvanger in. Terwijl u tekst invoert, worden overeenkomende emailadressen uit uw Contacten

getoond. Scheid meerdere emailadressen met puntkomma's.

- 3. Voeg zo nodig CC/BCC en eventuele bijlagen toe.
- 4. Voer de tekst van het bericht in.
- 5. Druk op de knop Zenden. Als u geen verbinding hebt met een netwerk, bijvoorbeeld wanneer u in flightmode werkt, worden de te verzenden berichten opgeslagen in de map Postvak UIT totdat u weer verbinding hebt met een netwerk. Als de map Outbox berichten bevat die nog moeten worden verzonden, wordt de map getoond in het scherm Accounts.

**TIP! Als er een nieuw emailbericht in uw Postvak IN verschijnt, wordt dit gemeld via een geluidssignaal en de trilfunctie.**

# **Het web**

### **Browser**

De browser opent de weg naar de snelle, kleurrijke wereld van games, muziek, nieuws, sport, entertainment en nog veel meer, en dat alles rechtstreeks op uw mobiele telefoon. Waar u ook bent en waarin u ook maar geïnteresseerd bent.

**OPMERKING: er worden extra kosten in rekening gebracht als u verbinding maakt met deze services en inhoud downloadt. Vraag uw netwerkprovider naar de tarieven.**

## De browserwerkbalk **gebruiken**

- **or ancer**<br>Tik hierop om een pagina terug te gaan.  $n.$  $n.$
- Tik hierop om een pagina verder te gaan. Als u op de Terug-toets drukt, gebeurt het tegenovergestelde: dan gaat u<br>namelijk terug naar de vorige namelijk terug naar de vorige rop om een pagina<br>te gaan. Als u op de<br>-toets drukt, gebeurt het

#### pagina.

- **Tik hierop om alle geopende** vensters te tonen.
- Tik om een nieuw venster te openen.

## **Opties gebruiken**

Druk op de **Menu**-toets om opties te tonen.

- **Ga naar lezen** de huidige **Extract COVID-1999** toevoegen.
- **RSS-feeds toevoegen** de nss needs toevoegen vaak.<br>huidige webpagina aan de RSSmange webpaging dan as  $\mathsf{C}_{\mathsf{H}}$  page. Go to the Home page. Set Home page: Set the current web •
- **Pagina delen** de webpagina met anderen delen.  $\mathbf u$
- **Zoeken op pagina** letters of woorden op de huidige webpagina zoeken.
- **Tekst kiezen** tekst van de | **Tekst kiezen –** tekst van de<br>huidige webpagina kopiëren.
- C Meer
- de startpagina. **Homepage:** hiermee gaat u naar **•**
- **Homepage**: hiermee go de startpagina.<br>• **Startpagina.**<br>• **Startpagina instellen:**<br>stelt u de huidige pagin<br>startpagina. de startpagina.<br>• Startpagina instellen: hiermee stelt u de huidige pagina in als uw of the current web page to the Home screen. of the current web page to the Home screen. startpagina.
- **Snelkoppeling naar startpagina toevoegen:** hiermee voegt u een snelkoppeling naar de huidige webpagina toe aan het beginscherm.
- **Pagina-informatie:** hiermee geeft u informatie over de pagina weer. **••••**
- **Downloads:** hiermee geeft u de downloadgeschiedenis weer.
- **Opties**: hiermee kunt u instellingen van de browser zien.

# **Multimedia**

U kunt multimediabestanden op een geheugenkaart opslaan, zodat u gemakkelijk toegang hebt tot al uw foto- en videobestanden.

## **Galerij**

Tik op het tabblad **Applicaties** en kies **Galerij**. Open een lijst met catalogusbalken waarmee u al uw multimediabestanden kunt opslaan.

#### **Tonen op datum**

Met de **Galerij** van de LG-P940 kunt u uw foto's en video's op datum bekijken. Sleep **iii** o in de rasterweergave naar rechts. De datum waarop u de foto's hebt genomen, wordt getoond, te beginnen met de recentste datum. Als u een bepaalde datum kiest, worden alle foto's die u die dag hebt genomen gegroepeerd getoond.

# **Image Editor**

U kunt foto's bewerken en diverse effecten toepassen.

- 1. Tik op het tabblad **Applicaties** en kies **Image Editor**.
- 2. Kies de afbeelding die u wilt bewerken.
- 3. Kies de gewenste bewerkingsoptie en bewerk de afbeelding.
- Hiermee bewerkt u de afbeelding met de opties **Kiezen**, **Roteren** en **Formaat wijzigen**.
- **Hiermee past u 19 verschillende** soorten filters toe.
- Hiermee past u de afbeelding aan met de opties **Automatisch niveau**, **RGB-balans**, **Helderheid**, **Contrast**, **Tint** en
	- **Verzadiging**.
- Hiermee past u 18 verschillende soorten marges toe.
- Hiermee combineert u de huidige afbeelding met andere afbeeldingen.
- Hiermee slaat u de bewerkte afbeelding op.
- **E** Hiermee voert u de actie die u ongedaan hebt gemaakt, opnieuw uit.
- Ongedaan maken: hiermee maakt u de laatste bewerkingsstap ongedaan.
- Hiermee gaat u terug naar het vorige menu.
- 4. Hiermee past u de afbeelding aan met behulp van diverse effecten.
- 5. Kies **Opslaan** als u klaar bent.

#### **OPMERKING:**

- **Afhankelijk van de fotoresolutie en bestandsindeling is deze functie mogelijk niet beschikbaar.**
- **U kunt deze functie openen in de applicatie Galerij. Ga naar Galerij en kies een afbeelding > Menu > Meer > Bewerken.**

### **Muziek**

De LG-P940 is voorzien van een interne muziekspeler. Hiermee kunt u al uw favoriete nummers afspelen. Tik op **Muziek** om de muziekspeler te openen.

#### **Een nummer afspelen**

1. Tik in het basisscherm op het tabblad **Applicaties B** en kies

#### **Muziek**.

2. Tik op **Nummers**.

#### Selecteer het gewenste nummer. 3.

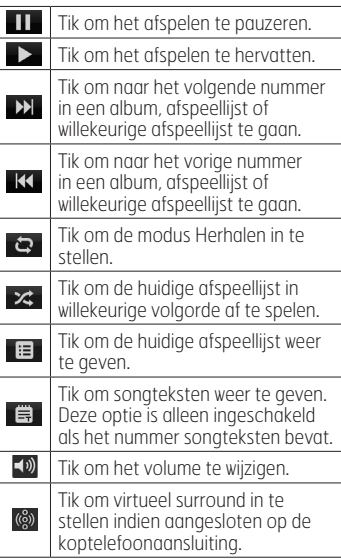

U kunt tijdens het afspelen van muziek het volume aanpassen door de volumetoetsen links op de telefoon in te drukken (omhoog en omlaag) of door op de volumeknop op het scherm te tikken en de markering in het afspeelscherm te verschuiven.

Tik op een nummer in de lijst en houd het vast. De opties **Afspelen**, **Toevoegen aan playlist**, **Gebruiken als beltoon**, **Wissen**, **Details**, **Delen** en **Zoeken** worden getoond.

**OPMERKING: de auteursrechten van muziekbestanden zijn mogelijk beschermd door internationale verdragen en nationale wetgeving met betrekking tot auteursrechten. Het kan daarom gebeuren dat u toestemming of een licentie dient aan te vragen om muziek te reproduceren of te kopiëren. Volgens de nationale wetgeving van bepaalde landen is het verboden kopieën voor privégebruik te maken van auteursrechtelijk beschermd materiaal. Controleer de wetgeving van het betreffende land met betrekking tot het gebruik van dergelijk materiaal, voordat u het bestand gaat downloaden of kopiëren.**

## **FM-radio**

De LG-P940 kan FM-radio ontvangen. U kunt dus onderweg naar uw favoriete radiostations luisteren.

**OPMERKING: u moet de hoofdtelefoon aansluiten om naar de radio te kunnen luisteren. Sluit de hoofdtelefoon aan op de hoofdtelefoonaansluiting.**

#### **Zoeken naar radiostations**

U kunt afstemmen op radiostations door er handmatig of automatisch naar te zoeken. De zenders worden onder specifieke zendernummers opgeslagen, zodat u niet steeds opnieuw hoeft te zoeken. Er kunnen maximaal 48 zenders in de telefoon worden opgeslagen.

#### **Automatisch afstemmen**

- 1. Tik in het basisscherm op het tabblad **Applicaties B** en kies **FM-radio**.
- 2. Druk op de Menu-toets en tik op **Automatisch scannen**.
- 3. Als er al zenders zijn ingesteld, verschijnt er een popupvenster met de vraag "Alle kanalen opnieuw instellen en automatische scan starten?". Als u OK kiest, worden alle vooraf ingestelde zenders gewist en wordt **Automatisch scannen** gestart.
- 4. Tik tijdens het automatisch scannen op **Stoppen** als u het scannen wilt stoppen. Alleen zenders die waren gevonden voordat u de scan stopte, worden opgeslagen.

**OPMERKING: u kunt met behulp van het getoonde keuzewiel ook handmatig op een zender afstemmen.**

**TIP! Rol het headsetsnoer uit als u de radio-ontvangst wilt verbeteren. Dit snoer functioneert namelijk tevens als antenne. Als u een hoofdtelefoon aansluit die niet specifiek is bedoeld voor radio-ontvangst, kan de ontvangst slecht zijn.**

# **NFC**

Uw LG-P940 is een voor NFC geschikte mobiele telefoon. NFC (Near Field Communication) is een technologie voor draadloze verbindingen die communicatie tussen elektronische apparaten in twee richtingen mogelijk maakt. Dit werkt bij een afstand van een paar centimeter.

Inhoud met een NFC-tag kan worden gedeeld met een ander apparaat door uw apparaat er vlakbij te houden. Als u uw apparaat bij een NFC-tag houdt, wordt de inhoud van de tag op uw apparaat weergegeven.

**Zorg dat de binnenkant van de achterzijde niet beschadigd raakt. Dit is de NFC-antenne.**

**NFC in- of uitschakelen**

Schuif in het basisscherm de meldingenbalk met uw vinger en selecteer het NFC-pictogram om NFC in te schakelen.

**OPMERKING: wanneer de Flightmode actief is, kan de NFC-applicatie worden gebruikt.**

#### **NFC gebruiken**

Om NFC te gebruiken, moet u ervoor zorgen dat het apparaat is ingeschakeld en moet u de NFCinstelling activeren indien deze is gedeactiveerd.

#### **Tag schrijven gebruiken**

- 1. Open de NFC-applicatie.
- 2. Kies het tabblad **Nieuw** en kies de gewenste optie: **Contacten**, **URL**, **Memo**, **Bellen**, **SMS** of **Afspraak**.
- 3. Voer de gegevens voor het schrijven naar een tag of naar een apparaat in en kies **Delen**.
- 4. Houd de achterzijde van uw apparaat bij een tag of apparaat om het delen te starten.

#### **Tag lezen gebruiken**

- Als u een servicetag wilt lezen, 1. richt u uw apparaat met de achterzijde naar de servicetag of een ander NFC-apparaat.
- Wanneer een tag of apparaat 2.wordt herkend, worden de bijbehorende gegevens weergegeven.

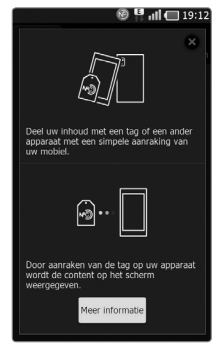

## **HDMI**

HDMI (High Definition Multimedia Interface) is een compacte audio/video-interface om niet-gecomprimeerde digitale gegevens te verzenden. Als uw telefoon via een HDMI-kabel is verbonden met een TV/monitor, kunt u het afbeeldings- en videobestand via de TV/monitor bekijken als de videospeler of afbeeldingsweergave op uw telefoon is ingeschakeld.

**Wanneer u uw apparaat gebruikt met een MHL-adapter, kunt u video's en andere media op uw telefoon bekijken via een compatibele HD-TV. Opmerking: de universele HDMI-kabel en MHL-adapter worden niet bij het apparaat meegeleverd.**

#### **OPMERKING:**

**Het kan enige tijd duren om mediabestanden af te spelen. Dit is afhankelijk van het apparaat dat is aangesloten op uw telefoon. Het is mogelijk dat bestanden niet goed worden afgespeeld wanneer u gebruikmaakt van een kabel die of apparaat dat niet HDMI-gecertificeerd is. De stand van de afbeelding die op uw telefoon is ingesteld, is ook van toepassing op de afbeelding die op het apparaat wordt getoond. Beschermde video's, bijvoorbeeld via DRM (digital rights management) kunnen alleen op uw telefoon worden afgespeeld. Als uw telefoon met een TV/monitor met lage HDMI-resolutie is verbonden, worden video's of voorbeeldweergave in hoge resolutie mogelijk niet weergegeven op de TV/ monitor.**

# **Verbindingen Bluetooth**

U kunt data zenden met Bluetooth door een applicatie voor het zenden van data te starten, en niet vanuit het Bluetooth-menu, zoals bij de meeste andere mobiele telefoons.

**TIP! Met de LG-P940 kunt u profiteren van Bluetooth met hoge snelheid. Als het apparaat waarmee u bestanden wilt delen ook Bluetooth met hoge snelheid ondersteunt, worden de bestanden automatisch overgezet via het netwerk met hoge snelheid. Als u van Bluetooth-gegevensoverdracht met hoge snelheid wilt gebruikmaken, zorg er dan voor dat Wi-Fi op uw apparaten is uitgeschakeld voordat u Bluetooth gebruikt. De instellingen voor Bluetooth met hoge snelheid kunnen verschillend zijn op verschillende apparaten. Controleer de instellingen van het apparaat bij de serviceprovider.**

#### **OPMERKING:**

- **LG is niet verantwoordelijk voor het verlies, onderscheppen of misbruik van gegevens die worden verzonden of ontvangen via de Bluetooth-functie.**
- **Zorg er altijd voor dat u data deelt en ontvangt met apparaten die vertrouwd en goed beveiligd zijn. Als er obstakels zijn tussen de apparaten, kan de afstand tussen de apparaten worden verkort.**
- **Sommige apparaten, vooral apparaten die niet zijn getest of goedgekeurd door Bluetooth SIG, zijn mogelijk niet compatibel met uw apparaat.**

**Bluetooth inschakelen en uw telefoon koppelen aan een Bluetooth-apparaat**

- **Applicaties** > **Opties** > 1. **Verbindingen** > Tik op **Bluetooth** om dit in te schakelen**.**
- Ga naar **Bluetooth-instellingen** 2.
	- > **Scannen naar apparaten.**

3. Kies het apparaat waarmee u de koppeling tot stand wilt brengen in de lijst.

Als het koppelen is gelukt, wordt uw apparaat met het apparaat verbonden. Als het apparaat waarmee u de koppeling tot stand wilt brengen niet in de lijst staat, controleer dan of het doelapparaat is ingesteld op **Zichtbaar** en scan opnieuw.

#### **Data verzenden met de draadloze Bluetooth-functie**

- 1. Kies een bestand of item, zoals een contactpersoon, een agendavermelding, een memo of een mediabestand uit een geschikte applicatie of uit **Downloads.**
- 2. Selecteer een optie voor het verzenden van data via Bluetooth.

#### **OPMERKING: de methode voor het selecteren van een optie kan per datatype afwijken.**

3. Zoek een Bluetooth-apparaat en maak een koppeling.

#### **Data ontvangen met de draadloze Bluetooth-functie**

- 1. Open in de inactieve modus de applicatielijst en selecteer **Opties** > **Verbindingen** > **Bluetooth-instellingen** > **Zichtbaar**. Het apparaat is 120 seconden lang zichtbaar voor andere Bluetooth-apparaten.
- 2. Voer wanneer daarom wordt gevraagd de PIN voor de draadloze Bluetooth-functie in en selecteer **OK** (indien nodig).
- Selecteer **Accepteren** om 3.te bevestigen dat u data van het apparaat wilt ontvangen. Ontvangen data worden opgeslagen in de Bluetoothmap.

**OPMERKING: als u een contactpersoon ontvangt, kunt u de contactpersonen als volgt opslaan in het telefoonboek. : Tik op Contacten > Druk op > Meer > Importeren/ exporteren. Zie pagina 60.**

# **Wi-Fi**

Leer de draadlozenetwerkmogelijkheden van het apparaat kennen om verbinding te maken met een draadloos lokaal netwerk (WLAN) dat compatibel is met de IEEE 802.11 b/g/n-normen. U kunt overal waar een toegangspunt of draadloze hotspot aanwezig is, verbinding maken met internet of met andere netwerkapparaten.

**De WLAN-functie activeren** Open in de inactieve modus de applicatielijst en selecteer **Opties** > **Verbindingen** > **Wi-Fiinstellingen** > **Wi-Fi**.

**OPMERKING: Een WLANverbinding die op de achtergrond actief is, verbruikt batterijstroom. U kunt batterijstroom besparen door de WLAN alleen in te schakelen wanneer dit nodig is.**

#### **Zoek een WLAN en maak verbinding**

1. Open in de inactieve modus de applicatielijst en selecteer **Opties** > **Verbindingen** > **Wi-** **Fi-instellingen.** Het apparaat zoekt automatisch naar beschikbare WLAN's.

- 2. Kies een netwerk onder Wi-Fi**netwerken**.
- 3. Voer een wachtwoord voor het netwerk in (indien nodig).
- 4. Selecteer Verbinden.

#### **Handmatig een WLAN toevoegen**

- 1. Open in de inactieve modus de applicatielijst en selecteer **Opties** > **Verbindingen > Wi-Fiinstellingen > Wi-Fi-netwerk toevoegen.**
- 2. Voer de SSID in voor het netwerk en kies het beveiligingstype.
- Stel de beveiligingsinstellingen 3. in voor het gekozen beveiligingstype.
- 4. Selecteer **Opslaan**.

#### **Maak verbinding met een WLAN met een Wi-Fi Protected Setup (WPS)**

Met WPS kunt u verbinding maken met een beveiligd netwerk. Verbinding maken met een WLAN met een WPS-knop

1. Open in de inactieve modus de applicatielijst en selecteer **Opties** > **Verbindingen** > **Wi-Fiinstellingen.**

- Selecteer **Druk op de knop** 2. **Verbinding**.
- 3. Druk binnen twee minuten op een WPS-knop op het toegangspunt. Verbinding maken met een WLAN met een WPS-knop
- 1. Open in de inactieve modus de applicatielijst en selecteer **Opties** > **Verbindingen** > **Wi-Fi-instellingen.**
- 2. Selecteer een netwerk dat wordt aangegeven met het WPSpictogram en selecteer **WPS PIN**.
- 3. Voer op het toegangspunt de PIN in en druk op de startknop.

## **Wi-Fi Direct**

Leer de WLAN Direct-functie gebruiken om twee apparaten te verbinden

via een WLAN zonder dat er een toegangspunt nodig is.

#### **Uw apparaat verbinden met een ander WLAN-apparaat**

1. Open in de inactieve modus de applicatielijst en selecteer **Opties** > **Verbindingen** > **Wi-Fi Direct-instellingen** > **OK** > **Wi-Fi Direct**.

- 2. Druk op **Menu El > Scannen**.
- Selecteer een apparaat en 3. selecteer vervolgens **Verbinden**. Wanneer de eigenaar van het andere apparaat de verbinding accepteert, is het koppelen voltooid.
- 4. Selecteer om de functie WLAN Direct te deactiveren de optie **Disconnect Wi-Fi Direct** (Wi-Fi Direct-verbinding verbreken)

#### **OPMERKING:**

**Gedwongen groepseigenaarmodus – hiermee activeert u de modus voor groepseigenaren waarmee verouderde Wi-Fi-apparaten verbinding kunnen maken door uw telefoon te scannen. In dat geval geeft u het wachtwoord op zoals ingesteld in Menu > Geavanceerd > Wachtwoord.**

### **SmartShare gebruiken**

SmartShare maakt gebruik van DLNA-technologie (Digital Living Network Alliance) voor het delen van digitale inhoud via een draadloos netwerk. Beide apparaten dienen DLNAgecertificeerd te zijn om deze

#### functie te ondersteunen. **SmartShare inschakelen en het delen van inhoud toestaan**

- **Tik op het tabblad** Applicaties **.** en kies **SmartShare**.
- 2. Tik op de Menu-toets en kies **Instellingen**.
- Schakel het selectievakje 3. **Zichtbaar** in.
	- Tik op **Aanvraag altijd accepteren** als u aanvragen van andere apparaten om te delen automatisch wilt accepteren.
	- Tik op **Ontvang bestanden** als u automatisch uploaden van bestanden vanaf andere apparaten naar uw telefoon wilt toestaan.
- 4. Tik in het gedeelte voor Inhoud delen om de selectievakjes in te schakelen van de inhoudstypen die u wilt delen. Kies uit **Foto's, Video's** en **Muziek**.
- **SmartShare** is nu ingeschakeld. 5. Er kan nu inhoud worden gedeeld.

#### **Inhoud van een extern apparaat met andere apparaten delen**

Laat uw render-apparaat (bijvoorbeeld een TV) multimediainhoud afspelen van het externe apparaat (bijvoorbeeld een PC).

**OPMERKING: zorg dat de DLNA-functionaliteit op uw apparaten juist is geconfigureerd (bijvoorbeeld een TV of een PC).**

- 1. Tik op de knop rechtsboven en kies een apparaat van de render-lijst.
- 2. Tik op de knop linksboven en kies een extern apparaat.
- U kunt door de inhoud van het 3. apparaat bladeren.
- 4. Tik op een miniatuur of druk op de **Menu**-toets en kies de **Afspelen**.

**Inhoud van uw telefoon delen met uw render-apparaat (bijvoorbeeld een TV)**

#### **OPMERKING: zorg dat uw render-apparaat juist is geconfigureerd.**

1. Tik tijdens het bladeren door uw foto's of video's in de applicatie **Galerij** op de bestanden die u wilt kiezen, en houd deze vast. Zo kunt u meerdere bestanden

kiezen die u wilt delen.

- 2. Tik op Delen in het menu en kies **SmartShare**.
- **SmartShare** wordt automatisch 3. met de gekozen bestanden gestart.
- 4. Kies het apparaat in de lijst met render-apparaten om de bestanden af te spelen.

**OPMERKING: volg de overeenkomstige stappen als u de Muziekspeler, Camera en Videospeler wilt gebruiken om inhoud te delen.**

**OPMERKING:** controleer of uw apparaat is verbonden met uw eigen netwerk. Gebruik voor deze applicatie een Wi-Fi-verbinding. Sommige DLNA-toestellen (bijvoorbeeld een TV) die alleen de DMP-functie van DLNA ondersteunen, worden niet getoond in de lijst met render-apparaten. OPMERKING: uw apparaat kan sommige inhoud mogvelijk niet afspelen.

#### **Inhoud downloaden van een extern apparaat**

1. Tik op het tabblad **Applicaties** 

### en kies **SmartShare**.

- 2. Tik op de knop linksboven en kies een extern apparaat.
- 3. U kunt door de inhoud van het apparaat bladeren.
- 4. Tik op een miniatuur en vervolgens op de toets voor het **downloadmenu**.

**Opmerking:** enkele soorten inhoud worden niet ondersteund.

#### **Inhoud uploaden vanaf uw telefoon naar een extern apparaat**

**OPMERKING: ga na of de MicroSD goed is geplaatst en of Bestanden ontvangen is gekozen in het menu Instellingen.**

- 1. Tik op het tabblad **Applicaties** en kies **SmartShare**.
- 2. Tik op de knop linksboven en kies **Mijn telefoon**.
- U kunt door de inhoud van het 3. apparaat bladeren.
- 4. Tik op een miniatuur en houd deze vast. Tik vervolgens op de toets van het **uploadmenu**.
- 5. Kies een extern apparaat met inhoud die u wilt uploaden.

**Opmerking:** sommige DNLAtoestellen ondersteunen geen DMS-uploadfunctionaliteit en kunnen niet worden gebruikt voor uploaden. Enkele soorten inhoud worden niet ondersteund.

## **Mobiel netwerk delen**

Leer hoe u uw apparaat kunt instellen als draadloze modem of als draadloos toegangspunt voor PC's of andere apparaten, en de mobiele netwerkverbinding van uw apparaat kunt delen.

#### **Het mobiele netwerk van uw apparaat delen via WLAN**

- 1. Open in de inactieve modus de applicatielijst en selecteer **Opties** > **Verbindingen** > **Wi-Fi-tethering.**
- 2. Selecteer Instellingen voor Wi-**Fi tethering** > **OK**.
- Selecteer **Wi-Fi-tethering** om 3. tethering via de WLAN in te schakelen.
- 4. Selecteer Wi-Fi-hotspot **configureren** om tethering via de WLAN aan te passen. **Netwerk SSID** - de apparaatnaam bekijken en bewerken die op externe

apparaten wordt getoond. **Beveiliging** - het beveiligingstype kiezen.

#### **Het mobiele netwerk van uw apparaat delen via USB**

- 1. Sluit de telefoon met de USBkabel aan op de computer.
- 2. De lijst **USB verbinding** verschijnt.
- Selecteer **USB-tethering** om 3.de functie USB-tethering in te schakelen. Het apparaat deelt de mobiele netwerkverbinding met uw PC. Als u het delen van de netwerkverbinding wilt stoppen, verwijder dan het selectievakje naast **USB-tethering**. (Kies de optie **Alleen laden** als u de verbinding met de telefoon wilt verhreken.

**OPMERKING: de methode van delen van de netwerkverbinding kan per besturingssysteem anders zijn.**

## **GPS**

Het apparaat is voorzien van een GPS-ontvanger (Global Positioning System). Leer de locatiediensten

te gebruiken. Vermijd de volgende omstandigheden om een beter GPS-signaal te ontvangen:

- tussen gebouwen, in tunnels of ondergrondse gangen, in gebouwen of bij slecht weer in de omgeving van hoogspannings- of elektromagnetische velden.
- Raak het interne antennegebied niet aan en bedek dit gebied niet met uw handen of andere voorwerpen terwijl u de GPSfuncties gebruikt.
- De functie is mogelijk niet beschikbaar, afhankelijk van uw regio of serviceprovider.

#### **Locatiediensten activeren**

U moet locatiediensten activeren om locatie-informatie te ontvangen en op de kaart te zoeken.

- 1. Open in de niet-actieve modus de applicatielijst en selecteer **Opties** > **Locatie en beveiliging.**
- 2. Pas de volgende instellingen aan om locatiediensten te activeren: **Draadloze netwerken gebruiken** - stel dit in om WLAN en/of mobiele netwerken te gebruiken om uw locatie vast te stellen.

**GPS-satellieten aanzetten**

- stel dit in als u uw positie met behulp van GPS-satellieten wilt kunnen bepalen.

### **PC-verbindingen met een PC-datakabel**

Leer uw apparaat met een PC-datakabel in de USBverbindingsmodus te verbinden met een PC. Wanneer u een apparaat met een PC verbindt kunt u data direct van en naar uw apparaat kopiëren en kunt u de PCsoftware (LG PC Suite) gebruiken.

#### **Uw telefoon synchroniseren met uw computer**

Als u uw telefoon via de USBkabel wilt synchroniseren met uw PC, dient u de PC-software (LG PC Suite) te installeren op uw PC. Download het programma van de LG-website (www.lg.com).

- 1. Gebruik de USB-kabel om de telefoon op de computer aan te sluiten.
- 2. Kies de PC-software in de lijst met **USB-verbindingen**.

3. Voer het programma LG PC Suite uit op de PC. Raadpleeg de Help van de PCsoftware (LG PC Suite) voor meer informatie.

**Geïntegreerd LGstuurprogramma voor USB**

**Het geïntegreerde USB-• stuurprogramma is vereist om een LG-toestel met een PC te verbinden. Het stuurprogramma wordt automatisch geïnstalleerd wanneer u de "LG PC Suite" PC-software installeert.**

#### **Aansluiten als een apparaat voor massa-opslag**

U kunt uw apparaat als verwijderbare schijf verbinden met een PC en de bestandenlijst opvragen. Als u een geheugenkaart in het apparaat plaatst, kunt u de bestandenlijst van de geheugenkaart opvragen door het apparaat als geheugenkaartlezer te gebruiken.

**Applicaties > Opties** 1. **> Opslagruimte** om de

opslagmedia te controleren. (Als

u bestanden wilt kopiëren van of naar uw geheugenkaart, steek dan een geheugenkaart in de telefoon.)

- 2. Sluit de telefoon met de USBkabel aan op de computer.
- 3. De lijst voor USB verbinding verschijnt. Selecteer de optie **Massa-opslag**.
- 4. Open de map van het verwijderbare geheugen op uw PC. U kunt de inhoud op het apparaat voor massaopslag bekijken op uw PC en de bestanden overbrengen.
- 5. Kopieer de bestanden van uw PC naar de stationsmap.
- Kies de optie **Alleen laden** als 6. u de verbinding met de telefoon wilt verbreken.

#### **Muziek, foto's en video's synchroniseren met de USBmodus voor massaopslag**

**Applicaties > Opties** 1.**> Opslagruimte** om de opslagmedia te controleren. (Als u bestanden wilt kopiëren van of naar uw geheugenkaart, steek dan een geheugenkaart in de telefoon.)

- 2. Sluit de telefoon met de USBkabel aan op de computer.
- 3. De lijst voor USB verbinding verschijnt. Selecteer de optie **Massa-opslag**.
- 4. Open de map van het verwijderbare geheugen op uw PC. U kunt de inhoud op het apparaat voor massaopslag bekijken op uw PC en de bestanden overbrengen.
- 5. Kopieer de bestanden van uw PC naar de stationsmap.
- Kies de optie **Alleen laden** als 6. u de verbinding met de telefoon wilt verbreken.

**OPMERKING: om het apparaat van de PC af te sluiten, klikt u op het USB-apparaatpictogram in de Windows-taakbalk en op de optie om het apparaat voor massa-opslag veilig te verwijderen. Sluit de PCdatakabel vervolgens af van de PC. Als u dit niet doet, kunnen gegevens op de geheugenkaart verloren gaan of kunt u de geheugenkaart beschadigen.**

## **VPN-verbindingen**

U kunt virtual private networks (VPN) instellen en via een publiek netwerk zoals internet een beveiligde verbinding met uw privénetwerk maken.

**OPMERKING: het apparaat moet al zijn geconfigureerd voor internettoegang. Als u verbindingsproblemen met internet hebt, moet u de verbindingsinstellingen aanpassen. Als u niet zeker bent van de verbindingsinformatie die u moet invoeren, neem dan contact op met uw serviceprovider.**

#### **VPN-verbindingen instellen**

- 1. Open in de inactieve modus de applicatielijst en selecteer **Opties** > **Verbindingen** > **VPNinstellingen** > **VPN toevoegen**.
- 2. Kies een VPN-type.
- 3. Pas de verbindingsinformatie in.

**OPMERKING: de beschikbare opties kunnen afhankelijk zijn van het VPN-type.**

- **VPN-naam** voer de naam van **•** de VPN-server in.
- **VPN-server instellen** voer **•** het IP-adres van de VPN-server in.
- **Codering aanzetten** schakel **•** dit in om de VPN-server te coderen.
- **Van tevoren gedeelde IPSec-• sleutel instellen** - voer een gedeelde sleutel in.
- **L2TP-geheim aanzetten** stel **•** dit in om het geheime L2TPwachtwoord te gebruiken.
- **L2TP-geheim instellen** voer **•** het geheime L2TP-wachtwoord in.
- **Gebruikerscertificaat • instellen** - selecteer een gebruikerscertificaat dat de server gebruikt om u te identificeren. U kunt certificaten importeren van de VPN-server of deze downloaden van het web.
- **CA-certificaat instellen •** selecteer een certificaat van een Certificate Authority (CA) dat de VPN-server gebruikt om u te identificeren. U kunt certificaten importeren van de VPN-server of deze downloaden

van het web.

- **DNS-zoekdomeinen** voer **•** het adres van de Domain Name Server (DNS) in.
- 4. Druk wanneer u klaar bent op **Menu** > **Opslaan**.

#### **Verbinding maken met een privénetwerk**

- 1. Open in de inactieve modus de applicatielijst en selecteer **Opties** > **Verbindingen** > **VPNinstellingen**.
- 2. Selecteer een privénetwerk om verbinding te maken.
- 3. Voer de gebruikersnaam en het wachtwoord in en selecteer **Verbinden**.

# **Oproepen**

## **Een oproep plaatsen**

- 1. Tik op om het toetsenblok te openen.
- 2. Voer het nummer in met het toetsenblok. Tik op @ om een cijfer te wissen.
- 3. Tik op  $\mathbb{C}$  om een oproep te plaatsen.
- 4. Tik op het pictogram **Ophangen** om een oproep te beëindigen.

**TIP! Als u een + wilt invoeren voor een internationale oproep, tik dan op en houd dit ingedrukt.**

## **Uw contacten bellen**

- 1. A Tik hierop om uw lijst met contacten te openen.
- 2. Blader door de contactenlijst of voer de eerste letter(s) in van het contact dat u wilt bellen, door op **Zoeken** te tikken.
- 3. Tik in de lijst op het contact dat u wilt hellen

### **Een oproep beantwoorden of weigeren**

Wanneer u een oproep ontvangt wanneer uw toestel is vergrendeld, sleept u  $\curvearrowright$  naar rechts als u de inkomende oproep wilt beantwoorden.

Wanneer u een inkomende oproep wilt weigeren, sleep **dan naar** links.

Sleep de **Afwijzingen** naar boven als u een afwijsbericht wilt sturen.

**TIP! Afwijzingen Met deze functie kunt u snel een bericht verzenden. Dit is handig wanneer u tijdens een vergadering het bericht moet beantwoorden.**

### **Het gespreksvolume aanpassen**

U kunt tijdens een gesprek het volume aanpassen door op de toets Volume omhoog/omlaag aan de linkerkant van uw telefoon te drukken.

### **Een tweede oproep plaatsen**

- 1. Tik tijdens uw eerste oproep op **Toetsen** en kies het nummer. U kunt uw contacten zoeken door te tikken op Contacten en het nummer te kiezen dat u wilt bellen.
- 2. Tik op **U** om de oproep te plaatsen.
- 3. Beide oproepen worden op het oproepscherm getoond. Het eerste gesprek wordt vergrendeld en in de wachtstand gezet.
- 4. Tik op het getoonde getal om tussen de oproepen te schakelen. Of tik op **Samenvoegen** om een groepsgesprek tot stand te brengen.
- 5. Als u een actief gesprek wilt beëindigen, tik dan op **Ophangen** of druk op de **Thuis**-toets en schuif de meldingsbalk omlaag en kies **Ophangen**.

#### **OPMERKING: voor elk gesprek worden kosten in rekening gebracht.**

## **Oproeplogboeken tonen**

Tik in het basisscherm op **2** en kies het tabblad **Oproepinfo**. Hier kunt u een volledige lijst met alle gekozen, ontvangen en gemiste spraakoproepen bekijken.

### **TIP!**

- **Als u op een afzonderlijk gegeven in de oproepgeschiedenis tikt, worden de datum, het tijdstip en de duur van de oproep weergegeven.**
- **Druk op de Menu-toets en tik op Alles wissen om alle opgeslagen items te wissen.**

## **Oproepinstellingen**

U kunt oproepinstellingen voor de telefoon configureren, zoals het doorschakelen van oproepen en andere speciale services van uw provider.

- 1. Tik in het basisscherm op het tabblad **Applicaties** om het menu Applicaties te openen.
- 2. Blader naar **Opties** en tik hierop.
- 3. Tik op Oproepinstellingen en kies de opties die u wilt aanpassen.

# **Contacten**

U kunt contacten toevoegen aan de telefoon en deze contacten synchroniseren met de contacten in uw Google-account of andere accounts die het synchroniseren van contacten ondersteunen.

## **Een contact zoeken**

#### **In het basisscherm**

- 1. A Tik hierop om uw lijst met contacten te openen.
- 2. Tik op Zoeken en voer met het toetsenbord de naam van het contact in.

### **Een nieuw contact toevoegen**

- 1. Tik op  $\mathbb S$ , voer het nummer van het nieuwe contact in en druk op de **Menu**-toets. Tik nu eerst op het tabblad **Toevoegen aan contacten** en vervolgens op **Nieuw contact maken**.
- 2. Tik op het afbeeldingsgedeelte als u een foto wilt toevoegen aan het nieuwe contact. Kies **Foto nemen** of **Uit galerij kiezen**.
- 3. Kies het type contact door te tikken op  $\bullet$ .
- 4. Tik op een categorie contactgegevens en voer de gegevens over het contact in.
- 5. Tik op **Opslaan**.

## **Favoriete contacten**

U kunt veelgebelde contacten als favorieten instellen.

#### **Een contact toevoegen aan uw favorieten**

- 1. A Tik hierop om uw lijst met contacten te openen.
- 2. Tik op een contact om de bijbehorende gegevens te tonen.
- 3. Tik op de ster rechts van de naam van het contact. De omtrek van het sterpictogram wordt wit.

#### **Een contact in de lijst met favorieten wissen**

- 1. A Tik hierop om uw lijst met contacten te openen.
- 2. Tik op het tabblad Groepen en kies boven in de lijst de optie **Favorieten**. Kies een contact om de bijbehorende gegevens te tonen.

3. Tik op de ster met de witte omtrek rechts van de naam van het contact. De ster wordt grijs en het contact wordt uit de favorieten verwijderd.

### **Contactpersonen importeren of exporteren**

Bestanden met contactpersonen (in vcf-indeling) importeren van of exporteren naar een opslaggeheugen (interne opslag/ geheugenkaart) of een SIM- of USIM-kaart naar/van het apparaat.

- 1. A Tik hierop om uw lijst met contacten te openen.
- **2.** Tik op **E** > **Meer** > **Importeren/ exporteren**.
- Selecteer de gewenste optie om 3. te importeren/exporteren. Als u meer dan één account hebt, selecteer dan een account waaraan u de contactpersoon wilt toevoegen.
- 4. Selecteer de bestanden met contactpersonen die u wilt importeren/exporteren en selecteer **OK** om te bevestigen.

### **Contacten van een oude telefoon naar de nieuwe telefoon verplaatsen**

Exporteer de contacten met behulp van een PCsynchronisatieprogramma als CSVbestand van uw oude apparaat naar de PC.

- 1. Installeer de PC-toepassing LG PC Suite op de PC. Voer het programma uit en sluit het apparaat met een USB-kabel aan op de PC.
- 2. Kies bovenaan het scherm **Apparaat** > **Persoonlijke informatie importeren** > **Contactpersonen importeren**.
- 3. Er verschijnt een popupvenster om een bestand met contactpersonen te openen.
- 4. Selecteer het bestand met contactpersonen en klik op **Openen**.
- 5. Er verschijnt een pop-upvenster om een nieuwe contactpersoon van de PC te importeren naar de contactpersonen op het apparaat.
- 6. Als de contactpersonen in het apparaat en de nieuwe contactpersonen vanuit de PC verschillen, kies dan een contactpersoon die u wilt importeren uit de PC.
- 7. Klik op de knop [OK] om een nieuwe contactpersoon te importeren van de PC naar het apparaat.

**61**

# **Berichten**

Op de LG-P940 zijn SMS en MMS in één intuïtief, gebruiksvriendelijk menu gecombineerd.

## **Een bericht verzenden**

- 1. Tik in het basisscherm op het pictogram en tik op **Nieuw bericht** om een leeg bericht te openen.
- 2. Voer de naam of het telefoonnummer van het contact in het veld **Aan** in. Terwijl u de naam van het contact invoert, worden overeenkomende contacten getoond. U kunt op een voorgestelde geadresseerde tikken. U kunt meerdere contacten toevoegen.

**OPMERKING: als u een SMS naar meerdere personen stuurt, worden per persoon kosten in rekening gebracht.**

3. Tik op het veld Bericht invoeren en begin daarna met het maken van uw bericht.

- 4. Druk op de **Menu**-toets **D** om het menu met opties te openen. U kunt kiezen uit **Onderwerp toevoegen**, **Bijvoegen**, **Zenden**, enzovoort
- 5. Tik op Zenden om uw bericht te verzenden.
- 6. Het berichtenscherm wordt geopend met uw bericht na de naam of het nummer van de ontvanger. Reacties worden op het scherm getoond. Wanneer u meer berichten bekijkt en verzendt, wordt een berichtenthread gemaakt.

**Waarschuwing:** de limiet van 160 tekens verschilt per land en is afhankelijk van de codering en de taal van de SMS.

**Waarschuwing:** als u een afbeelding-, video- of geluidbestand toevoegt aan een SMS, wordt het bericht automatisch omgezet in een MMS en worden de daarbij behorende kosten in rekening gebracht.

## **Gegroepeerd vak**

U kunt berichten (SMS, MMS) die u met anderen hebt uitgewisseld in chronologische volgorde tonen zodat u eenvoudig een overzicht van uw conversatie kunt zien.

# **Smiley's gebruiken**

Maak uw berichten nog leuker met smiley's.

Druk als u een nieuw bericht schrijft op de **Menu**-toets **en** en kies **Smiley invoegen**.

## **De instellingen van uw berichten wijzigen**

De berichtinstellingen van uw LG-P940 zijn vooraf gedefinieerd, zodat u direct berichten kunt verzenden. U kunt de instellingen aanpassen aan uw voorkeuren. Tik op het pictogram **Berichten** op het basisscherm, tik op de **Menu-toets and the number of the Menu-toets** op **Opties** .

# **Camera**

## **Meer informatie over de beeldzoeker**

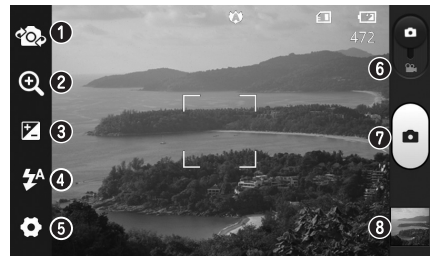

- **Lenzen omschakelen** schakelen tussen de cameralens aan de achterzijde en de cameralens aan de voorzijde.
- **Zoomen** inzoomen of uitzoomen. U kunt ook de volumetoetsen aan de zijkant gebruiken.
- **Helderheid** hiermee bepaalt u de hoeveelheid licht in een afbeelding.
- **Flitser** hiermee kunt u de flitser inschakelen wanneer u een foto in het donker maakt.
- **Opties** hiermee kunt u de flitser inschakelen wanneer u in het donker een foto maakt.
- **Videomodus** schuif dit pictogram omlaag om naar de videomodus te gaan.
- **Vastleggen** een foto maken.
- **Galerij** tik om de laatste foto te tonen die u hebt gemaakt. Hiermee kunt u de galerij openen en opgeslagen foto's bekijken in de cameramodus.

**OPMERKING: afhankelijk van de scène en omstandigheden van de opname kan de geheugencapaciteit afwijken.**

**Camera** 

## **Snel een foto maken**

- 1. Open de applicatie **Camera**. U kunt ook direct op de **Camera**toets  $\bigcap$  drukken.
- 2. Houd de telefoon vast en richt de lens op het onderwerp dat u wilt fotograferen.
- 3. Tik met uw vinger op het onderwerp op het scherm. Er verschijnt een scherpstelvak.
- Als het scherpstelvak groen 4. wordt, heeft de camera scherpgesteld op het onderwerp.
- 5. Tik op het pictogram **Vastleggen** om de foto te maken.

## **Nadat u een foto hebt gemaakt**

Tik op om de laatste foto die u hebt gemaakt te tonen.

 Tik op **Menu** en tik op **Delen** om uw foto te delen via **SmartShare**, **Bluetooth**, **E-mail**, **Gmail**, **Berichten**, **Picasa**, **Social+**.

**TIP! Als u een SNS-account hebt en dit instelt op uw telefoon, kunt u uw foto met de SNS-community delen.**

- Tik op **Menu** > **Meer** > **Instellen als**. Tik om de afbeelding te gebruiken als **Pictogram voor contact** of als **Achtergrond**.
- Tik op **Menu** > **Meer** > **Bewerken**. Tik om de afbeelding te bewerken.
- m Raak het weergavescherm lang aan en tik op wissen. Bevestig door op m Verwijderen bevestigen te tikken.
- Tik om naar de beeldzoeker te gaan.

## **De geavanceerde instellingen gebruiken**

Tik in de zoeker op om alle opties voor geavanceerde instellingen weer te geven.

 – alle standaardinstellingen van de camera opnieuw instellen.

 $\bullet$  – tik hierop als u wilt weten hoe een functie werkt. Er wordt dan een korte handleiding getoond. Blader door de lijst om de camera**65**

instellingen te wijzigen. Tik op de **Terug**-toets nadat u de optie hebt gekozen.

 – hiermee kunt u op een specifieke plaats scherpstellen. **•** – kies de resolutie van de afbeelding. Als u een hogere resolutie kiest, wordt het bestandsformaat groter, waardoor u minder foto's in het geheugen kunt opslaan.

 – zoekt de kleur- en lichtinstellingen op die bij de huidige omstandigheden passen. Kies uit **Auto**, **Portret**, **Liggend** en **Zonsondergang**.

 – de ISO-waarde bepaalt de gevoeligheid van de lichtsensor van de camera. Hoe hoger de ISO-waarde, hoe gevoeliger de camera. Dat is handig onder omstandigheden met weinig licht waarin u de flitser niet kunt gebruiken.

 – hiermee kunt u de kleurkwaliteit onder verschillende belichtingsomstandigheden verbeteren.

S - neemt de foto's enkele seconden nadat er op de sluitertoets wordt gedrukt. Dit is ideaal als u zelf op de foto wilt

staan.

 $\blacktriangleright$  – kies de gewenste opnamemodus.

 – hiermee kunt u afbeeldingen bekijken nadat u deze hebt gemaakt.

 $\bullet$  – schakel deze functie in om de locatiegebaseerde services van uw telefoon te gebruiken. Maak foto's waar u ook bent en voorzie ze van gegevens over de locatie. Als u getagde afbeeldingen uploadt naar een blog met ondersteuning voor geotags, kunt u de afbeeldingen op de kaart zien.

**OPMERKING: deze functie is alleen beschikbaar als GPS is ingeschakeld.**

**Opslagruimte** – Kies een opslag voor het opslaan van afbeeldingen.

**TIP! Als u de camera afsluit, worden bepaalde instellingen weer ingesteld op hun standaardwaarde, zoals de witbalans, timer en scènemodus. Controleer deze instellingen voordat u een nieuwe foto maakt.**

Camera

**TIP! Het menu Instellingen wordt boven op de zoeker getoond. Wanneer u onderdelen van de beeldkleur of beeldkwaliteit wijzigt, is het resultaat meteen zichtbaar.**

**67**

# **Videocamera**

## **Meer informatie over de beeldzoeker**

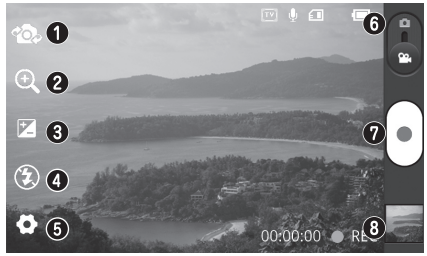

- **Lenzen omschakelen** schakelen tussen de cameralens aan de achterzijde en de cameralens aan de voorzijde.
	- **Zoomen** inzoomen of uitzoomen. U kunt ook de volumetoetsen aan de zijkant gebruiken.
- **Helderheid** hiermee bepaalt u de hoeveelheid licht in een video.
- **Flitser** hiermee kunt u de flitser inschakelen wanneer u in het donker een video maakt.
- **Opties** tik op dit pictogram om het geavanceerde instellingenmenu te openen.
- **Cameramodus** schuif dit pictogram omhoog om over te schakelen naar de cameramodus.
- **Opnemen** begint met opnemen.
- **Galerij** tik hierop om de laatste video die u hebt opgenomen te tonen. Hiermee kunt u de galerij openen en opgeslagen video's in de videomodus bekijken.

**OPMERKING: tijdens het opnemen van video's is de zoomfunctie niet beschikbaar.**

## **Snel een video maken**

- 1. Schuif de modusknop van de **Camera** omlaag. Het pictogram verandert in  $\widehat{\cdot}$
- 2. De zoeker van de videocamera wordt op het scherm getoond.
- 3. Houd de telefoon vast en richt de lens op het onderwerp dat u wilt filmen.
- 4. Druk eenmaal op de opnameknop  $\binom{1}{k}$  om de opname te starten.
- 5. REC wordt onder in de zoeker getoond, terwijl een timer de duur van de video aangeeft.
- 6. Tik op (=) op het scherm om het opnemen te beëindigen.

### **Nadat u een video hebt gemaakt**

Uw opgenomen video verschijnt in de Galerij. Tik op om de laatst opgenomen video te zien.

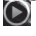

- Tik hierop om de video af te spelen.
- Raak het weergavescherm lang aan en tik op **Delen** om de video te delen via **SmartShare**, **Bluetooth**, **E-mail**, **Gmail**, **Berichten** of **YouTube**.

 Tik om naar de beeldzoeker te gaan.

Raak het weergavescherm lang aan en tik op mussen. Bevestig door op m Verwijderen bevestigen te tikken.

## **De geavanceerde instellingen gebruiken**

Tik in de zoeker op om alle opties voor geavanceerde instellingen weer te geven. – alle standaardinstellingen van de videocamera opnieuw instellen.

- $\bullet$  tik hierop als u wilt weten hoe deze functie werkt. Er wordt dan een korte handleiding getoond. Wiizig de videocamera-instelling door door de lijst te bladeren. Tik op de **Terug**-toets nadat u de optie hebt gekozen.
- **•** tik op dit pictogram om de grootte (in pixels) in te stellen van de opname.

 – hiermee kunt u de kleurkwaliteit onder verschillende belichtingsomstandigheden verbeteren.

 – door **Dempen** te kiezen kunt u een video zonder geluid opnemen.

**D** – met Auto controle wordt automatisch de video getoond die u als laatste hebt opgenomen.

**Opslagruimte** – Kies een opslag voor het opslaan van video's.

### **Het volume aanpassen tijdens de weergave van een video**

U kunt met behulp van de volumetoetsen links op de telefoon het volume aanpassen van de video die u bekijkt.
# **Accessoires**

## **Het alarm instellen**

- **Applicaties** > **Alarm/Klok** > 1. > **Nieuw alarm.**
- 2. Stel de tijd, Snooze-duur, **Trilfunctie**, **Alarmsignaal** en **Puzzelvergrendeling** in en voeg een label toe als naam voor het alarm. Tik op **Opslaan**.
- 3. Nadat u het alarm hebt ingesteld, geeft de LG-P940 via een melding weer hoeveel tijd er nog verstrijkt voordat het alarm afgaat.

## **De rekenmachine gebruiken**

- **Applicaties** > **Calculator.** 1.
- 2. Tik op de numerieke toetsen om cijfers in te voeren.
- 3. Tik voor eenvoudige berekeningen op de gewenste functie  $(+, -, x \text{ of } \div)$  en vervolgens op =.
- 4. Druk voor complexe berekeningen op de **Menu**-toets, tik op het **Geavanceerd** en kies sin, cos, tan, log, enzovoort.

### **Een gebeurtenis toevoegen aan uw agenda**

- **Applicaties** > **Agenda.** 1.
- 2. Tik op de datum om de afspraak te controleren. Tik op de **Menu**toets als u een nieuwe afspraak wilt toevoegen. Tik op **Nieuw**.
- 3. Tik op **Wat** en voer de naam van de afspraak in. Controleer de datum en geef de begin- en eindtijd voor de gebeurtenis op.
- 4. Tik op **Waar** en voer de locatie in.
- 5. Als u een notitie aan de gebeurtenis wilt toevoegen, tikt u op **Omschrijving** en typt u de notitie.
- Als u het alarm wilt herhalen, 6. stelt u **Herhaling** in en zo nodig **Herinneringen**.
- 7. Tik op **Opslaan** om de gebeurtenis in de Agenda op te slaan.

### **De agendaweergave wijzigen**

- **Applicaties** > **Agenda.** 1.
- 2. Boven in het scherm ziet u de verschillende weergavetypen van de agenda (Dag, Week, Maand, Agenda).

## **Polaris Office**

Polaris Office is een professionele, mobiele Office-oplossing waarmee gebruikers verschillende typen Office-documenten, zoals Word-, Excel- en PowerPoint-bestanden, altijd en overal op hun mobiele telefoon kunnen bekijken.

#### **Bestanden beheren**

Polaris Office verschaft mobiele gebruikers handige functies voor bestandsbeheer, zoals kopiëren, knippen en plakken en het wissen van bestanden en mappen, op de telefoon.

### **Bestanden tonen**

Mobiele gebruikers kunnen tegenwoordig vanaf hun mobiele apparaat probleemloos een groot aantal verschillende bestandstypen bekijken, zoals Microsoft Officeen Adobe PDF-documenten. Documenten die worden getoond in Polaris Office, behouden dezelfde objecten en lay-out als de originele documenten.

# **LG On-Screen Phone 2.0**

Met LG On-Screen Phone 2.0 kunt u het scherm van uw mobiele telefoon bekijken op een PC via een USB-, Bluetooth- of Wi-Fiverbinding.

U kunt uw mobiele telefoon ook vanaf de PC bedienen met de muis of het toetsenbord.

### **Pictogrammen van On-Screen Phone 2.0**

- Hiermee kunt u de verbinding tussen uw mobiele telefoon en uw PC tot stand brengen en verbreken.
- Hiermee draait u het venster van On-Screen Phone (alleen beschikbaar in applicaties die rotatie ondersteunen).
- **Hiermee start u LG Home** Panorama of wijzigt u de voorkeuren van On-Screen Phone.
- Hiermee sluit u het programma On-Screen Phone af.
- Hiermee maximaliseert u het venster van On-Screen Phone.

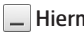

Hiermee minimaliseert u het venster van On-Screen Phone.

## **Functies van On-Screen Phone 2.0**

- Real-time overdracht en bediening**: toont en bedient het scherm van uw mobiele telefoon wanneer deze is verbonden met uw PC.**
- **Muisbediening**: u kunt uw **•** mobiele telefoon bedienen door met de muis op het scherm van de PC te klikken en te slepen.
- **Tekstinvoer via het • toetsenbord:** u kunt een SMSbericht of notitie opstellen met behulp van het toetsenbord van uw computer.
- **Bestandsoverdracht (van •mobiele telefoon naar PC): bestanden** (bijvoorbeeld foto's, video's, muziek en Polaris Office-bestanden) worden van uw mobiele telefoon naar uw PC verzonden. U hoeft alleen maar met de rechter muisknop op een bestand te klikken en het bestand te verslepen om het te verzenden naar uw PC.

#### **Bestandsoverdracht (van • PC naar mobiele telefoon):**

verzendt bestanden van uw PC naar uw mobiele telefoon. U hoeft de bestanden die u wilt overdragen alleen maar naar het On-Screen Phone-venster te slepen. De bestanden worden opgeslagen in de OSP-map.

- **Real-time meldingen van • gebeurtenissen:** er verschijnt een pop-upbericht om u te informeren over inkomende oproepen, SMS-berichten, alarmen en afspraken.
- **LG Home Panorama:** toont de **•** gehele werkruimtes van LG Home. U kunt gemakkelijk pictogrammen of widgets organiseren en een applicatie uitvoeren door te dubbelklikken op de snelkoppeling.

**OPMERKING: zorg ervoor dat LG Home de standaard launcher is. LG Home Panorama wordt alleen ondersteund op LG Home.**

**Sommige widgets kunnen niet worden gestart.**

## **On-Screen Phone installeren op uw PC**

- 1. Bezoek LG Home (www.lg.com) en selecteer een land.
- 2. Ga naar **Support** > Mobile **Phone Support** > Selecteer het model LG-P940 > Klik op **OSP** (On-Screen Phone) om te downloaden. U kunt On-Screen Phone installeren op uw PC.

### **De telefoon verbinden met de PC.**

On-Screen Phone 2.0 biedt USB-, Bluetooth- en Wi-Fi-verbindingen. Volg de instructies van de Connection Wizard van het OSPprogramma.

#### **OPMERKING:**

- **Zorg ervoor dat het selectievakje Instellingen > Verbindingen > On-Screen Phone is geactiveerd.**
- **Houd er rekening mee dat de batterij sneller leeg kan raken door een hoger stroomverbruik als On-Screen Phone is verbonden via Wi-Fi.**
- **Wanneer u uw mobiele telefoon verbindt met uw PC via tethering en internet op de PC gebruikt, wordt automatisch overgeschakeld naar het 3G-netwerk. Afhankelijk van uw abonnement kunnen daarbij extra kosten in rekening worden gebracht.**
- **Draadloze verbindingen via Wi-Fi werken soms niet goed. Dit kan te maken hebben met uw netwerkconfiguratie.**
- **Door in te zoomen op het telefoonscherm, kan de telefoon trager reageren.**

### **USB-verbinding:**

- 1. Open de applicatie On-Screen Phone. Klik op Wizard Verbinding en selecteer "Verbinding via USB-kabel" en klik vervolgens op "Volgende".
- 2. Verbind uw mobiele telefoon met de PC met behulp van een USBkabel en klik op "Volgende".
- 3. Voer het wachtwoord voor On-Screen Phone in en klik op "Volgende". Het standaardwachtwoord is "0000". U kunt het wachtwoord wijzigen via **Opties > Verbindingen** > **Wachtwoord wijzigen**.
- 4. Klik op OK om het venster te sluiten.

### **Draadloze verbinding via Bluetooth:**

- 1. Ga op uw mobiele telefoon naar **Opties** > **Verbindingen** > **Bluetooth-instellingen**. Selecteer Bluetooth om dit in te schakelen en selecteer **Zichtbaar**.
- 2. Als u eerder verbinding hebt gemaakt met een kabel, voert u de wizard Nieuwe verbinding uit om een nieuwe verbinding te
- 3. Voer de Connection Wizard uit op de computer, kies "Bluetoothverbinding" en kies daarna "Volgende".
- De wizard start het zoeken naar 4. mobiele telefoons die Bluetooth hebben ingeschakeld. Klik op "Stoppen" als u de mobiele telefoon waarmee u verbinding wilt maken wordt weergegeven om het zoeken te stoppen.
- 5. Kies LG-P940 in de lijst en klik op Volgende. Indien gewenst kunt u de naam van het apparaat wijzigen.
- 6. Voer de PIN-code (bijvoorbeeld "0000") in en klik op "Volgende".
- 7. Accepteer het verzoek op uw mobiele telefoon en voer dezelfde PIN-code in. Tik vervolgens op "OK".
- 8. Voer het wachtwoord voor On-Screen Phone in en klik op "Volgende". (Het standaardwachtwoord is "0000".)

9. Tik op "OK" om af te sluiten. Draadloze verbinding met Wi-Fi

## **De verbinding van On-Screen Phone controleren**

Sleep zodra de apparaten zijn verbonden de statusbalk boven in het basisscherm neer beneden om de verbindingsstatus van On-Screen Phone te controleren.

## **De telefoon van de computer verwijderen**

Klik op < linksboven in het scherm On-Screen Phone. Of sleep de meldingsbalk boven in het basisscherm omlaag en kies Verbinding met On-Screen Phone. Selecteer "Verbinding On-Screen Phone verbreken" en tik op "Verbreken" in het dialoogvenster.

# **Opties**

Tik in het beginscherm op het tabblad **Applicaties** , blader naar **Opties** en tik hierop.

## **Verbindingen**

Hier kunt u de instellingen voor Wi-Fi en Bluetooth beheren. Ook kunt u mobiele netwerken instellen en de flightmode activeren.

**Flightmode** – na het inschakelen van de flightmode zijn alle draadloze verbindingen uitgeschakeld.

**Wi-Fi** – hiermee schakelt u Wi-Fi in om te verbinden met beschikbare Wi-Fi-netwerken.

**Wi-Fi-instellingen** – hiermee kunt u draadloze toegangspunten instellen en beheren. Stel netwerkmelding in of voeg een nieuw Wi-Fi-netwerk toe. Het scherm met geavanceerde Wi-Fiinstellingen kunt u openen vanuit het scherm Wi-Fi-instellingen. Tik op de **Menu**-toets en vervolgens op **Geavanceerd**.

**Wi-Fi Direct-instellingen** – activeer het selectievakje om Wi-Fi Direct te activeren. Stel de Wi-Fi

Direct-apparaatnaam in en scan naar andere apparaten.

**TIP! Een MAC-adres verkrijgen Voor het instellen van een verbinding in sommige draadloze netwerken met een MAC-filter moet u mogelijk het MAC-adres van uw LG-P940 opgeven in de router. U vindt het MAC-adres als volgt: tik op Applicaties > Opties > Verbindingen > Wi-Fi-instellingen, en tik op de Menu-toets. Kies daarna Geavanceerd > MAC-adres.**

**Bluetooth** – schakel de draadloze Bluetooth-functie aan of uit.  $\blacktriangleright$  Zie paging 46. **Bluetooth-instellingen**

- **Apparaatnaam:** stel een Bluetooth-naam in voor uw apparaat.
- **Zichtbaar:** maak het apparaat zichtbaar voor andere Bluetooth-apparaten.
- **Scannen naar apparaten:** maak het apparaat zichtbaar voor andere Bluetoothapparaten.

**OPMERKING: druk op Menu om de instelling voor het kopiëren van contactpersonen te wijzigen.**

- **Verzenden als één bestand: stuur de contactpersonen als ingesloten vCard. Dit kan de tijd voor het kopiëren verkorten, maar oude apparaten ondersteunen deze manier van het ontvangen van contactpersonen mogelijk niet.**
- **Afzonderlijk verzenden: verstuur elk contactpersoon als één vCard. Wanneer oude apparaten niet alle contactpersonen tegelijk kunnen ontvangen, selecteer dan deze optie.**

**Wi-Fi-tethering** – u kunt de instellingen voor Wi-Fi-tethering configureren.

**VPN-instellingen** – deze functie toont de lijst met VPN's (Virtual Private Networks) die u eerder hebt geconfigureerd. Hier kunt u verschillende soorten VPN's toevoegen.

**NFC** – schakelt NFC in voor het lezen en uitwisselen van tags. **Mobiele netwerken** – hier kunt u opties instellen voor dataroaming, netwerkmodus en mobiele providers, namen van toegangspunten (APN's), enzovoort.

## **Oproep**

### **< Vaste nummers >**

Kies **Vaste nummers** om de functie in te schakelen waarbij u met deze telefoon alleen naar een samen te stellen lijst nummers kunt bellen. Hiervoor hebt u de PIN2-code nodig. Deze is verkrijgbaar bij uw beheerder. Alleen nummers die in de lijst zijn opgenomen, kunnen met de telefoon worden gebeld.

#### **< Voicemail >**

**Voicemail service** – hiermee kunt u de voicemailservice van uw provider kiezen.

**Voicemail instellingen** – als u de voicemailservice van uw provider gebruikt, kunt u met deze optie het telefoonnummer invoeren dat u gebruikt voor het beluisteren en beheren van uw voicemail.

**< Andere instellingen voor bellen > Oproep afwijzen** – hiermee kunt u de functie voor het weigeren van oproepen instellen. Kies uit **Uit, Afwijzen op lijst** of **Alles afwijzen**. **Oproep doorschakelen** - geef op wanneer u oproepen wilt doorschakelen: altijd, wanneer de lijn bezet is, wanneer u de oproep niet beantwoordt of wanneer u geen bereik hebt.

**Overige oproepinstellingen –** hier kunt u de volgende instellingen wijzigen:

- **Beller-ID:** geef op of u wilt dat uw nummer wordt weergegeven wanneer u iemand belt.
- **Wisselgesprek:** als Wisselgesprek is geactiveerd, krijgt u een melding van een inkomende oproep wanneer u een ander gesprek aan het voeren bent (afhankelijk van uw netwerkprovider).

**Oproep blokkeren** – kies wanneer u oproepen wilt blokkeren. Voer het wachtwoord voor oproepblokkering in. Neem contact op met uw netwerkprovider voor meer informatie over deze service.

**Oproepkosten** – hiermee kunt u de kosten van uw oproepen bekijken. (Deze service is netwerkafhankelijk; sommige providers ondersteunen deze functie niet.) **Gespreksduur** – hiermee kunt u de duur bekijken van: alle oproepen, gekozen oproepen, ontvangen oproepen en de laatste oproep. **Afwijzingen** – wanneer u een inkomende oproep wilt afwijzen, kunt u met deze functie snel een afwijsbericht verzenden. Dit is handig wanneer u tijdens een vergadering een oproep moet weigeren.

# **Geluid**

#### **< Algemeen >**

**Stille modus** – hiermee kunt u alle geluiden (inclusief beltonen en meldsignalen) uitschakelen met uitzondering van het geluid van muziek, video's en alarmen die u hebt ingesteld. U kunt media en alarmgeluiden in hun eigen applicaties dempen. **Trillen** – u kunt uw telefoon op Trillen instellen wanneer u een

inkomende oproep ontvangt.

**Volume** – u kunt het volume voor Beltoon, Media en Alarm instellen. Als u de optie uitschakelt om het beltoonvolume voor meldingen te gebruiken, kunt u het volume voor inkomende oproepen en meldingen afzonderlijk instellen.

**< Inkomende oproepen > Beltoon telefoon** – hiermee kunt u de standaardbeltoon voor inkomende oproepen instellen.

### **< Meldingen > Beltoon voor meldingen**

– hiermee kunt u de standaardbeltoon voor meldingen instellen.

### **< Feedback >**

**Aanraaktonen** – hiermee kunt u instellen dat de telefoon een geluidssignaal geeft wanneer u nummers kiest met het toetsenbord.

**Hoorbare keuze** – hiermee kunt u instellen dat de telefoon een geluidsignaal geeft als u op knoppen, pictogrammen en andere schermelementen tikt.

**Schermblokkeringstoon** – hier kunt u instellen dat uw telefoon een geluid afspeelt bij het vergrendelen en ontgrendelen van het scherm.

**Haptische feedback** – hiermee kunt u instellen dat uw telefoon kort trilt wanneer u op de softkeys tikt en bij bepaalde interacties met de interface.

## **Weergave**

**Helderheid** - de helderheid van het scherm aanpassen.

**Auto-rotate scherm** – het scherm automatisch laten draaien wanneer u de telefoon draait.

**Animatie** – een animatie tonen. **Time-out scherm** – de time-outtijd voor het scherm instellen. **Lettertype** – hiermee kunt u de weergave van het lettertype wijzigen.

## **Gesture**

Pas de tekeninstellingen aan voor beginscherm, inkomende oproep, alarm en videospeler. **Items herschikken** - als u dit selectievakje inschakelt, kunt u een item naar andere basisschermen verplaatsen door het vast te houden en het apparaat schuin te houden.

**Dempen** - als u dit selectievakje inschakelt, kunt u een inkomend gesprek dempen door de telefoon om te draaien terwijl deze overgaat.

**Snooze (Stop)** – als u dit selectievakje inschakelt, kunt u de wekker op snooze (stop) zetten door de telefoon om te draaien. **Pauze** - als u dit selectievakje inschakelt, kunt u de video onderbreken door de telefoon om te draaien.

## **Locatie en beveiliging**

**<Mijn locatie>**

**Draadloze netwerken gebruiken** – als u **Draadloze netwerken gebruiken** kiest, wordt uw locatie bij benadering bepaald met behulp van Wi-Fi en mobiele netwerken. Wanneer u op deze optie tikt, wordt u gevraagd of Google uw locatie mag gebruiken voor deze services.

### **GPS-satellieten aanzetten** – als u **GPS-satellieten aanzetten**

kiest, wordt uw locatie tot op straatniveau bepaald.

#### **<Deblokkering> Schermvergrendeling**

**instellen** – hiermee kunt u een ontgrendelingspatroon instellen om uw telefoon te beveiligen. Er worden een aantal schermen geopend die helpen bij het tekenen van een ontgrendelingspatroon. In plaats van een **Patroon** kunt u een **PIN** of een **Wachtwoord** instellen, of de instelling op **Geen** laten staan.

Wanneer u uw telefoon inschakelt of het scherm uit de slaapstand haalt, wordt u gevraagd uw ontgrendelingspatroon te tekenen om het scherm te ontgrendelen.

### **<SIM-vergrendeling> SIM-vergrendeling instellen**

– hiermee kunt u de SIMkaartvergrendeling instellen of de SIM PIN wijzigen.

#### **<Wachtwoorden> Zichtbare wachtwoorden**

– schakel deze optie in om wachtwoorden weer te geven terwijl u deze invoert of schakel deze optie uit om wachtwoorden te verbergen terwijl u deze invoert.

#### **<Apparaatbeheer> Apparaatbeheerders kiezen**

– hiermee kunt u een of meer beheerders toevoegen.

**<Opslag van referenties> Beveiligingsreferenties gebruiken** – hiermee hebt u toegang tot beveiligingsreferenties.

**Installeren van microSD** – kies deze optie om gecodeerde certificaten van uw microSD te installeren.

**Wachtwoord instellen** – hiermee kunt u het wachtwoord instellen voor de opslag van referenties. **Opslag wissen** – hiermee kunt u de referentieopslag voor alle inhoud wissen en het wachtwoord opnieuw instellen.

## **Applicaties**

U kunt de applicaties tonen en beheren.

### **Onbekende bronnen**

– standaardinstelling voor de installatie van niet-Marketapplicaties.

**Waarschuwing:** Afhankelijk van de applicaties die u installeert, werkt de mobiele telefoon mogelijk niet naar behoren. Ook kan het apparaat illegaal worden gebruikt om uw locatie te bepalen en via internet toegang te krijgen tot persoonlijke gegevens. Download applicaties alleen vanuit vertrouwde bronnen zoals Android Market om uw telefoon en persoonlijke gegevens te beschermen.

#### **Applicaties beheren** –

geïnstalleerde applicaties beheren en wissen.

**Actieve services** – momenteel uitgevoerde services controleren. **Opslaggebruik** – de opslagruimte bekijken die wordt gebruikt door applicaties.

**Accugebruik** – hiermee kunt u zien waarvoor de accu is gebruikt.

**Ontwikkeling** – opties instellen voor de ontwikkeling van applicaties.

### **Accounts en synchronisatie**

#### **< Algemene synchronisatieinstellingen >**

**Achtergrondgegevens** – hiermee kunnen applicaties op de achtergrond data synchroniseren, ongeacht of u die applicaties op dat moment gebruikt. Door deze instelling uit te schakelen kunt u batterijstroom besparen en wordt het datagebruik kleiner (maar niet nul).

**Auto-synchronisatie** – hiermee kunnen applicaties data synchroniseren, verzenden en ontvangen volgens hun eigen schema.

**<Social+ update-instellingen> Social+ instellingen** – hiermee kunt u uw widget-omgeving voor sociale netwerken optimaliseren.

#### **< Accounts beheren >**

Lijst met alle Google-accounts en andere accounts die u aan de telefoon hebt toegevoegd. Als u in dit scherm op een

account klikt, wordt het bijbehorende accountscherm voor synchronisatieopties geopend.

## **Privacy**

Wijzig de instellingen om uw instellingen en data te beheren.

- **Back-up maken**: schakel dit **•** in om een back-up van uw instellingen en applicatiedata te maken op de Google-server.
- **Automatisch terugzetten**: **•** schakel dit in om uw instellingen en applicatiedata terug te zetten wanneer de applicaties opnieuw op uw apparaat worden geïnstalleerd.
- **Fabrieksinstellingen**: herstel **•**de fabrieksinstellingen van het apparaat en verwijder alle data. Als u de fabrieksinstellingen van de telefoon op deze wijze herstelt, wordt u gevraagd om dezelfde gegevens in te voeren als bij uw eerste gebruik van Android.
- **als u Fabrieksinstellingen • kiest, worden alle persoonlijke gegevens uit het systeemgeheugen van de telefoon gewist, met inbegrip van informatie over uw Google-account en andere accounts, uw systeem-/ applicatiegegevens en instellingen, alle gedownloade applicaties en de DRMlicentie.**
- **Wanneer u de • fabrieksinstellingen herstelt, worden updates van systeemsoftware die u hebt gedownload en bestanden op de microSD-kaart of het interne geheugen, zoals muziek of foto's, niet gewist. Als u bij het herstellen van de fabrieksinstellingen ook alle data uit het interne geheugen wilt verwijderen, schakel dan het selectievakje Intern geheugen wissen in.**

## **Opslagruimte**

Controleer de geheugeninformatie van geheugenkaarten en uw apparaat en formatteer het externe of interne geheugen. U kunt de geheugenkaart (MircoSD-kaart) ook ontkoppelen om deze veilig te kunnen verwijderen of formatteren.

# **Taal en toetsenbord**

Gebruik de Taalinstellingen om de taal voor de tekst op uw telefoon in te stellen en om het schermtoetsenbord te configureren, inclusief woorden die u hebt toegevoegd aan het woordenboek.

## **Spraakinvoer en -uitvoer**

Stel instellingen voor spraakherkenning in en gebruik de tekst-naar-spraak-instellingen om de Android-spraaksynthesizer te configureren voor applicaties die hier gebruik van kunnen maken.

Opties

#### **< Spraakinvoer > Spraakherkening** – met

Spraakherkenning configureert u de spraakinvoerfunctie van Android.

- **Taal:** hiermee opent u een scherm **•** om de taal te kiezen waarin u tekst invoert.
- **SafeSearch:** hiermee opent u **•** een dialoogvenster waarin u kunt instellen dat Google SafeSearchfiltering bepaalde zoekresultaten blokkeert.
- **Aanstootgevende woorden • blokkeren:** wanneer deze optie bij tekstinvoer via spraak is uitgeschakeld, herkent en schrijft Googlespraakherkenning woorden die veel mensen als aanstootgevend beschouwen. Wanneer deze optie is ingeschakeld, vervangt Google-spraakherkenning de desbetreffende woorden in transcripties door een sterretje (\*).
- **< Spraakuitvoer >**

**Tekst-naar-spraak** – met de **Tekst-naar-spraak** configureert u de Android tekst-naarspraaksynthesizer voor applicaties die hiervan gebruik kunnen maken. **OPMERKING: als u geen spraaksynthesizergegevens hebt geïnstalleerd, is alleen de optie Spraakdata installeren beschikbaar.**

- **Luisteren naar een voorbeeld: •** hiermee speelt u met uw huidige instellingen een kort voorbeeld van de spraaksynthesizer af.
- **Altijd mijn instellingen • gebruiken:** schakel deze optie in om de instellingen op dit scherm te gebruiken in plaats van de spraaksynthesizerinstellingen die beschikbaar zijn in andere applicaties.
- **Standaardengine:** hiermee **•** opent u een dialoogvenster waarin u kunt instellen welke applicatie voor tekst-naar-spraak u wilt gebruiken (als u er meer dan één hebt geïnstalleerd).
- **Spraakdata installeren: •**als op uw telefoon geen spraaksynthesizerdata zijn geïnstalleerd, maakt de telefoon verbinding met Android Market en leidt deze u door het proces van het downloaden en installeren van de data. Deze instelling is niet

beschikbaar als de data al zijn geïnstalleerd.

- **Spraaksnelheid -** hiermee opent **•** u een dialoogvenster waarin u kunt kiezen hoe snel u de synthesizer wilt laten spreken.
- **Taal:** hiermee opent u een **•** dialoogvenster waarin u de taal van de tekst kunt opgeven die u de synthesizer wilt laten lezen. Dit is met name handig in combinatie met de functie **Altijd mijn instellingen gebruiken** om er zeker van te zijn dat de tekst in verschillende applicaties correct wordt gesproken.
- **Pico TTS**: configureer de **Pico • TTS-instellingen**.

## **Toegankelijkheid**

U kunt de instellingen bij **Toegankelijkheid** gebruiken om eventuele toegankelijkheidsplugins te configureren die u op uw telefoon hebt geïnstalleerd.

**OPMERKING: vereist aanvullende plug-ins.**

## **Connectiviteit**

### **<USB verbinding>**

**Standaard verbindingsmodus** - u kunt de gewenste modus instellen (**Alleen opladen, Massaopslag, PC software en USB-tethering**) **Altijd vragen** - schakel dit in om altijd de USB-verbindingsmodus te selecteren wanneer u de telefoon met een PC verbindt.

**<Massaopslag, PC software> On-Screen Phone** - schakel dit in om On-Screen Phone te gebruiken. Zie On-Screen Phone op pagina 73.

**On-Screen Phone verbinding verbreken** - selecteer dit om de verbinding van On-Screen Phone te verbreken.

**Wachtwoord wijzigen** - selecteer dit om het wachtwoord van On-Screen Phone te wijzigen.

### **<PC Suite>**

**Wi-Fi-verbinding** - schakel dit in om **PC Suite** te gebruiken voor de Wi-Fi-verbinding. Hiervoor moet het Wi-Fi-netwerk zijn verbonden voor LG PC Suite (PC) via Wi-Fi-verbinding in **Verbindingen.** 

## **Datum en tijd**

Met de instellingen van **Datum en tijd** kunt u instellen hoe een datum wordt getoond. U kunt deze instellingen ook gebruiken om uw eigen tijd en tijdzone in te stellen in plaats van de huidige tijd vanaf het mobiele netwerk te halen.

## **Over de telefoon**

Juridische informatie, telefoonstatus en softwareversie tonen.

# **PC-software (LG PC Suite)**

Met de PC-software LG PC Suite sluit u uw apparaat aan via een USB- of Wi-Fi-verbinding. Als de verbinding eenmaal tot stand is gebracht, kunt u de functies van het apparaat op uw PC gebruiken.

#### **Met de toepassing LG PC Suite kunt u het volgende doen:**

- Uw media (muziek, films, afbeeldingen) afspelen op uw PC.
- Multimedia naar uw apparaat sturen.
- Data (agenda's, contactpersonen, favorieten) synchroniseren tussen uw apparaat en PC.
- Een back-up maken van de applicaties op uw apparaat.
- De software op uw apparaat bijwerken.
- Een back-up van het apparaat maken en herstellen.
- Multimedia op uw PC afspelen vanaf een ander apparaat.

**TIP! U kunt het menu Help in de applicatie gebruiken voor meer informatie over het gebruik van uw PC-toepassing LG PC Suite.**

### **De PC-applicatie LG PC Suite installeren**

De PC-applicatie LG PC Suite kan worden gedownload van de website van LG.

- 1. Ga naar www.lg.com en kies een land.
- Ga naar **Ondersteuning** > 2. **Ondersteuning voor mobiele telefoons** > Kies het model (LG-P940).
- Klik op **PC Sync** uit **Downloads** 3. en klik op **WINDOW PC Sync Download** om de applicatie **LG PC Suite** te downloaden.

### **Systeemvereisten voor de PCapplicatie LG PC Suite**

• Besturingssysteem: Windows XP 32-bits (Service Pack 2), Windows Vista 32-bits/64-bits, Windows 7 32-bits/64-bits

- CPU: 1GHz-processor of hoger •
- Geheugen: 512 MB of meer RAM •
- Grafische kaart: Resolutie 1024 x 768, 32-bits kleuren of hoger
- Vaste schijf: 100 MB of meer vrije ruimte op de vaste schijf (afhankelijk van de hoeveelheid opgeslagen data kan er meer ruimte nodig zijn.)
- Vereiste software: Geïntegreerde LG-stuurprogramma's.

#### **OPMERKING: Geïntegreerd LG-stuurprogramma voor USB**

**Het geïntegreerde USB-• stuurprogramma is vereist om een LG-toestel met een PC te verbinden. Het stuurprogramma wordt automatisch geïnstalleerd wanneer u de "LG PC Suite" PC-software installeert.**

### **Het apparaat verbinden met de PC**

"LG PC Suite" PC-software kan een apparaat via een USB-kabel of Wi-Fi verbinden met een PC.

### **Een apparaat verbinden met de USB-kabel**

- 1. Klik op  $\rightarrow$   $\cdot$  aan de bovenkant van het scherm.
- 2. Het gedeelte Apparaatopslag wordt gemaakt in het bibliotheekgedeelte aan de linkerkant van het scherm en het apparaat is verbonden.

**OPMERKING: Kies als verbindingsmodus op het apparaat de optie "PCsoftware".**

### **Een draadloze verbinding instellen met Wi-Fi**

Wi-Fi-apparaat voor het apparaat, Ethernet-verbinding voor de PC, met dezelfde draadloze router:

- Configuratie van apparaat
	- 1. Kies op het toestel **Instellingen > Verbindingen > Wi-Fi-instellingen** en activeer **Wi-Fi**.
	- 2. Kies in de lijst gevonden Wi-Fi-netwerken het netwerk waarmee u verbinding wilt maken.
	- 3. Het kan nodig zijn een

wachtwoord op te geven indien het netwerk is beveiligd.

- 4. Kies op het toestel **Instellingen** > **Verbindingen** > en activeer de **Wi-Fiverbinding**.
- Configuratie van de PC
	- 1. Ga naar Netwerkconfiguratie.
	- 2. Zorg ervoor dat de PC is verbonden met hetzelfde netwerk als het apparaat.
- Wi-Fi-verbinding voor zowel het apparaat als de PC, met dezelfde draadloze router:
- Configuratie van apparaat
	- 1. Kies op het toestel **Instellingen > Verbindingen > Wi-Fi-instellingen** en activeer **Wi-Fi**.
	- 2. Kies in de lijst gevonden Wi-Fi-netwerken het netwerk waarmee u verbinding wilt maken.
	- 3. Het kan nodig zijn een wachtwoord op te geven indien het netwerk is beveiligd.
	- 4. Kies op het toestel **Instellingen** > **Verbindingen** > en activeer de **Wi-Fiverbinding**.
- Configuratie van de PC
	- Ga naar **Netwerkconfiguratie**. 1.
- 2. Zorg ervoor dat de PC is verbonden met hetzelfde netwerk als het apparaat. Verbinding maken via tethering:
- Configuratie van apparaat
	- Kies **Instellingen** > 1. **Verbindingen** > **Wi-Fitethering** > **schakel Wi-Fi-tethering in** om Wi-Fitethering te configureren.
	- 2. Kies bij **Instellingen voor Wi-Fi-tethering** > **Wi-Fi-hotspot configureren** om de SSIDgegevens van het netwerk te onthouden.
- Configuratie van de PC
	- Ga naar **Netwerkconfiguratie**. 1.
	- 2. Kies in de netwerklijst het netwerk waarmee het apparaat is verbonden, en selecteer dit netwerk om de verbinding te maken.

### **Lees het bovenstaande en volg de aanwijzigen hieronder.**

- 1. Klik op  $\rightarrow$   $\cdot$  aan de bovenkant van het scherm.
- 2. Kies vervolgens Wi-Fiverbinding.
- 3. Volg de instructies in de wizard Verbinding.
- 4. Het gedeelte Apparaatopslag wordt gemaakt in het bibliotheekgedeelte aan de linkerkant van het scherm en het apparaat is verbonden.

### **OPMERKING:**

- **Als u het toestel waarmee • u verbinding wilt maken niet kunt vinden, kiest u op het toestel Instellingen > Verbindingen > Wi-Fiverbinding inschakelen en klikt u op de PC op Opnieuw proberen.**
- **Er kan sprake zijn van • een slechte Wi-Fiverbinding, afhankelijk van de configuratie en de netwerkstatus.**
- **•** Als **u** het apparaat en de P **via tethering verbindt, en internet gebruikt op de PC, kunnen hiervoor extra kosten in rekening worden gebracht. Dit is afhankelijk van uw abonnement.**
- **De accu van het apparaat kan •snel leegraken wanneer u Wi-Fi gebruikt.**

### **Het apparaat synchroniseren met een computer**

Data van uw toestel en PC kunnen eenvoudig en handig worden gesynchroniseerd met de PCapplicatie "LG PC Suite". De procedure is als volat:

- 1. Sluit het apparaat aan op de PC. (Gebruik een USB-kabel of Wi-Fi-verbinding.)
- 2. Start het programma na het maken van de verbinding en kies het apparaatgedeelte uit de categorie aan de linkerkant van het scherm.
- 3. Klik op [Personal information] om te selecteren.
- 4. Selecteer het selectievak van de inhoud die u wilt synchroniseren en klik op de knop **Sync**.

### **Contacten van een oude telefoon naar de nieuwe telefoon verplaatsen**

Exporteer de contacten met behulp van een PCsynchronisatieprogramma als CSVbestand van uw oude apparaat

naar de PC.

- 1. Installeer de PC-toepassing LG PC Suite op de PC. Voer het programma uit en sluit het apparaat met een USB-kabel aan op de PC.
- 2. Kies bovenaan het scherm **Apparaat** > **Persoonlijke informatie importeren** > **Contactpersonen importeren**.
- 3. Er verschijnt een popupvenster om een bestand met contactpersonen te openen.
- 4. Selecteer het bestand met contactpersonen en klik op **Openen**.
- 5. Er verschijnt een pop-upvenster om een nieuwe contactpersoon van de PC te importeren naar de contactpersonen op het apparaat.
- 6. Als de contactpersonen in het apparaat en de nieuwe contactpersonen vanuit de PC verschillen, kies dan een contactpersoon die u wilt importeren uit de PC.
- 7. Klik op de knop [OK] om een nieuwe contactpersoon te importeren van de PC naar het apparaat.

## **Multimedia-inhoud van het toestel naar de PC verzenden**

- 1. Verbind het apparaat en de PC met een USB-kabel.
- 2. Start de PC-applicatie LG PC Suite
- 3. Kies na het maken van de verbinding het apparaatgedeelte in de categorie aan de linkerkant van het scherm.
- 4. Selecteer **Multimedia**.
- Schakel het selectievakje in bij 5. de inhoud die u wilt verzenden.
- Klik op **Starten** om het materiaal 6.van het toestel naar de PC te kopiëren.

## **Back-up** & **herstellen**

### **Informatie over het maken en terugzetten van back-ups van data van smartphones**

Het wordt aangeraden om regelmatig een back-upbestand te maken en op te slaan op de kaart voor opslag, met name voordat u de software van het toestel bijwerkt. Door middel van een recente back-up op een opslagmedium kunt u data van uw smartphone herstellen als u het toestel hebt verloren, of als het toestel gestolen of defect is. Deze applicatie voor back-up & herstel ondersteunt het maken en herstellen van back-ups tussen verschillende smartphones van LG, softwareversies en besturingssystemen. Zo kunt u, indien nodig, de data van uw huidige LG-P940 overzetten op een nieuwe smartphone van LG. Als de toepassing voor back-up & herstel op uw toestel vooraf is geïnstalleerd, kunt u met behulp

van deze applicatie back-ups maken van de meeste data op uw smartphone, **Applicaties** (inclusief niet-beschermde applicaties), de instellingen hiervan, **Favorieten**, **Agenda**, **Oproepinfo**, **Contacten**, **Berichten** en **Systeeminstellingen**, en deze herstellen.

- Handmatig een back-up maken van de data op uw smartphone.
- Het maken van automatische back-ups van de data op uw smartphone plannen.
- Data van uw smartphone •herstellen.

#### **Een back-up maken van de data op uw smartphone**

**OPMERKING: om een back-up te kunnen maken van data op het interne geheugen van uw toestel, moet de MicroSD (geheugenkaart) zijn geplaatst. Raadpleeg het hoofdstuk De MicroSD gebruiken voor meer informatie over het plaatsen van de MicroSD (geheugenkaart).**

- 1. Plaats de geheugenkaart in de sleuf en controleer de opslagstatus.
- 2. Tik op het tabblad **Applicatie**  en kies vervolgens **Backup & herstellen** > **Back-up** > **MicroSD**.
- 3. Tik op **Nieuwe toevoegen** om het back-upbestand een naam te geven en kies vervolgens **Doorgaan**.
- 4. Schakel het selectievakje in naast het item waarvan u een back-up wilt maken en kies vervolgens **Doorgaan** om een back-up te maken.
- Waneer een back-up is 5. gemaakt van alle gekozen bestanden, wordt het bericht **Gereed** weergegeven en kiest u **Doorgaan** om het maken van de back-up te voltooien.

#### **Het maken van automatische back-ups plannen**

Het is ook mogelijk het maken van automatische back-ups van data op uw smartphone volgens een bepaald schema in te stellen. Volg hiervoor de volgende stappen:

- 1. Plaats de geheugenkaart in de sleuf en controleer de opslagstatus.
- 2. Tik op het tabblad **Applicatie** en kies vervolgens **Back-up & herstellen** > **Schema**.
- 3. Tik in het venster Locatie **geplande back-up** op **MicroSD**.
- 4. Kies in de lijst hoe vaak u een back-up wilt maken van de data en instellingen op het toestel en kies **Doorgaan**.
- Schakel het selectievakje in 5.naast de data waarvan u een back-up wilt maken en kies vervolgens **Doorgaan** om het instellen te voltooien.

#### **Data op een smartphone herstellen**

Om data te herstellen op het interne geheugen van uw toestel, dient massaopslag te zijn uitgeschakeld.

**OPMERKING: alle data die op uw telefoon zijn opgeslagen, worden gewist voor de data op het back-upbestand worden hersteld.**

- 1. Plaats de geheugenkaart in de sleuf en controleer de opslagstatus.
- 2. Tik op het tabblad **Applicatie**  en kies vervolgens **Back-up & herstellen** > **Herstellen** > **MicroSD**.
- 3. Kies in het venster **Herstellen** het back-upbestand met de data die u wilt herstellen.
- 4. Schakel het selectievakje in naast het item dat u wilt herstellen en kies vervolgens **Doorgaan** om de data op de smartphone te herstellen.

**OPMERKING: de data op uw toestel worden overschreven door de inhoud van uw backup.**

- 5. Als het back-upbestand is gecodeerd, typt u het wachtwoord dat u voor de codering hebt ingesteld.
- Wanneer alle gekozen bestanden 6. zijn hersteld, wordt het bericht **Gereed** weergegeven en kiest u **Ja** om de telefoon opnieuw op te starten.

#### **OPMERKING:**

- **De applicatie Back-up & • herstellen is niet beschikbaar als massaopslag is ingeschakeld. Kies de optie Alleen laden als de USB-kabel is aangesloten.**
- **Voor extra beveiliging kunt • u codering inschakelen om back-upbestanden te coderen.**

Druk op **Menu** in het venster **Back-up & herstellen**, kies **Instellingen** > **Beveiliging** en schakel het selectievakje in. Als codering is ingeschakeld, hebt u een activeringswachtwoord nodig om organizer-data te synchroniseren.

#### **OPMERKING:**

- **Het is tevens mogelijk • automatisch oude back-ups te verwijderen en alleen de recentste back-up te bewaren. Druk in het venster Back-up & herstellen op Menu en kies Instellingen > Geplande back-up > Oude back-ups automatisch wissen om aan te geven hoeveel geplande back-ups u wilt bewaren.**
- **Wanneer u een MicroSD in het • toestel plaatst, verschijnt de bestandenlijst van de MicroSD in de map /Polaris Office /My folders /\_ExternalSD /spritebackup onder Opslaggeheugen.**
- **Via Back-up wordt er meteen • een back-up gemaakt van de gekozen items. (Applicatie en applicatiedata, Contacten, Berichten, Oproepinfo, Agenda, Favorieten) Als er geen geschiedenis voor back-ups is, wordt bij recente back-upgeschiedenis "Geen back-up" getoond. Als er wel een geschiedenis is, worden er maximaal twee backupbestanden getoond.**
- **Via Herstellen kunnen items •in een back-upbestand worden hersteld wanneer de gebruiker de items in het back-upbestand wil gebruiken. De applicatie Herstellen kan zowel op het toestel waarvan de back-up afkomstig is als op andere smartphones van LG worden gebruikt.**

**Via Schema kan een tijdstip •worden ingesteld waarop automatisch een back-up moet worden gemaakt, bijvoorbeeld op een moment waarop het toestel meestal niet wordt gebruikt. Als er via Schema geen back-up is gepland, wordt standaard Geen geplande back-up getoond. Als er wel een back-up is ingesteld, wordt het moment van de volgende geplande back-up getoond.**

# **Software-update voor telefoon**

#### **Software-update voor mobiele telefoons van LG via internet**

Ga voor meer informatie over deze functie naar http://update. lgmobile.com of http://www.lg.com/ common/ index.jsp  $\rightarrow$  kies land en taal.

Met deze functie kunt u de firmware van uw telefoon eenvoudig via internet naar de nieuwere versie bijwerken zonder dat u daarvoor naar een servicecenter hoeft te gaan. Deze functie is alleen beschikbaar als LG een nieuwere versie van de firmware beschikbaar stelt voor uw toestel. De firmware-update voor de mobiele telefoon vereist volledige aandacht van de gebruiker gedurende het gehele updateproces. Zorg ervoor dat u alle instructies en opmerkingen leest voordat u doorgaat naar de volgende stap. Let op: verwijder de USB-datakabel of de batterij niet tijdens de upgrade. Hierdoor kan uw mobiele telefoon ernstig beschadigd raken.

**OPMERKING: LG behoudt zich het recht voor om naar eigen inzicht updates alleen beschikbaar te stellen voor bepaalde modellen en kan de beschikbaarheid van de nieuwere versie van de firmware niet garanderen voor alle handset-modellen.**

#### **Software voor mobiele telefoons van LG via Over-the-Air (OTA) bijwerken**

Met deze functie kunt u de software van uw telefoon eenvoudig via OTA naar de nieuwere versie bijwerken zonder dat u daarvoor een USBdatakabel hoeft aan te sluiten. Deze functie is alleen beschikbaar als LG een nieuwere versie van de firmware beschikbaar stelt voor uw toestel.

Controleer eerst de softwareversie op uw mobiele telefoon: **Opties** > **Over de telefoon** > **Softwareupdate** > **Controleer nu voor update**.

U kunt de update ook 1 uur, 4 uur, 8 uur of één dag uitstellen. In dat geval geeft de applicatie u na de ingestelde tijd een melding dat u

de software moet bijwerken. U kunt updates ook handmatig uitvoeren.

**OPMERKING: de beschikbaarheid van deze functie is afhankelijk van netwerkprovider, regio of land.**

## **Handelsmerken**

- Copyright 2012 LG Electronics, Inc. Alle rechten voorbehouden. LG en het LG-logo zijn geregistreerde handelsmerken van LG Group en diens gelieerde partners.
- Bluetooth® is een gedeponeerd handelsmerk van Bluetooth SIG, Inc. wereldwijd.
- Wi-Fi®, het Wi-Fi CERTIFIED-• logo en het Wi-Fi-logo zijn gedeponeerde handelsmerken van de Wi-Fi Alliance.
- Alle andere handelsmerken en auteursrechten zijn het eigendom van hun respectieve eigenaren.

**DivX Mobile OVER DIVX-VIDEO:** DivX® is een digitaal videoformaat dat is ontwikkeld door DivX, LLC, een dochterbedrijf van Rovi Corporation. Dit is een officieel DivX Certified® apparaat waarmee u DivX-video's kunt afspelen. Ga naar divx.com voor meer informatie en software om uw bestanden om te zetten in DivXvideo's.

**OVER DIVX VIDEO-ON-DEMAND: dit DivX Certified**®-apparaat moet worden geregistreerd om gekochte DivX Video-on-Demandfilms (VOD) te kunnen afspelen. Voor de registratiecode gaat u naar het gedeelte DivX VOD in het instellingenmenu van het apparaat. Ga naar vod.divx.com voor meer informatie over het voltooien van uw registratie.

**DivX Certified**® **voor het afspelen van DivX**®**-video's tot HD 720p, inclusief overige inhoud. DivX**®**, DivX Certified**® **en bijbehorende logo's zijn handelsmerken van Rovi Corporation of haar dochterbedrijven en worden onder licentie gebruikt.**

**Opmerking: Open sourcesoftware Ga voor de bijbehorende broncode onder GPL , LGPL , MPL en andere open source-licenties naar http:// opensource.lge.com/ Alle genoemde licentievoorwaarden, disclaimers en opmerkingen kunnen samen met de broncode worden gedownload.**

### **DTS** dts

Geproduceerd onder licentie van DTS Licensing Limited. DTS en het symbool zijn gedeponeerde handelsmerken en DTS 2.0 Channel en DTS logo's zijn handelsmerken van DTS, Inc. Het product omvat software. © DTS, Inc. Alle rechten voorbehouden.

#### **Dolby Digital Plus <b>MDDDLBY** Geproduceerd onder licentie van Dolby Laboratories. Dolby en het dubbele D-logo zijn handelsmerken van Dolby Laboratories.

# **Accessoires**

Deze accessoires zijn beschikbaar voor gebruik met de LG-P940. **(Onderstaande items zijn mogelijk optioneel.)**

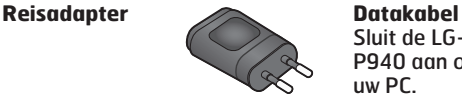

Sluit de LG-P940 aan op uw PC.

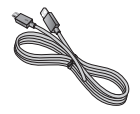

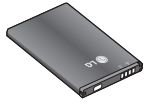

**Accu Gebruikershandleiding** Meer informatie over de LG-P940.

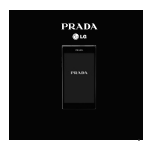

**Stereoheadset**

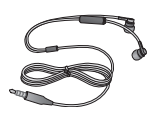

### **OPMERKING:**

- **Gebruik altijd originele LG-accessoires. Als u dit niet doet kan uw garantie vervallen.**
- **Accessoires kunnen per regio variëren.**

# **Technische gegevens**

## **Omgevingstemperaturen**

**Max:** 55 °C (ontladen), 45 °C (laden) **Min:** -10 °C

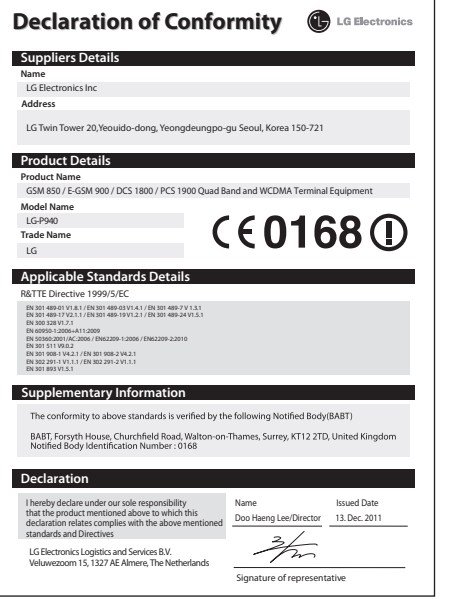

# **Problemen oplossen**

In dit hoofdstuk worden problemen behandeld waarmee u mogelijk te maken krijgt tijdens het gebruik van uw telefoon. Voor sommige problemen dient u contact op te nemen met uw serviceprovider, maar de meeste problemen kunt u eenvoudig zelf verhelpen.

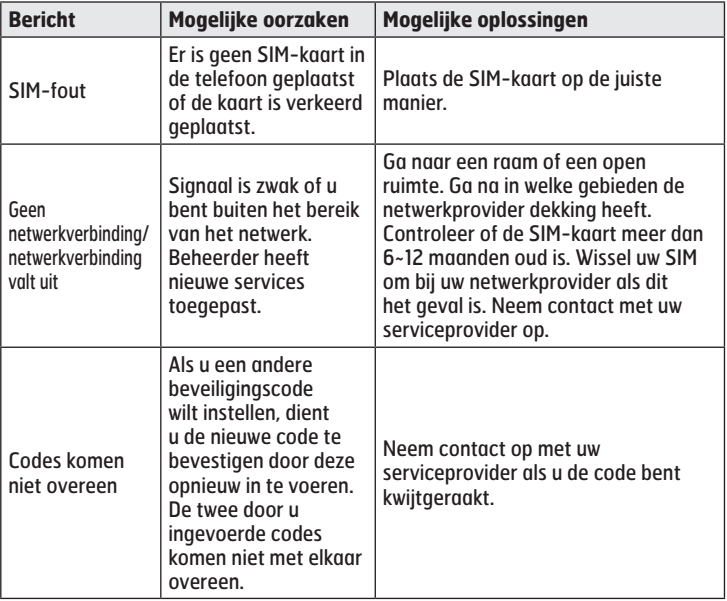

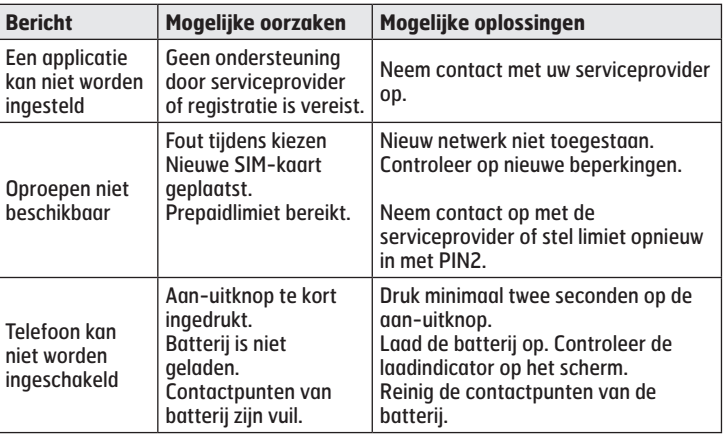

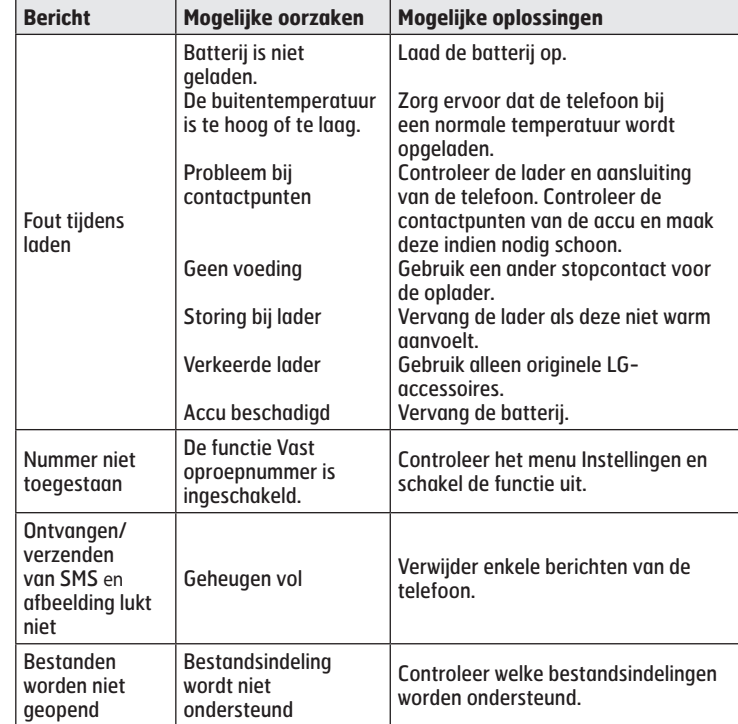
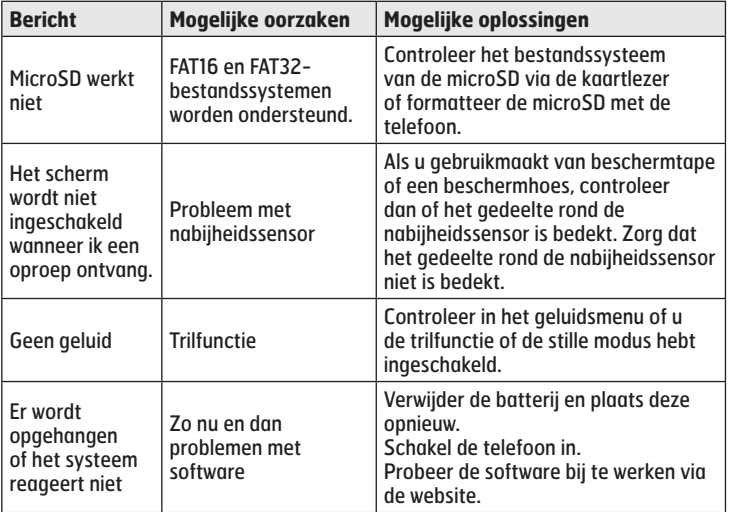

# **Veelgestelde vragen**

Controleer of de problemen die u hebt ervaren met uw telefoon, in dit gedeelte worden beschreven voordat u de telefoon terugbrengt met een serviceverzoek of belt naar de klantenservice.

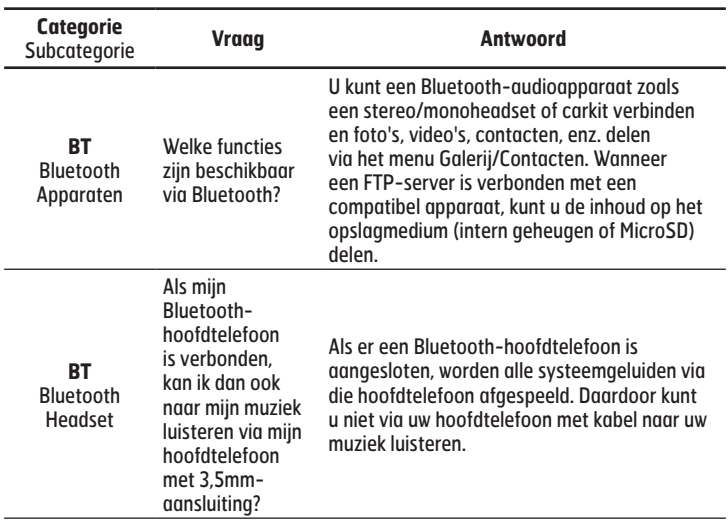

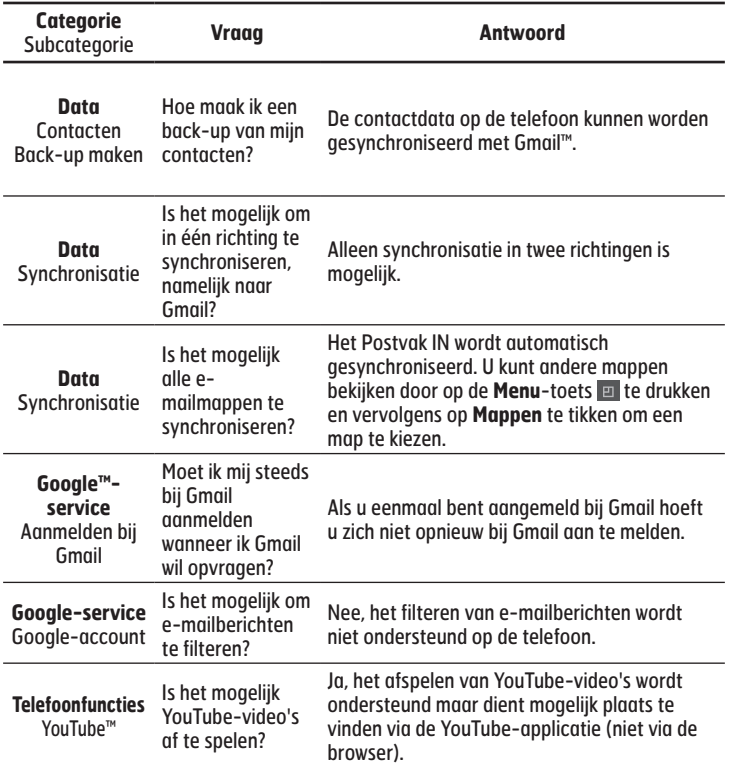

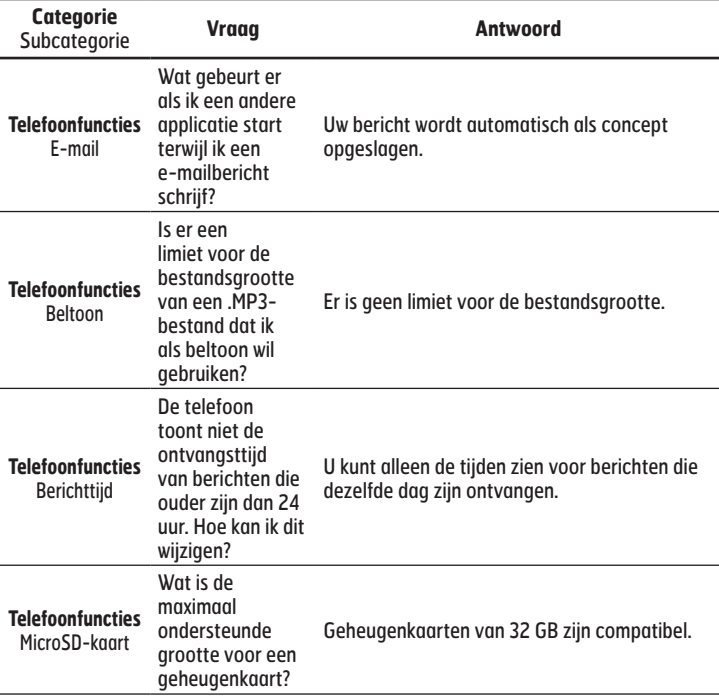

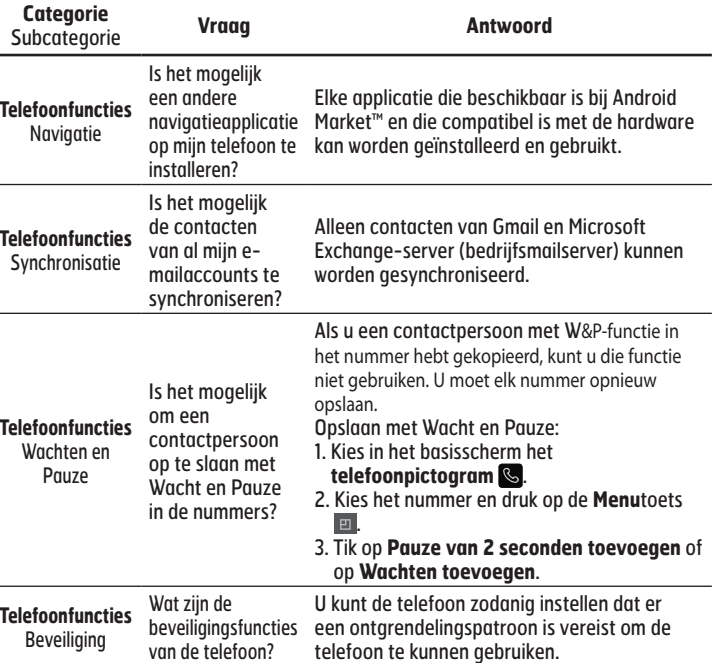

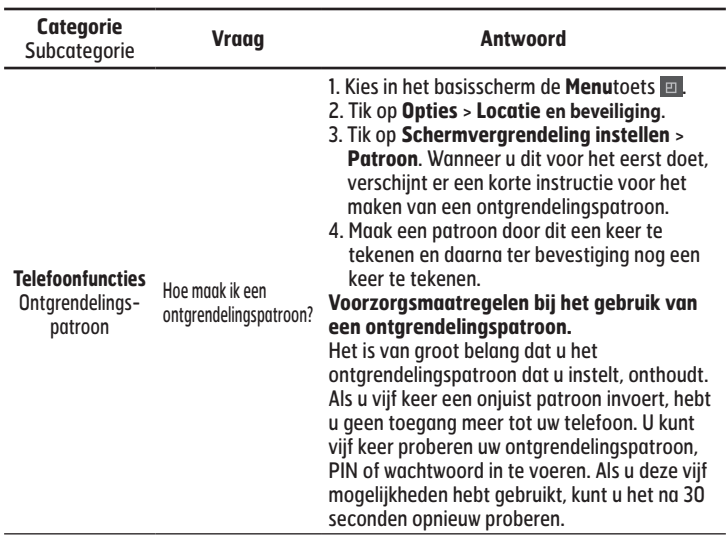

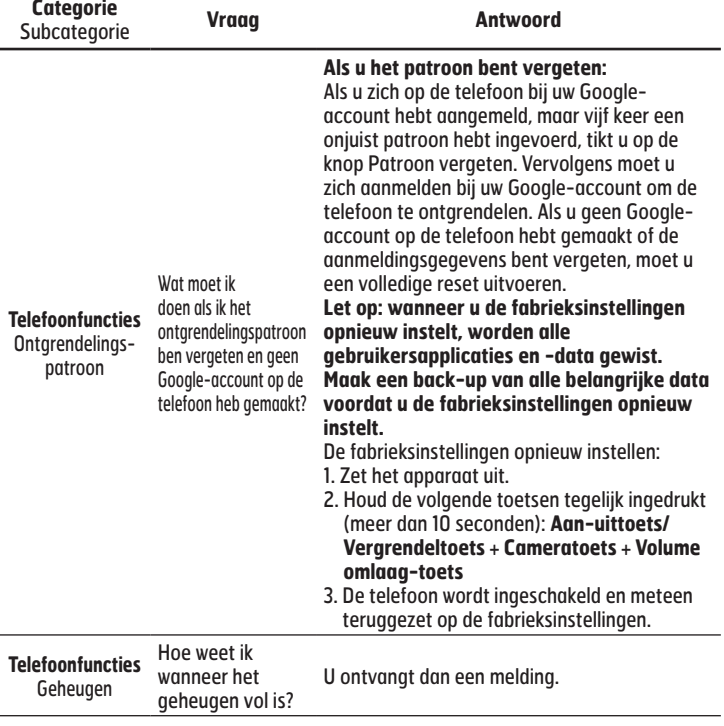

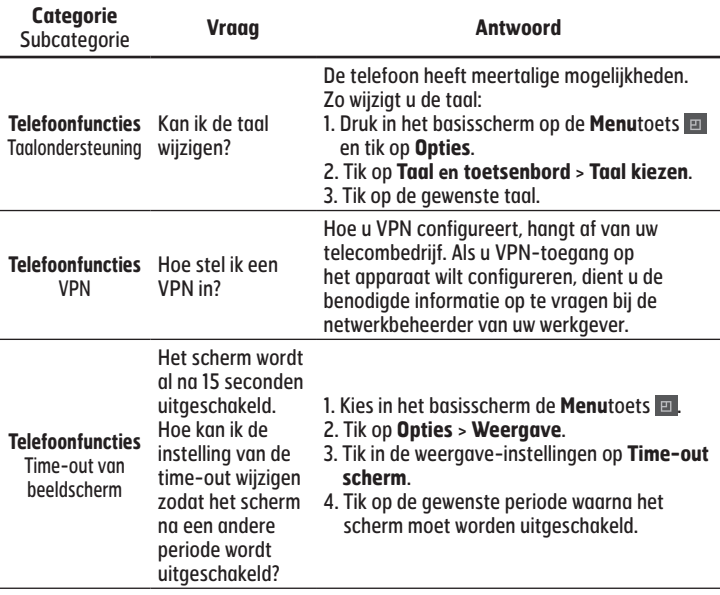

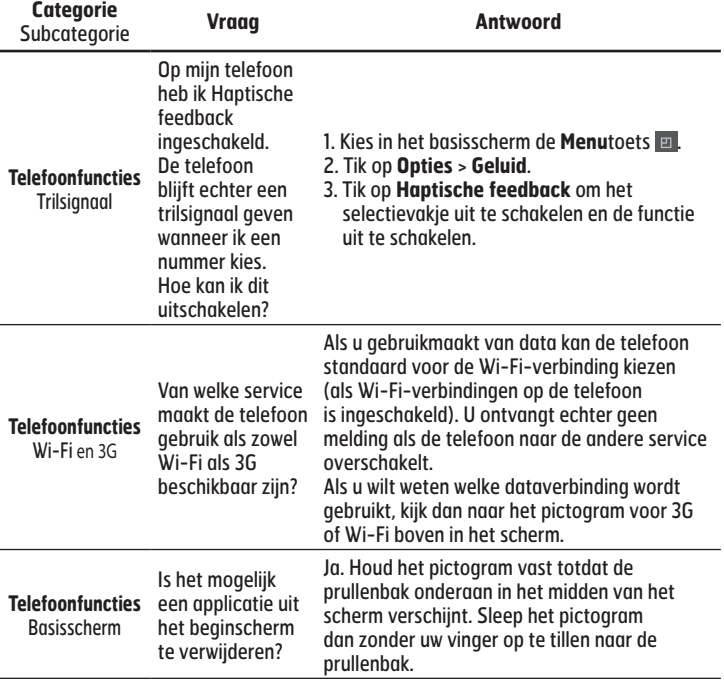

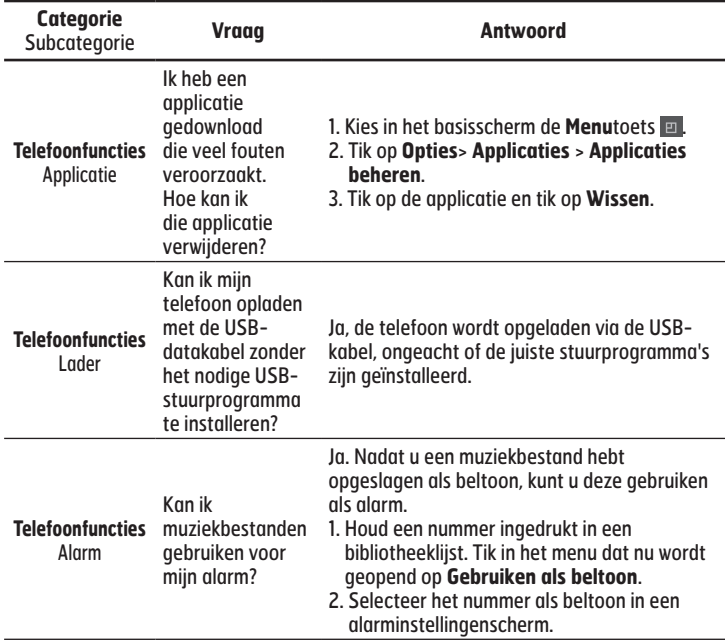

÷,

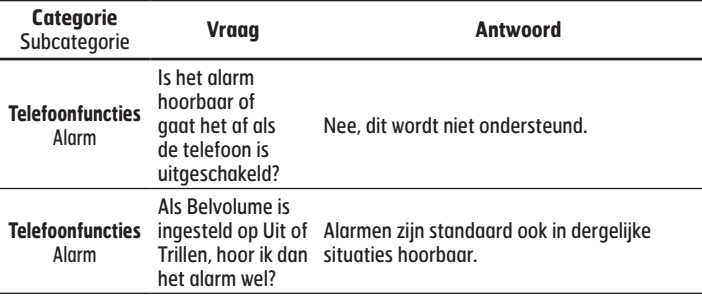

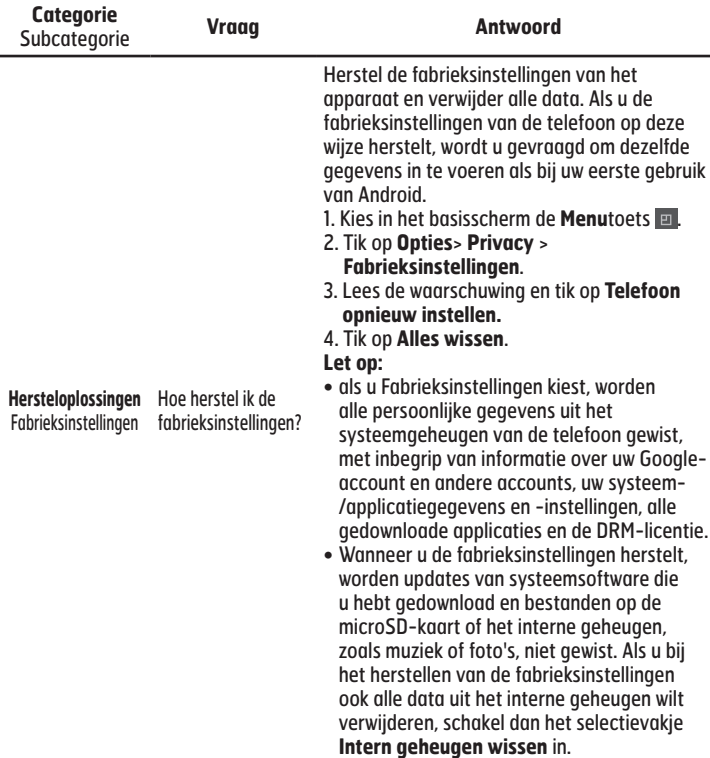

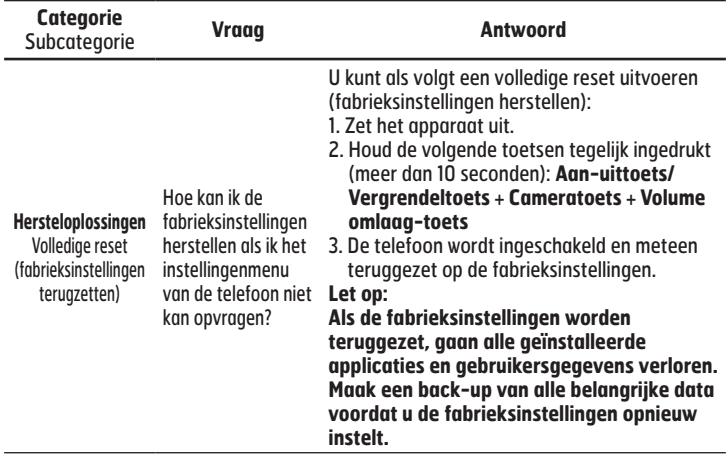

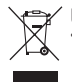

### **Uw oude toestel wegdoen**

**1** Als het symbool met de doorgekruiste verrijdbare afvalbak op een product staat, betekent dit dat het product valt onder de Europese Richtlijn 2002/96/EC.

- **2** Elektrische en elektronische producten mogen niet worden meegegeven met het huishoudelijk afval, maar moeten worden ingeleverd bij speciale inzamelingspunten die door de lokale of landelijke overheid zijn aangewezen.
- **3** De correcte verwijdering van uw oude eenheid helpt negatieve gevolgen voor het milieu en de menselijke gezondheid voorkomen.
- **4** Wilt u meer informatie over de verwijdering van uw oude toestel? Neem dan contact op met de plaatselijke autoriteiten, de afvalophaaldienst of de winkel waar u het product hebt gekocht.

# **Batterijen wegdoen**

- **1** Als het symbool met de doorgekruiste verrijdbare afvalbak op de batterijen/accu's van uw product staat, betekent dit dat deze producten vallen onder de Europese Richtlijn 2006/66/EC.
- **2** Dit symbool kan worden gebruikt in combinatie met chemische symbolen voor kwik (Hg), cadmium (Cd) of lood (Pb) als de batterij meer dan 0,0005% kwik, 0,002% cadmium of 0,004% lood bevat.
- **3** Alle batterijen/accu's mogen niet worden meegegeven met het huishoudelijk afval, maar moeten worden ingeleverd bij speciale inzamelingspunten die door de lokale of landelijke overheid zijn aangewezen.
- **4** De correcte verwijdering van uw oude batterijen/accu's helpt negatieve gevolgen voor het milieu en de gezondheid van mens en dier voorkomen.
- **5** Wilt u meer informatie over de verwijdering van uw oude batterijen/accu's? Neem dan contact op met de plaatselijke autoriteiten, de afvalophaaldienst of de winkel waar u het product hebt gekocht.

# **FRANÇAIS** FRANÇAIS

# LG-P940 GUIDE DE L'UTILISATEUR

- · Selon le fournisseur de services ou la version du logiciel, il est possible que certaines informations contenues dans ce manuel ne s'appliquent pas à votre téléphone.
- Dans la mesure où son écran tactile est utilisé comme clavier, ce téléphone n'est pas recommandé pour les personnes malvoyantes.
- Copyright ©2012 LG Electronics, Inc. Tous droits réservés. LG et le logo LG sont des marques déposées de LG Group et de ses structures annexes. Toutes les autres marques commerciales appartiennent à leurs propriétaires respectifs.
- Google™, Google Maps™, Gmail™, YouTube™, •Google Talk™ et Android Market™ sont des marques commerciales de Google, Inc.

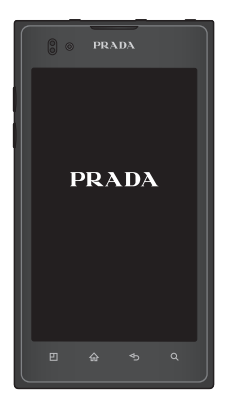

# **Sommaire**

**5 Recommandations pour une utilisation sûre et efficace**

### **13 Présentation du téléphone**

- **13 Avant d'utiliser le téléphone, veuillez lire ceci !**
- 20 Composants de l'appareil
- 22 Installation de la carte SIM et de la batterie
- 23 Chargement de la batterie
- 23 Utilisation de la carte mémoire
- 25 Verrouillage et déverrouillage de l'écran
- 25 Sécuriser votre écran de verrouillage

### **27 Votre écran d'accueil**

27 Conseils d'utilisation de l'écran tactile

- 27 Écran d'accueil
- 28 Personnalisation de l'écran d'accueil
- 29 Personnalisation des icônes d'applications dans l'écran d'accueil
- 30 Personnalisation de l'écran d'accueil
- 30 Retour à une application récemment utilisée
- 30 Barre de notification
- 31 Affichage de la barre d'état
- 33 Clavier visuel
- 33 Saisie des lettres accentuées
- **34 Configuration d'un compte Google**

# **35 Réseaux sociaux**

36 Affichage et mise à jour de votre statut

36 Suppression de comptes sur votre téléphone

### **37 E-mail**

- 37 Gestion d'un compte de messagerie
- 37 Écran du compte de messagerie
- 38 Utilisation des dossiers de comptes
- 38 Composition et envoi d'un e-mail

### **39 Le web**

- 39 Navigateur
- 39 Utilisation de la barre d'outils Web
- 39 Utilisation des options

# **41 Multimédia**

- 41 Galerie
- 41 Éditeur d'image
- 42 Musique

44 Radio FM

45 NFC

46 HDMI

### **48 Connectivité**

- 48 Bluetooth
- 50 Wi-Fi
- 51 Wi-Fi direct
- 52 Utilisation de SmartShare
- 54 Partage de réseau mobile
- 55 GPS
- 56 Connexions PC via un câble de données PC
- 58 connexions VPN

### **60 Appels**

- 60 Émission d'un appel
- 60 Appel des contacts
- 60 Réponse à un appel et rejet d'un appel
- 60 Réglage du volume pendant l'appel
- 61 Émettre un second appel
- 61 Affichage des journaux d'appel
- 61 Paramètres d'appel

### **63 Contacts**

- 63 Recherche d'un contact
- 63 Ajout d'un nouveau contact
- 63 Contacts favoris
- 64 Importer ou exporter des contacts
- 64 Déplacement de contacts de votre ancien appareil vers votre appareil actuel

### **66 Messagerie**

- 66 Envoi d'un message
- 67 Boîte classée
- 67 Utilisation des émoticônes

67 Modification des paramètres de message

### **68 Appareil photo**

- 68 Familiarisation avec le viseur
- 69 Prise de vue rapide
- 69 Lorsque la photo est prise
- 69 Utilisation des paramètres avancés

# **72 Caméra vidéo**

- 72 Familiarisation avec le viseur
- 73 Enregistrement d'une vidéo rapide
- 73 Après avoir enregistré une vidéo
- 73 Utilisation des paramètres avanc és
- 74 Réglage du volume lors de la lecture d'une vidéo

# **75 Utilitaires**

- 75 Réglage des alarmes
- 75 Utilisation de la calculatrice
- 75 Ajout d'un événement au calendrier
- 76 Modification de l'affichage du calendrier
- 76 Polaris Office

### **77 LG On-Screen Phone 2.0**

- 77 Icônes On-Screen Phone 2.0
- 77 Caractéristiques d'On-Screen Phone 2.0
- 78 Installation d'On-Screen Phone sur votre PC
- 78 Connexion de votre téléphone à votre PC
- 80 Vérification de la connexion On-Screen Phone
- 80 Déconnexion de votre téléphone de votre ordinateur

# **81 Réglages**

- 81 Sans fil et réseaux
- 82 Paramètres d'appel
- 83 Son
- 84 Écran
- 85 Mouvement
- 85 Lieu et sécurité
- 86 Applications
- 87 Comptes et synchro
- 87 Confidentialité
- 88 Stockage
- 88 angue et clavier
- 88 Saisie et sortie vocales
- 90 Accessibilité
- 90 Connectivité
- 91 Date et heure
- 91 À propos du téléphone

### **92 Logiciel PC (PC Suite)**

- 93 Connexion de votre appareil à votre PC
- 96 Synchronisation de votre appareil et d'un ordinateur
- 96 Déplacement de contacts de votre ancien appareil vers votre appareil actuel
- 97 Envoi de contenus multimédia de l'appareil vers un PC

# **98 Backup** & **Restore**

### **103 Mise à jour du logiciel du téléphone**

104 Marques commerciales

### **106 Accessoires**

- **107 Données techniques**
- **108 Dépannage**

# **113 FAQ**

# **Recommandations pour une utilisation sûre et efficace**

Veuillez lire ces recommandations. Leur non-respect peut s'avérer dangereux, voire illégal.

# **Exposition aux radiofréquences**

Informations sur l'exposition aux ondes radio et sur le débit d'absorption spécifique (SAR, Specific Absorption Rate). Le téléphone portable LG-P940 est conforme aux exigences de sécurité relatives à l'exposition aux ondes radio. Ces exigences sont basées sur des recommandations scientifiques qui incluent des marges destinées à garantir la sécurité de toutes les personnes, quels que soient leur âge et leur condition physique.

Les recommandations relatives • à l'exposition aux ondes radio utilisent une unité de mesure connue sous le nom de débit d'absorption spécifique (DAS).

Les tests de mesure du DAS sont effectués à l'aide de méthodes normalisées, en utilisant le niveau de puissance certifié le plus élevé du téléphone, dans toutes les bandes de fréquence utilisées.

- Même si tous les modèles de téléphones LG n'appliquent pas les mêmes niveaux de DAS, ils sont tous conformes aux recommandations appropriées en matière d'exposition aux ondes radio.
- La limite de DAS recommandée par l'ICNIRP (Commission internationale de protection contre les rayonnements non ionisants) est de 2 W/kg en moyenne sur 10 grammes de tissus humain.
- La valeur DAS la plus élevée pour ce modèle de téléphone a été mesurée par DASY4 (pour une utilisation à l'oreille) à 0,564/kg (10g) et à 0,762/kg (10g) quand il est porté au niveau du corps.
- Cet appareil est conforme aux •directives en matière d'exposition aux fréquences radioélectriques lorsqu'il est utilisé soit dans sa position normale, c.-à-d. au niveau de l'oreille, soit à une

distance minimale de 1,5cm du corps. Lorsqu'un étui, un clip ceinture ou un support est utilisé à des fins de transport, il ne doit pas contenir de parties métalliques et doit garantir une distance minimale de 1,5cm entre le produit et le corps. Pour pouvoir transmettre des fichiers de données ou des messages, cet appareil requiert une connexion de qualité au réseau. Dans certains cas, la transmission de fichiers de données ou de messages peut être retardée jusqu'à ce qu'une telle connexion soit possible. Veillez à bien suivre les instructions relatives à la distance de séparation pour l'établissement de la transmission.

# **Entretien et réparation**

### **Avertissement:**

Utilisez uniquement des batteries, chargeurs et accessoires agréés pour ce modèle de téléphone. L'utilisation de tout autre type de batterie de chargeur et d'accessoire peut s'avérer dangereuse et peut annuler tout accord ou garantie applicable au téléphone.

- Ne démontez pas le téléphone. Si une réparation s'avère nécessaire, confiez-le à un technicien qualifié.
- Les réparations couvertes par cette garantie peuvent inclure, à la discrétion de LG, des pièces ou circuits de remplacement neufs ou reconditionnés, sous réserve que leurs fonctionnalités soient équivalentes à celles des pièces remplacées.
- Tenez votre téléphone éloigné •des appareils électriques, tels que téléviseurs, postes radio et ordinateurs personnels.
- Ne placez pas votre téléphone à proximité de sources de chaleur, telles qu'un radiateur ou une cuisinière.
- Ne le faites pas tomber. •
- Ne soumettez pas votre téléphone à des vibrations mécaniques ou à des chocs.
- Éteignez votre téléphone dans les zones où des règlements spéciaux l'exigent. Par exemple, n'utilisez pas votre téléphone dans les hôpitaux, car celui-ci pourrait perturber le bon fonctionnement des équipements médicaux sensibles.
- Si vos mains sont mouillées, évitez tout contact avec le téléphone lorsqu'il est en cours de charge. Ceci peut provoquer un choc électrique et endommager votre téléphone.
- Ne mettez pas un téléphone en charge à proximité de matières inflammables car il pourrait chauffer et déclencher un incendie.
- Pour nettoyer l'extérieur du combiné, utilisez un chiffon sec. N'utilisez pas de solvant, tel que du benzène, un diluant ou de l'alcool.
- Ne rechargez pas votre téléphone lorsqu'il est posé sur du tissu.
- Rechargez votre téléphone dans une zone bien ventilée.
- N'exposez pas le téléphone à de la fumée ou de la poussière en quantité excessive.
- Ne placez votre téléphone à proximité de cartes de crédit ou de titres de transport, car il pourrait altérer les données des bandes magnétiques.
- Ne touchez pas l'écran avec un objet pointu qui risquerait d'endommager votre téléphone.
- Ne mettez pas votre téléphone en contact avec des liquides ou des éléments humides.
- Utilisez les accessoires tels que l'oreillette avec la plus grande précaution. Ne manipulez pas l'antenne inutilement.
- Évitez d'utiliser, de toucher ou de •tenter de retirer ou de réparer du verre cassé, ébréché ou fissuré. Un endommagement de l'écran en verre causé par une utilisation abusive ou incorrecte n'est pas couvert par la garantie.

Votre téléphone est un appareil • électronique qui génère de la chaleur en fonctionnement normal. Lors d'une utilisation prolongée dans un environnement mal ventilé, le contact direct avec la peau peut provoquer une gêne ou des brûlures bénignes. Manipulez donc votre téléphone avec précaution lors de son fonctionnement ou immédiatement après utilisation.

# **Fonctionnement optimal du téléphone**

### **Appareils électroniques**

Tous les téléphones portables peuvent provoquer des interférences pouvant affecter les performances des appareils électroniques.

N'utilisez pas votre téléphone • à proximité d'équipements médicaux sans autorisation. Évitez de placer votre téléphone à proximité de votre stimulateur cardiaque (par exemple, dans votre poche poitrine).

- Les téléphones portables peuvent nuire au bon fonctionnement de certaines prothèses auditives.
- Des interférences mineures peuvent perturber le bon fonctionnement des téléviseurs, radios, ordinateurs, etc.

# **Sécurité au volant**

Vérifiez les lois et règlements en vigueur en matière d'utilisation des téléphones portables dans la zone où vous conduisez.

- Ne tenez pas le téléphone dans votre main alors que vous conduisez.
- Concentrez toute votre attention sur la conduite.
- Si les conditions de conduite le permettent, quittez la route et garez-vous avant d'émettre ou de recevoir un appel.
- Les radiofréquences peuvent •affecter certains systèmes électroniques de votre véhicule motorisé, tels que le système audio stéréo ou les équipements de sécurité.
- Lorsque votre véhicule est équipé d'un airbag, ne gênez pas son déclenchement avec un équipement sans fil portable ou fixe. Il risquerait de l'empêcher de s'ouvrir ou provoquer de graves blessures en raison de performances inadéquates.
- Lorsque vous écoutez de la musique en extérieur, veuillez vous assurer que le volume n'est pas trop élevé de façon à bien entendre ce qu'il se passe autour de vous. Cela est particulièrement recommandé lorsque vous vous apprêtez à traverser la rue.

# **Évitez toute nuisance auditive**

Afin de protéger vos capacités auditives, n'exposez pas votre ouïe à de hauts volumes sonores pendant de longues périodes. Nous vous recommandons de ne pas allumer ou éteindre votre téléphone trop près de votre oreille. Pendant les communications ou lorsque vous écoutez de la musique, réglez le volume à un niveau raisonnable.

Lorsque vous utilisez des •écouteurs, baissez le volume si vous n'entendez pas les gens parler près de vous ou si la personne assise à côté de vous entend ce que vous écoutez.

**Une pression sonore trop élevée provenant de vos oreillettes pourrait entraîner une perte de votre acuité auditive.**

# **Parties en verre**

Certaines parties de votre téléphone portable sont en verre. Ce verre pourrait se briser en cas de chute sur une surface dure ou d'impact considérable. Le cas échéant, évitez de toucher ou de retirer le verre brisé. N'utilisez plus votre téléphone portable jusqu'à ce que ce verre soit remplacé par un fournisseur de service agréé.

# **Zone de déminage**

N'utilisez pas votre téléphone lorsque des opérations de dynamitage sont en cours. Respectez les restrictions, les règlements et les lois en vigueur.

# **Zones à atmosphère explosive**

- N'utilisez pas votre téléphone dans une station-service.
- N'utilisez pas votre téléphone à proximité de carburant ou de produits chimiques.
- Ne transportez pas et ne stockez pas de produits dangereux, de liquides ou de gaz inflammables dans le même compartiment de votre voiture que votre téléphone portable et ses accessoires.

# **En avion**

Les appareils sans fil peuvent générer des interférences dans les avions.

- Éteignez votre téléphone avant d'embarquer dans un avion.
- Ne l'utilisez pas au sol sans •autorisation de l'équipage.

# **Enfants**

Conservez le téléphone dans un endroit sûr, hors de portée des enfants. Votre téléphone comprend des petites pièces qui peuvent présenter un risque de suffocation.

# **Appels d'urgence**

Il est possible que les numéros d'urgence ne soient pas disponibles sur tous les réseaux de téléphonie mobile. Vous ne devez donc pas dépendre uniquement de votre téléphone portable pour émettre un appel d'urgence. Renseignezvous auprès de votre opérateur.

# **Informations sur la batterie et précautions d'usage**

- · Il n'est pas nécessaire de décharger complètement la batterie avant de la recharger. Contrairement aux autres batteries, elle n'a pas d'effet mémoire pouvant compromettre ses performances.
- Utilisez uniquement les batteries et chargeurs LG. Les chargeurs LG sont conçus pour optimiser la durée de vie de votre batterie.
- Ne démontez pas et ne court-• circuitez pas la batterie.
- Les contacts métalliques de la batterie doivent toujours rester propres.
- Procédez au remplacement de la batterie lorsque celle-ci n'offre plus des performances acceptables. La batterie peut être rechargée des centaines de fois avant qu'il ne soit nécessaire de la remplacer.
- Rechargez la batterie en cas de non-utilisation prolongée afin d'optimiser sa durée d'utilisation.
- N'exposez pas le chargeur de la batterie au rayonnement direct du soleil. Ne l'utilisez pas non plus dans des lieux très humides, tels qu'une salle de bains.
- N'exposez pas la batterie à des températures élevées ou basses; ceci pourrait affecter ses performances.
- Le remplacement de la batterie par un modèle inadapté risque d'entraîner une explosion de cette dernière.
- Respectez les instructions du fabricant relatives au recyclage des batteries usagées. Veuillez recycler autant que faire se peut. Ne vous en débarrassez pas avec les déchets ménagers.
- Si la batterie est hors d'usage, veuillez la rapporter au service après-vente ou au revendeur LG Electronics agréé le plus proche.
- Débranchez systématiquement •le chargeur de la prise murale lorsque le chargement de la batterie est terminé pour éviter qu'il ne consomme inutilement de l'énergie.

La durée de vie réelle de •la batterie dépend de la configuration du réseau, des paramètres du produit, de l'utilisation, de la batterie et des conditions extérieures.

# **Présentation du téléphone**

# **Avant d'utiliser le téléphone, veuillez lire ceci !**

En cas de problème avec votre téléphone, consultez cette section avant d'amener votre téléphone pour le faire réparer ou d'appeler l'assistance clientèle.

# **1. Mémoire téléphone**

Lorsqu'il reste moins de 1MB d'espace disponible dans la mémoire du téléphone, ce dernier ne peut plus recevoir de nouveaux messages. Vous devez alors vérifier l'état de la mémoire de votre téléphone et supprimer certaines données (des applications ou des messages, par exemple) pour libérer de l'espace.

### **Désinstaller des applications :**

**Applications** > **Paramètres** 1. > **Applications** > **Gérer les applications.**

- 2. Lorsque toutes les applications sont affichées, accédez à l'application que vous souhaitez désinstaller et sélectionnez-la.
- 3. Appuyez sur Désinstaller.

# **2. Optimisation de l'autonomie de la batterie**

Vous pouvez prolonger l'autonomie de la batterie entre les charges en désactivant les fonctions dont l'exécution en tâche de fond n'est pas nécessaire. Vous pouvez contrôler le niveau de la batterie utilisé par les ressources système et les applications.

### **Prolonger l'autonomie de la batterie de votre téléphone :** Désactivez les

radiocommunications que vous n'utilisez pas. Si vous n'utilisez pas les fonctions Wi-Fi, Bluetooth ou NFC, désactivez-les.

- Réduisez la luminosité de l'écran et définissez un délai de mise en veille plus court.
- Désactivez la synchronisation •automatique de diverses applications, notamment Google Mail™, Google Agenda et Google

Contacts.

Certaines applications que vous • avez téléchargées peuvent réduire la charge de la batterie.

### **Vérifier le niveau de charge de la batterie :**

**Applications** > **Paramètres** > **À • propos du téléphone** > **État.**

L'état (en charge ou non) et le niveau (exprimé en pourcentage) de la batterie sont affichés en haut de l'écran.

### **Surveiller et contrôler l'utilisation de la charge de la batterie :**

**Applications** > **Paramètres •** > **À propos du téléphone** > **Utilisation de la batterie** La durée d'utilisation de la batterie est indiquée en haut de l'écran. Cette valeur indique le temps écoulé depuis la dernière connexion de votre téléphone à une source d'alimentation ou, s'il est actuellement connecté, le temps écoulé depuis la dernière fois qu'il a fonctionné sur batterie. Les applications et services nécessitant un fonctionnement avec batterie sont répertoriés

à l'écran et classés dans l'ordre décroissant en fonction des ressources utilisées.

# **3. Avant d'installer une application et un système d'exploitation Open Source**

### **Avertissement :**

Si vous installez et utilisez un système d'exploitation autre que celui fourni par le fabricant, cela risque de provoquer des dysfonctionnements et votre téléphone ne sera plus couvert par la garantie.

**Avertissement :** Pour protéger votre téléphone et les données personnelles qu'il contient, téléchargez vos applications uniquement depuis des sources sécurisées, telles qu'Android Market™. Si certaines applications ne sont pas installées correctement sur votre téléphone, il se peut que ce dernier ne fonctionne pas normalement ou qu'une erreur grave se produise. Vous devez désinstaller ces applications et supprimer l'ensemble des données et paramètres associés.

### **Marche-Arrêt/Verrouillage** + **touche Appareil photo** + **touche Volume bas**

3. Immédiatement, le téléphone s'allumera et effectuera une réinitialisation d'usine.

### **Avertissement :**

Si vous effectuez une réinitialisation matérielle, toutes les applications et les données utilisateur ainsi que vos licences DRM seront supprimées. Veillez à sauvegarder vos données importantes avant d'effectuer une réinitialisation matérielle.

# **4. Utilisation de la réinitialisation matérielle (réinitialisation d'usine)**

Si votre téléphone ne parvient pas à restaurer ses paramètres d'origine, utilisez la fonction de réinitialisation matérielle (réinitialisation d'usine).

- 1. Éteignez votre téléphone.
- 2. Appuyez simultanément sur les touches suivantes pendant 10 secondes environ : **touche**

# **5. Lancement et changement d'applications**

Exécuter plusieurs tâches à la fois est un véritable jeu d'enfant avec Android : vous pouvez exécuter plusieurs applications simultanément. Plus besoin de quitter une application avant d'en ouvrir une autre. Vous pouvez utiliser plusieurs applications en

cours d'exécution et passer d'un programme à un autre. Android gère chacune des applications en les interrompant et en les lançant en fonction des besoins de l'utilisateur pour éviter que les applications en veille sollicitent des ressources inutilement.

### **Arrêter des applications :**

- **Applications** > **Paramètres** 1. > **Applications** > **Services en cours d'exécution**
- 2. Accédez à l'application de votre choix, puis appuyez sur **Arrêter** pour interrompre ce programme.

**ASTUCE ! Pour revenir à une application récemment utilisée, appuyez de façon prolongée sur la touche Accueil. La liste des applications récemment utilisées s'affiche alors à l'écran.**

# **6. Installation du logiciel PC (PC Suite)**

L'applicationPC «LG PC Suite» est un programme qui vous aide à connecter votre appareil à un PC par le biais d'un câbleUSB de transmission des données ou par Wi-Fi. Lorsque votre appareil est connecté à votre PC, toutes ses fonctions peuvent être utilisées via le PC.

# **Grâce à l'application PC « PC Suite », vous pouvez...**

- Gérer et lire vos contenus multimédia (musique, films, images) sur votre PC.
- Transférer des contenus multimédia sur votre appareil.
- Synchroniser des données (agendas, contacts, signets) entre votre appareil et votre PC.
- Sauvegarder les applications sur votre appareil.
- Mettre à jour les logiciels de votre appareil.
- Sauvegarder et restaurer l'appareil.
- Lire les contenus multimédia •de votre PC à partir d'un autre appareil.

**Pour savoir comment utiliser l'application PC « PC Suite », reportez-vous au menu Aide de l'application.**

# **Installation de l'application PC « PC Suite »**

L'application PC « LG PC Suite » est téléchargeable depuis le site Internet LG.

- 1. Connectez-vous sur www.lg.com et sélectionnez un pays.
- Cliquez sur **Service clients** > 2. **Assistance téléphone portable** > sélectionnez le modèle (LG-P940).
- 3. Dans Téléchargements, cliquez sur **PC Sync**, puis sur **Télécharger PC Sync pour WINDOWS** afin de télécharger l'application PC **PC Suite**.

# **Configuration système requise pour l'application PC PC Suite**

- Système d'exploitation : Windows XP 32 bits (Service Pack 2), Windows Vista 32 bits/ 64 bits, Windows 7 32 bits/64 bits
- Processeur : 1 GHz ou plus •
- Mémoire : 512 Mo ou plus •
- Carte graphique : résolution de 1 024 x 768, couleurs 32 bits ou plus
- Espace disque : 100 Mo ou plus (selon la quantité de données stockées.)
- Logiciel requis : pilotes intégrés LG.

### **Pilote USB intégré LG**

**Le pilote USB intégré LG est • nécessaire pour installer un périphérique LG sur un PC. Le pilote s'installe automatiquement lorsque vous installez le logiciel PC « LG PC Suite ».**

# **7. Synchronisation de votre téléphone et d'un ordinateur**

Le logiciel PC « LG PC Suite » vous permet, à votre gré, de synchroniser votre appareil et un PC. Les éléments suivants peuvent être synchronisés : contacts, agendas et signets.

La procédure est la suivante :

- 1. Connectez votre appareil à votre PC. (Utilisez un câble USB ou une connexion Wi-Fi.)
- 2. Une fois la connexion établie, exécutez le programme et sélectionnez la section relative

à votre appareil à partir de la catégorie, sur la gauche de l'écran.

- 3. Cliquez sur [Informations personnelles].
- Cochez les contenus à 4. synchroniser, puis cliquez sur le bouton **Sync**.

# **8. Transfert de musique, de photos et de vidéos à l'aide de périphériques de stockage USB**

**Pilote USB intégré LG Le pilote USB intégré LG est • nécessaire pour installer un périphérique LG sur un PC. Le pilote s'installe automatiquement lorsque vous installez le logiciel PC « LG PC Suite ».**

1. Pour vérifier les supports de stockage, allez dans **Application** > **Paramètres** > **Stockage**. (Si vous souhaitez transférer des fichiers depuis ou vers une carte mémoire, insérez celle-ci dans le téléphone.)

- 2. Connectez le téléphone à votre PC à l'aide du câble USB.
- 3. La liste des modes de connexion USB s'affiche. Sélectionnez l'option **Stockage de masse**.
- 4. Ouvrez le dossier de mémoire amovible sur votre PC. Vous pouvez afficher le contenu du stockage de masse sur votre PC et transférer des fichiers.
- 5. Transférez les fichiers de votre PC vers le dossier du périphérique.
- Sélectionnez l'option **Charge** 6.**uniquement** pour débrancher le téléphone.

# **9. Tenez votre téléphone à la verticale**

Tenez votre téléphone portable à la verticale, comme tout autre téléphone ordinaire. Le LG-P940 est équipé d'une antenne interne. Veillez à ne pas rayer ou endommager l'intérieur de la façade arrière car c'est là que se trouve l'antenne NFC. Lorsque vous passez ou recevez un appel, ou lorsque vous envoyez ou recevez des données, évitez

de tenir le téléphone par le bas, à l'endroit où l'antenne se trouve. Cela pourrait affecter la qualité de la communication.

# **10. Redémarrage en cas de blocage de l'écran**

### **Si l'écran se bloque ou si le téléphone cesse de répondre à vos pressions sur l'écran :**

Retirez la batterie, remettez-la en place et allumez le téléphone.

### **OU**

Appuyez sur la touche **Marche-Arrêt/Verrouillage** pendant 10 secondes pour éteindre le téléphone. Si le problème persiste, contactez le centre de services.

# **Composants de l'appareil**

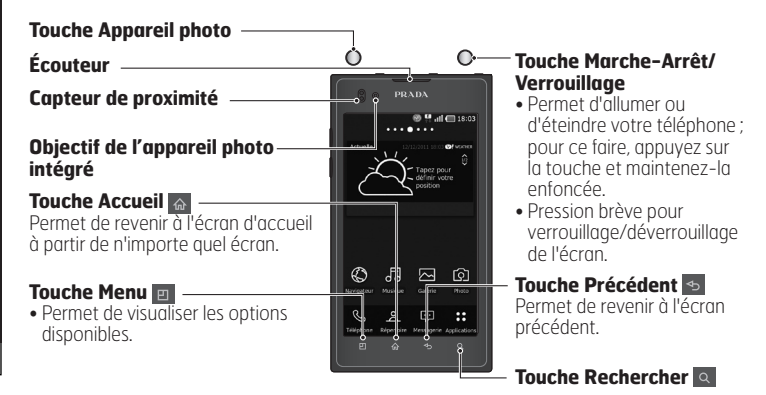

### **REMARQUE : Capteur de proximité**

**Au cours de la réception ou de l'émission d'appels, ce capteur détecte lorsque le téléphone est à proximité de l'oreille, et désactive le rétroéclairage et verrouille l'écran tactile de manière automatique. Cela prolonge l'autonomie de la batterie et évite d'activer l'écran tactile par inadvertance durant les appels.**

**Avertissement :** Le fait de poser un objet lourd ou de s'asseoir sur le téléphone risque d'endommager l'écran LCD et les fonctionnalités tactiles. Ne recouvrez pas le capteur de proximité de l'écran LCD avec un film protecteur. Vous risqueriez de provoquer un dysfonctionnement du capteur.

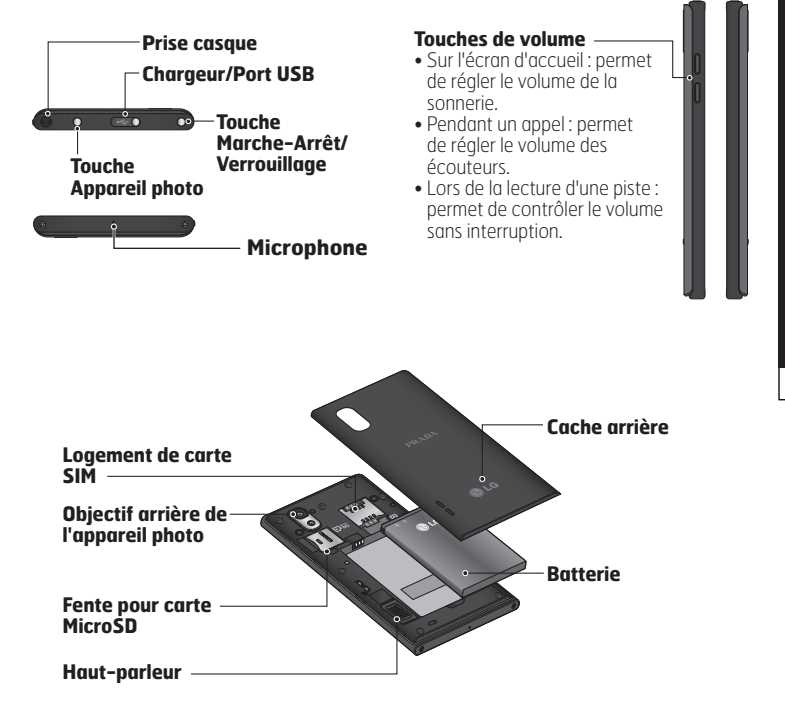

# **Installation de la carte SIM et de la batterie**

Avant de pouvoir commencer à découvrir votre nouveau téléphone, vous devez le configurer. Pour installer la carte SIM et la batterie :

1. Pour retirer le cache de la façade arrière, tenez le téléphone fermement dans une main. À l'aide du pouce de l'autre main, retirez la façade arrière, comme indiqué sur l'illustration.

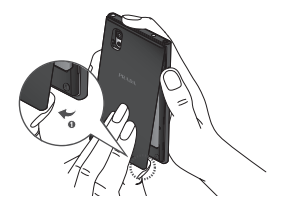

2. Faites glisser la carte SIM dans le logement SIM approprié. Assurez-vous que la zone de contact dorée de la carte est bien orientée vers le bas.

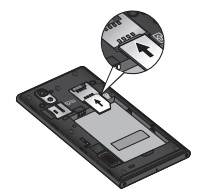

Insérez la batterie dans son 3.logement en alignant les contacts dorés du téléphone et de la batterie (1) et appuyez dessus jusqu'à entendre un clic (2).

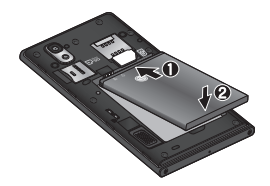
Alignez le cache arrière sur le compartiment de la batterie (1) et appuyez dessus jusqu'à entendre un clic (2).

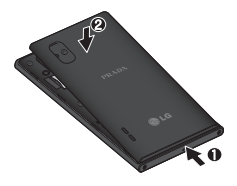

### **Chargement de la batterie**

Faites glisser et ouvrez le couvercle du connecteur du chargeur situé sur la partie supérieure de l'appareil. Insérez le chargeur, puis branchez-le sur une prise murale.

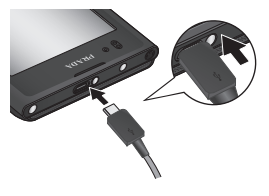

4. **REMARQUE : Pour optimiser la durée de vie de la batterie, celle-ci doit être chargée complètement à la première utilisation.**

# **Utilisation de la carte mémoire**

Votre téléphone prend en charge l'utilisation de cartes mémoire microSDTM ou microSDHCTM d'une capacité maximale de 32 Go. Ces cartes mémoire sont conçues spécialement pour les téléphones portables et autres appareils très compacts. Elles sont idéales pour stocker des contenus riches tels que de la musique, des programmes, des vidéos et des photos à utiliser sur votre téléphone.

**Pour insérer une carte mémoire :** Insérez la carte dans son emplacement. Assurez-vous que la zone de contact dorée de la carte est bien orientée vers le bas.

**Retirer une carte mémoire en toute sécurité : Applications** > **Paramètres** > **Stockage** > **Désactiver la carte SD**.

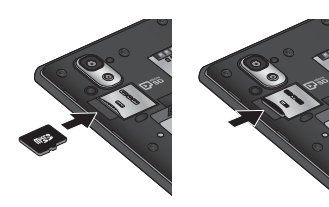

### **REMARQUE :**

- **N'utilisez que des cartes • mémoire compatibles avec votre téléphone. L'utilisation de cartes mémoire incompatibles peut endommager celles-ci, les données qui y sont stockées ainsi que le téléphone.**
- **FAT32 prend en charge les • tailles de fichiers inférieures à 4 Go.**

**Avertissement :** N'insérez pas et ne retirez pas la carte mémoire lorsque le téléphone est allumé. Vous risqueriez d'endommager la carte mémoire ainsi que votre téléphone et d'altérer les données stockées sur la carte mémoire.

### **Formater la carte mémoire :**

Votre carte mémoire est peut-être déjà formatée. Si ce n'est pas le cas, vous devez le faire avant de pouvoir l'utiliser.

**AVERTISSEMENT : Lors du formatage de la carte mémoire, tous les fichiers qu'elle contient sont supprimés.**

- 1. Sur l'écran d'accueil, appuyez sur l'onglet **Applications B** pour ouvrir le menu Applications.
- 2. Faites défiler le menu et appuyez sur **Paramètres** > **Stockage**.
- Appuyez sur **Désactiver la carte** 3. **SD**.
- Appuyez sur **Effacer la carte SD** 4.
	- > **Effacer la carte SD** > **Tout**

### **effacer.**

Si vous avez activé un verrouillage 5. par schéma, dessinez le schéma correspondant et sélectionnez **Tout effacer**.

**REMARQUE : Si votre carte mémoire contient des données, la structure des dossiers peut être modifiée après le formatage, en raison de la suppression de tous les fichiers.**

## **Verrouillage et déverrouillage de l'écran**

Si vous n'utilisez pas votre téléphone pendant un certain temps, l'écran s'éteint et se verrouille automatiquement. Cela permet de prévenir les pressions accidentelles et d'économiser la batterie.

Lorsque vous n'utilisez pas le LG-P940, appuyez sur la touche Marche-Arrêt/Verrouillage @ pour verrouiller votre téléphone. Si un programme est ouvert lors du verrouillage de l'écran, il se pourrait qu'il continue d'être actif même en mode Verrouillage. Il

est conseillé de fermer tous les programmes avant d'appliquer le mode Verrouillage afin de ne pas entraîner de surcoûts (liés, par exemple, à un appel vocal, à un accès Internet ou à une transmission de données). Pour réactiver votre téléphone, appuyez sur la touche Marche-Arrêt/Verrouillage O. L'écran de verrouillage s'affiche. Appuyez sur l'écran et faites glisser votre doigt vers le haut pour déverrouiller l'écran d'accueil. Le dernier écran que vous avez affiché s'ouvre.

#### **ASTUCE:**

**Pour réactiver votre téléphone, vous pouvez également appuyer sur la touche Diminuer le volume lorsque l'écran est éteint.**

### **Sécuriser votre écran de verrouillage**

Vous pouvez verrouiller votre écran de manière à être le seul à pouvoir le déverrouiller pour accéder à votre téléphone.

**Définir un schéma de déverrouillage, un code PIN ou un mot de passe pour la première fois :**

**Applications** > **Paramètres** > **• Lieu et sécurité** > **Verrouillage de l'écran** > **Schéma, Code PIN ou Mot de passe** Une fois que celui-ci est défini,

vous pouvez le modifier dans le menu **Modifier l'écran de verrouillage**.

**REMARQUE : Consignes relatives au verrouillage de l'écran. Veillez à ne pas oublier le • schéma de déverrouillage, le code PIN ou le mot de passe que vous avez défini. Si vous saisissez un schéma, un code PIN ou un mot de passe incorrect cinq fois de suite, vous ne pourrez pas accéder à votre téléphone. Vous disposez de 5 chances pour saisir le bon Schéma de déverrouillage, Code PIN ou Mot de passe. Si vous avez épuisé vos cinq tentatives, vous pouvez réessayer au bout de 30 secondes.**

**Si vous avez oublié votre schéma de déverrouillage, votre code PIN ou votre mot de passe :**

**Si vous avez oublié votre • schéma :**

si vous vous connectez à votre compte Google depuis votre téléphone mais qu'après cinq tentatives, vous n'avez toujours pas pu fournir le schéma correct, appuyez sur le bouton Schéma oublié. Pour déverrouiller le téléphone, vous devez ensuite vous connecter à l'aide de votre compte Google. Si vous n'avez pas créé de compte Google sur le téléphone ou si vous l'avez oublié, il vous

faut effectuer une réinitialisation matérielle.

**Si vous avez oublié votre •code PIN ou votre mot de passe :** effectuez une réinitialisation matérielle.

# **Votre écran d'accueil**

### **Conseils d'utilisation de l'écran tactile**

Voici quelques astuces pour vous familiariser avec votre téléphone. **Appuyer** : pour sélectionner un menu/une option ou ouvrir une application, appuyez sur l'icône correspondante.

### **Appuyer de façon prolongée** :

pour ouvrir un menu d'options ou déplacer un objet, appuyez de façon prolongée sur l'icône correspondante.

**Glisser** : faites glisser votre doigt sur l'écran tactile pour faire défiler une liste ou effectuer un déplacement lent.

**Effleurement** : pour faire défiler une liste ou effectuer un déplacement rapide, cliquez sur l'écran tactile (faites rapidement glisser l'icône et relâchez-la).

### **REMARQUE :**

- **Pour sélectionner un élément, appuyez sur le centre de l'icône.**
- **N'exercez pas une pression trop forte sur l'écran tactile ; celui-ci est suffisamment sensible pour détecter une pression légère et sûre.**
- **Appuyez du bout du doigt sur l'option souhaitée. Veillez à ne pas appuyer sur d'autres touches.**

# **Écran d'accueil**

Il vous suffit de déplacer votre doigt vers la gauche ou vers la droite pour afficher les volets. Vous pouvez également personnaliser chaque volet au moyen de gadgets, de raccourcis (vers vos applications favorites), de dossiers et de fond d'écran préférés.

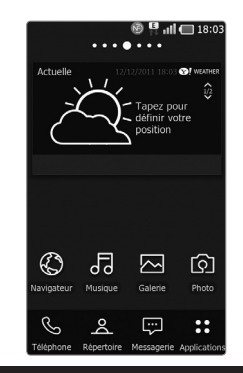

### **REMARQUE : Les fonds d'écran peuvent varier en fonction des fournisseurs.**

Sur votre écran d'accueil, des touches de raccourci sont affichées en bas de l'écran. Les touches de raccourci vous permettent d'accéder d'une simple pression aux fonctions que vous utilisez le plus.

 Appuyez sur l'icône **Téléphone** pour afficher le pavé de numérotation tactile permettant d'émettre un appel.

 Appuyez sur **Répertoire** pour ouvrir la liste des contacts.

 Appuyez sur l'icône **Messagerie** pour accéder au menu de la messagerie. Permet de créer un nouveau message. Appuyez sur l'onglet **Applications** en bas de l'écran. Toutes les applications installées sur votre téléphone s'affichent. Pour ouvrir l'application souhaitée, il vous suffit d'appuyer sur l'icône correspondante dans la liste des applications.

## **Personnalisation de l'écran d'accueil**

Vous pouvez personnaliser votre écran d'accueil en y ajoutant des gadgets, des raccourcis, des dossiers ou des fonds d'écran. Pour plus de commodité dans l'utilisation de votre téléphone, ajoutez vos widgets préférés sur l'écran d'accueil.

### **Ajouter des éléments à l'écran d'accueil :**

**Écran d'accueil** > **Menu** > 1.**Ajouter** nii

Appuyez de façon prolongée sur un emplacement vide de l'écran d'accueil.

- 2. Sélectionnez les éléments que vous souhaitez ajouter. Les éléments ajoutés apparaissent alors sur l'écran d'accueil.
- 3. Faites glisser chaque élément à l'endroit voulu, puis relevez le doigt.

#### **Supprimer un élément de l'écran d'accueil :**

**Écran d'accueil** > Appuyez **•** longuement sur l'icône que vous souhaitez supprimer > Faites-la glisser jusqu'à

**ASTUCE ! Pour ajouter une icône d'application à l'écran d'accueil, dans le menu Applications, appuyez et maintenez la pression sur l'application que vous souhaitez ajouter.**

# **Personnalisation des icônes d'applications dans l'écran d'accueil**

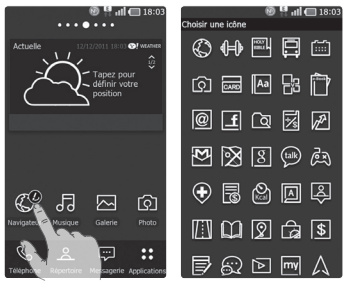

Selon vos préférences, vous pouvez modifier les icônes des applications sur l'écran d'accueil.

- 1. Exercez une pression prolongée sur l'icône d'une application jusqu'à faire apparaître en haut à droite de cette icône le symbole de modification.
- 2. Appuyez sur le symbole de modification, puis sélectionnez l'icône de votre choix.

## **Personnalisation de l'écran d'accueil**

Vous pouvez personnaliser l'écran de lancement en téléchargeant une application de lancement à partir de **LG SmartWorld** ou d'**Android Market**.

- Sélectionnez **Écran d'accueil** > 1. **Applications** > **LG SmartWorld** ou **Android Market**.
- 2. Recherchez le lanceur et des thèmes en tapant les mots-clés «lanceur ou thème».
- 3. Téléchargez et installez le lanceur de votre choix et les thèmes correspondants.
- 4. Modifiez les paramètres par défaut en activant le lanceur téléchargé sous **Écran d'accueil** > **Application** > **Écran d'accueil** après installation.

### **REMARQUE:**

- **Pour utiliser LG SmartWorld, • vous devez créer un compte et vous connecter à celui-ci.**
- **LG SmartWorld peut ne pas • être disponible selon la zone, le téléphone, l'opérateur, l'abonnement et la version du logiciel.**

# **Retour à une application récemment utilisée**

- 1. Appuyez de façon prolongée sur la touche **Accueil**  $\hat{\omega}$ . L'écran affiche une fenêtre contextuelle avec les dernières applications utilisées.
- 2. Appuyez sur une icône pour ouvrir l'application correspondante. Ou appuyez sur la touche **Retour pour revenir** à l'application en cours.

# **Barre de notification**

La barre de notification s'affiche en haut de l'écran.

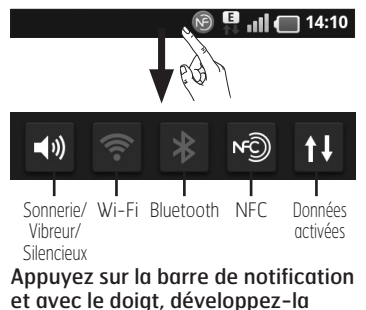

vers le bas.

Ou, sur l'écran d'accueil, appuyez sur la touche **Menu et** sélectionnez **Notifications**. Ici, vous pouvez gérer l'état des fonctions Sonnerie/Vibreur/ Silencieux, Wi-Fi, Bluetooth et NFC, ou encore l'état du lecteur audio.

# **Affichage de la barre d'état**

La barre d'état regroupe plusieurs icônes fournissant des informations, notamment sur la puissance du signal, l'arrivée de nouveaux messages, le niveau de charge de la batterie ainsi que sur les connexions Wi-Fi, Bluetooth, NFC et de données actives.

### $\blacksquare$ .,  $\blacksquare$  14:10

Le tableau ci-dessous explique la signification des icônes susceptibles d'apparaître dans la barre d'état.

 $\widehat{N}$ 

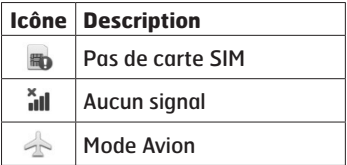

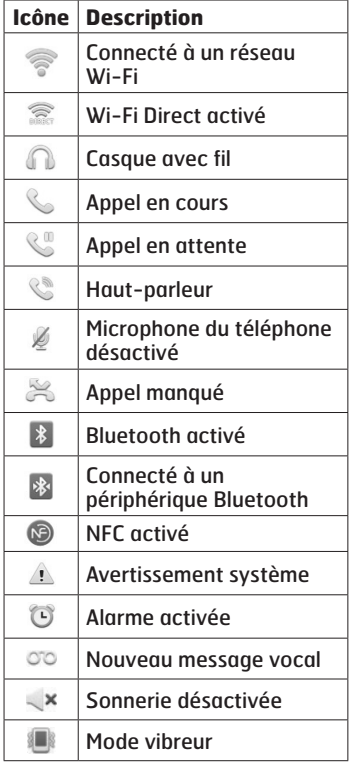

**31**

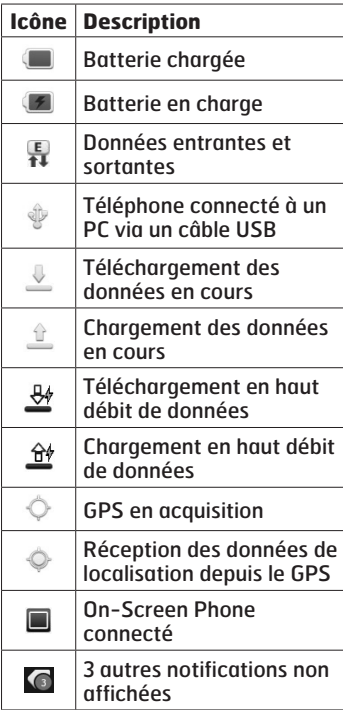

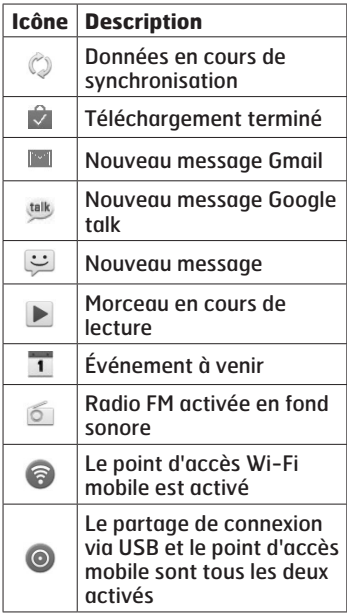

Votre écran d'accueil Votre écran d'accueil

# **Clavier visuel**

Saisissez votre texte à l'aide du clavier visuel. Le clavier visuel s'affiche automatiquement sur l'écran pour vous permettre de saisir du texte. Pour afficher le clavier manuellement, appuyez simplement sur le champ Texte que vous souhaitez compléter.

#### **Utilisation du clavier et saisie de texte**

 Appuyez une fois pour que la lettre suivante s'inscrive en majuscule. Appuyez deux fois pour ne saisir que des majuscules.

**Appuyez sur cette touche** pour passer du clavier numérique à celui des symboles. Vous pouvez également appuyer de façon prolongée sur cet onglet pour afficher le menu Paramètres.

FR Exercez une brève pression pour afficher le contenu ou appuyez de manière prolongée pour modifier la langue d'écriture.

 Exercez une brève pression, ou appuyez de façon prolongée afin d'insérer une émoticône lors de la rédaction d'un message.

**Appuyez pour saisir un** espace.

 Appuyez pour insérer une nouvelle ligne dans le champ Message.

**Appuyez sur cette touche pour** supprimer le caractère précédent.

 Appuyez pour masquer le clavier visuel.

## **Saisie des lettres accentuées**

Lorsque vous sélectionnez Français ou Espagnol comme langue de saisie de texte, vous pouvez saisir les caractères spéciaux français ou espagnols (par exemple, « à »). Par exemple, pour insérer le caractère « à », maintenez la touche « a » enfoncée jusqu'à ce que la touche de zoom avant grandisse et affiche les caractères des autres langues. Sélectionnez ensuite le caractère spécial souhaité.

# **Configuration d'un compte Google**

Lorsque vous allumez votre téléphone pour la première fois, il vous est possible d'activer le réseau, de vous connecter à votre compte Google et de définir comment vous souhaitez utiliser certains services Google.

### **Configurer votre compte Google :**

Connectez-vous à un compte • Google à partir de l'écran d'invite de configuration.

### **OU**

**Applications** > sélectionnez **•** une application Google telle que **Gmail** > sélectionnez **Créer** afin de créer un compte.

Si vous avez un compte Google, saisissez votre adresse e-mail et votre mot de passe, puis appuyez sur **Se connecter**.

Une fois votre compte Google configuré sur votre téléphone, ce dernier est automatiquement synchronisé sur le Web avec votre compte Google.

Vos contacts, vos messages Gmail, les événements de calendrier et les informations liées à ces applications ou services Web sont synchronisés avec votre téléphone. (En fonction de vos paramètres de synchronisation)

Lorsque la connexion est établie, elle permet d'utiliser Gmail™ et de bénéficier des services Google sur votre téléphone.

# **Réseaux sociaux**

Votre téléphone vous permet de naviguer sur les sites de réseaux sociaux et de gérer votre microblog sur des communautés en ligne. Vous pouvez mettre à jour votre statut actuel, charger des photos et visualiser les mises à jour de statut de vos amis en temps réel. Vous pouvez ajouter vos comptes Facebook, Twitter et Myspace sur votre téléphone. Si vous n'avez pas encore de compte, vous pouvez consulter ces sites pour en créer un.

**REMARQUE : La connexion à des services en ligne et leur utilisation peuvent impliquer un surcoût. Vérifiez le coût des données auprès de votre opérateur.**

- 1. Dans l'écran d'accueil, choisissez l'application SNS (site de réseau social) à utiliser.
- 2. Si vous ne possédez pas encore de compte, appuyez sur Inscription et indiquez les informations nécessaires.
- 3. Saisissez l'adresse e-mail et le mot de passe que vous avez configurés sur votre communauté, puis appuyez sur Connexion.
- 4. Patientez pendant que les informations sont vérifiées auprès de la communauté.
- 5. Vérifiez que votre communauté est **ACTIVÉE**. En appuyant sur votre communauté sociale, vous pouvez visualiser son statut actuel.

**ASTUCE: Si vous ajoutez un gadget de réseau social sur votre écran d'accueil, ce gadget affiche votre statut lorsque votre téléphone reçoit des mises à jour du réseau. Vous pouvez également accéder directement à la communauté sociale de votre choix en appuyant sur le gadget correspondant.**

## **Affichage et mise à jour de votre statut**

- 1. Sélectionnez la communauté à laquelle vous souhaitez accéder.
- 2. Vous pouvez visualiser le statut actuel de votre communauté sociale.
- 3. Vous pouvez mettre à jour votre statut en ajoutant des commentaires ou charger des photos.

### **REMARQUE : Cette fonction dépend des services du réseau.**

**ASTUCE ! Vous pouvez utiliser les informations concernant vos amis via les réseaux sociaux ou synchroniser ces données vers les contacts.**

## **Suppression de comptes sur votre téléphone**

Choisissez **Applications** > **Paramètres** > **Comptes et synchro** > sélectionnez le compte à supprimer > appuyez sur **Supprimer le compte**.

# **E-mail**

Vous pouvez vous servir de l'application E-mail pour lire des e-mails provenant de services de messagerie autres que Google Mail. L'application E-mail prend en charge les types de compte suivants : POP3, IMAP et Exchange. Votre fournisseur de services ou votre administrateur système peut fournir les paramètres de compte dont vous avez besoin.

## **Gestion d'un compte de messagerie**

La première fois que vous ouvrez l'application **E-mail**, un assistant de configuration s'affiche pour vous aider à configurer un compte de messagerie.

#### **Ajouter un compte de messagerie :**

**Applications** > **E-mail** > sur 1. l'écran de compte, appuyez sur **Menu** > **Ajouter compte.** Après la configuration initiale, E-mail affiche le contenu de votre boîte de réception. Si vous avez ajouté plusieurs comptes, vous pouvez basculer des uns aux autres.

### **Modifier les paramètres d'un compte de messagerie :**

**Applications** > **E-mail** > sur 1. l'écran de compte, appuyez sur **Menu** > **Paramètres.**

### **Suppression d'un compte de messagerie :**

- **Applications** > **E-mail** > sur 1. l'écran de compte, appuyez sur **Menu** > **Paramètres** > appuyez sur le compte que vous souhaitez supprimer > **Supprimer compte.**
- 2. Dans la boîte de dialogue, appuyez sur le bouton **Supprimer** pour confirmer la suppression du compte.

# **Écran du compte de messagerie**

Vous pouvez appuyer sur un compte pour consulter sa boîte de réception. Le compte servant par défaut à l'envoi des messages est coché.

 $\mathbb{E}$  - Appuyez sur l'écran pour ouvrir votre Boîte de réception combinée, qui contient les messages envoyés à tous vos comptes.

Les messages figurant dans la Boîte de réception combinée

se distinguent par différentes couleurs indiquées sur la gauche, qui correspondent à celles de vos comptes sur l'écran Comptes. – Appuyez sur l'icône de dossier pour ouvrir les dossiers du compte. Seuls les e-mails les plus récents de votre compte sont téléchargés sur votre téléphone. Pour télécharger des messages antérieurs, appuyez sur **Charger plus d'e-mails** en bas de la liste des e-mails.

## **Utilisation des dossiers de comptes**

Tous les comptes possèdent des dossiers Boîte de réception, Boîte d'envoi, Éléments envoyés et Brouillons. Selon les fonctions prises en charge par le fournisseur de services de votre compte, il existe peut-être aussi d'autres dossiers.

### **Composition et envoi d'un e-mail**

### **Composition et envoi d'un message**

1. Dans l'application **E-mail**, appuyez sur <sup>2</sup> pour **composer**  votre message.

- 2. Saisissez l'adresse du destinataire du message. Au fur et à mesure que vous saisissez l'adresse, les adresses correspondantes figurant dans vos contacts vous sont proposées. Si vous ajoutez plusieurs adresses, séparez-les par des points-virgules.
- 3. Ajoutez les champs Cc/Cci ainsi que des pièces jointes le cas échéant.
- 4. Rédigez le texte du message.
- 5. Appuyez sur la touche Envoyer. Si vous n'êtes pas connecté à un réseau (par exemple, si vous travaillez en mode Avion), les messages sont stockés dans le dossier Boîte d'envoi jusqu'à ce que vous vous connectiez de nouveau à un réseau. S'il contient des messages en attente, le dossier Boîte d'envoi s'affiche dans l'écran Comptes.

**ASTUCE ! Lorsqu'un nouvel e-mail arrive dans la boîte de réception, une sonnerie ou une vibration de notification vous l'indique.**

# **Le web**

# **Navigateur**

Le navigateur vous donne accès à tout un univers de jeux, musique, informations, sports, divertissements et bien plus encore, directement sur votre téléphone portable. Et ce, où que vous soyez et quels que soient vos centres d'intérêts.

**REMARQUE : Lorsque vous vous connectez à ces services et que vous téléchargez du contenu, des frais supplémentaires vous sont facturés. Vérifiez le coût des données auprès de votre fournisseur réseau.**

### **Utilisation de la barre d'outils Web**

- Appuyez pour revenir à la page précédente.
- Appuyez pour accéder à la page suivante à laquelle vous vous êtes connecté. Il s'agit de l'opération opposée à celle qui permet de revenir à la

page précédente lorsque vous appuyez sur **Retour**.

# **Appuyez pour afficher toutes les**

- fenêtres ouvertes. **C** Appuyez pour ajouter une
	- nouvelle fenêtre.

# **Utilisation des options**

Appuyez sur la touche **Menu** pour voir les options.

- **Lire plus tard** : permet d'ajouter la page Web affichée dans Lire plus tard. Select text – allows you to copy any text from the web page.
- **Aj.** des bulletins infos RSS : permet d'ajouter la page permet a ajouter ta p<br>Web actuelle au lien d'informations RSS.
	-

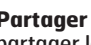

- **Partager la page** : permet de partager la page Web. Add shortcut to Home: Add the shortcut
- **Rechercher sur la page:** permet de rechercher des lettres ou des mots sur la page Web actuelle.
- 

**Sélectionner le texte : permet** de copier du texte depuis une page Web.

### **Extras**

- **Page d'accueil** : permet d'accéder à la page d'accueil.
- **Configurer la page d'accueil** : permet de définir la page permet de demarca page<br>actuelle comme étant votre page screen. d'accueil.
- actuelle sur l'écran d'accueil. • Ajouter un raccourci à l'écran<br>• Ajouter un raccourci à l'écran **d'accueil** : permet d'ajouter un raccourci vers la page Web
- **Infos sur la page** : permet **•** d'afficher les informations relatives à la page Web.
- **Téléchargements :** permet **•** d'afficher l'historique des téléchargements.
- **Paramètres** : permet d'afficher **•**les paramètres du navigateur.

Share page – Allows you to share the

# **Multimédia**

Vous pouvez enregistrer des fichiers multimédia sur une carte mémoire afin d'accéder facilement à toutes vos images et vidéos.

# **Galerie**

### Appuyez sur l'onglet **Applications**  $|::|$

puis sélectionnez **Galerie**. Ouvrez une liste de barres catalogues contenant l'ensemble de vos fichiers multimédias.

### **Vue chronologique**

La **galerie** du LG-P940 affiche les photos et vidéos sous forme chronologique. En mode Vue grille, faites glisser le curseur **III** vers la droite. La date à laquelle vous avez pris les photos s'affiche, en commençant par la plus récente. Si vous sélectionnez une date particulière, toutes les photos prises ce jour-là s'affichent.

# **Éditeur d'image**

Vous pouvez modifier des photos et appliquer différents effets.

- 1. Appuyez sur l'onglet **Applications <b>H**, puis sélectionnez **Éditeur d'image**.
- 2. Sélectionnez l'image à modifier.
- Sélectionnez l'option de 3.modification de votre choix, puis modifiez l'image choisie.
- Permet de modifier une image à l'aide des options **Sélectionner**, **Pivoter** et **Redimensionner**.
- **Permet d'appliquer 19types de** filtres.
- Permet de régler l'image à l'aide des fonctions **Niveau auto.**, **Balance RGB**, **Luminosité**, **Contraste**, **Teinte** et **Saturation**.
- **Permet d'appliquer 18types de** bordures.
- Permet d'associer l'image actuellement sélectionnée à d'autres images.
- **Permet de sauvegarder l'image** modifiée.
- **Permet de reproduire l'action** que vous avez annulée.
- Permet d'accéder au menu précédent.
- 4. Permet de régler l'image tel que vous le souhaitez par le biais d'une variation de l'effet.
- 5. Après avoir ajusté l'image, sélectionnez **Enregistrer**.

### **REMARQUE:**

- **Cette fonction peut ne pas être disponible selon votre résolution photo et le format de fichier choisi.**
- **Vous pouvez accéder à cette fonction depuis l'application Galerie. Accédez à l'application Galerie, puis sélectionnez une image > Menu > Plus > Modifier.**

# **Musique**

Le téléphone LG-P940 est équipé d'un lecteur audio intégré qui vous permet d'écouter vos morceaux préférés. Pour accéder au lecteur audio, appuyez sur **Musique**.

### **Lecture d'une chanson**

- 1. Sur l'écran d'accueil, appuyez sur l'onglet **Applications B** et sélectionnez **Musique**.
- 2. Appuyez sur **Chansons**.
- Sélectionnez la chanson que 3.vous souhaitez lire.

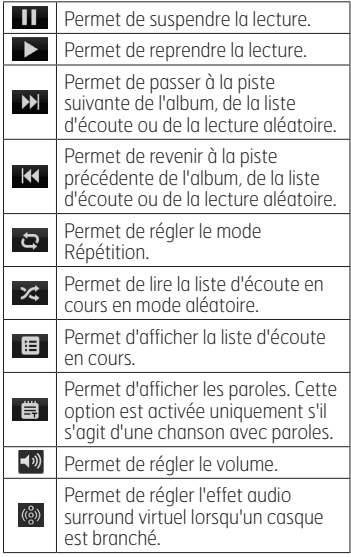

Multimédia

Multimédia

Pour changer le volume en cours d'écoute, utilisez les touches de réglage du volume situées sur le côté gauche du téléphone ou appuyez sur la touche de volume SW, puis faites glisser votre pouce sur l'écran du lecteur. Appuyez de façon prolongée sur une chanson de la liste. Les options **Lire**, **Ajouter à la liste d'écoute**, **Définir comme sonnerie**, **Supprimer**, **Partager**, **Rechercher** et **Détails** s'affichent.

**REMARQUE : Les contenus musicaux peuvent être protégés par des traités internationaux, ainsi que par les législations nationales en vigueur en matière de copyright. Par conséquent, la copie ou la reproduction d'un contenu musical peut être soumise à l'obtention d'autorisations ou de licences particulières. Dans certains pays, la législation en vigueur interdit la copie à usage privé de tout contenu protégé par un copyright. Avant de télécharger ou de copier le fichier, veuillez prendre connaissance de la législation en vigueur dans votre pays concernant l'utilisation d'un tel contenu.**

# **Radio FM**

Votre téléphone LG-P940 possède une radio FM intégrée qui vous permet d'écouter vos stations de radio préférées lors de vos déplacements.

**REMARQUE : Pour écouter la radio, vous devez brancher votre casque. Insérez-le dans la prise casque.**

### **Recherche de stations**

Vous pouvez régler des stations de radio en les recherchant manuellement ou automatiquement. Vous n'aurez pas à les régler de nouveau car elles sont ensuite associées à un numéro de canal spécifique. Vous pouvez stocker jusqu'à 48 stations sur votre téléphone.

### **Réglage automatique**

- 1. Sur l'écran d'accueil, appuyez sur l'onglet **Applications B** et sélectionnez **Radio FM**.
- 2. Appuyez sur la touche **Menu**, puis sur **Recherche automatique**.
- Si certaines chaînes sont 3. prédéfinies, une fenêtre contextuelle s'affiche avec le message « Réinitialiser les chaînes et lancer la recherche auto ? ». Si vous appuyez sur OK, toutes les chaînes prédéfinies sont effacées et la **recherche automatique** démarre.
- 4. Si vous souhaitez arrêter la recherche automatique, appuyez sur **Interrompre**. Seuls les canaux analysés sont enregistrés avant que vous interrompiez l'analyse.

**REMARQUE : Vous pouvez également sélectionner manuellement une station à l'aide de la molette affichée à l'écran.**

**ASTUCE ! Afin d'améliorer la réception radio, déployez le cordon du casque, qui fait office d'antenne. Si vous branchez un casque non conçu pour la réception radio, celle-ci peut s'avérer médiocre.**

# **NFC**

Votre téléphone portable LG-P940 prend en charge la fonction NFC. La fonction NFC (Near Field Communication, communication en champ proche) est une technologie de connectivité sans fil qui permet d'établir une communication bidirectionnelle entre des appareils électroniques. Elle fonctionne à une distance de quelques centimètres. Vous pouvez partager vos contenus avec une étiquette NFC ou avec un autre appareil à l'aide d'une simple pression sur votre téléphone. Si vous établissez un contact entre une étiquette NFC et votre téléphone, le contenu de l'étiquette s'affichera sur votre téléphone.

**REMARQUE : Veillez à ne pas rayer ou endommager l'intérieur de la façade arrière car c'est là que se trouve l'antenne NFC.**

### **Activer ou désactiver NFC**

Sur l'écran d'accueil, touchez et faites glisser la barre de notification à l'aide de votre doigt, puis sélectionnez l'icône NFC and afin de l'activer.

**REMARQUE : Lorsque le mode Avion est activé, l'application NFC peut être utilisée.**

### **Utilisation de NFC**

pour utiliser l'application NFC, vérifiez que votre appareil est sous tension et que le NFC, le cas échéant.

### **Utilisation de la fonctionnalité Écriture d'étiquette**

- 1. Ouvrez l'application NFC.
- 2. Sélectionnez l'onglet **Nouveau**, puis choisissez l'option souhaitée : **Contact**, **URL**, **Mémo**, **Appels, Message SMS** ou **Agenda**.
- 3. Saisissez les informations à partager avec l'étiquette ou l'appareil, puis sélectionnez **Partager**.
- 4. Établissez un contact entre la façade arrière de votre téléphone et l'étiquette ou l'appareil pour partager les informations.

### **Utilisation de la fonction Lecture d'étiquette**

- 1. Pour lire les informations contenues dans une étiquette ou dans un autre appareil compatible avec la fonction NFC, établissez un contact avec la façade arrière de votre téléphone.
- 2. Lorsqu'une étiquette ou un appareil est reconnu, les informations correspondantes s'affichent.

# ® <sup>@</sup> .⊪l © 18:0 Partager vos contenus avec un onglet ou un autre appareil à travers une touche inle sur votre mobile Appuyer sur l'onglet avec votre appareil<br>fera afficher les contenus sur l'écran. Plus d'infos

# **HDMI**

HDMI (High Definition Multimedia Interface) est une interface audio/vidéo compacte utilisée pour le transfert de données numériques non compressées. Si votre téléphone est connecté à un téléviseur ou à un écran par le biais d'un câble HDMI, vous pouvez afficher des images et des fichiers vidéo sur le téléviseur ou l'écran dès lors que le lecteur vidéo ou le visualiseur d'images apparaît sur l'écran de votre téléphone.

**Grâce à votre périphérique et à un adaptateur MHL, vous pouvez regarder des vidéos et diffuser d'autres contenus multimédia stockés sur votre téléphone sur un téléviseur compatible HD. Remarque : le câble HDMI universel et l'adaptateur MHL ne sont pas fournis avec votre adaptateur.**

**47**

#### **REMARQUE :**

**L a lecture de fichiers multimédia peut prendre du temps en fonction du périphérique connecté à votre téléphone. I l est possible que les fichiers ne soient pas correctement lus si vous utilisez un périphérique ou un câble non certifié HDMI . L'orientation de l'image définie sur votre téléphone s'applique également à l'image affichée sur le périphérique. Les vidéos protégées, par un système de gestion des droits numériques (DRM) par exemple, s'affichent uniquement sur votre téléphone. Si votre téléphone est connecté à un téléviseur ou à un écran avec une faible résolution HDMI , il est possible que la prévisualisation haute résolution de la lecture vidéo ou de l'appareil photo ne s'affiche pas sur le téléviseur ou sur l'écran.**

# **Connectivité**

### **Bluetooth**

Vous pouvez envoyer des données via Bluetooth en exécutant une application correspondante, et non depuis le menu Bluetooth, comme il est normalement d'usage sur les téléphones portables.

**ASTUCE ! Grâce au LG-P940, vous pouvez profiter d'une connexion Bluetooth haut débit. Si le périphérique avec lequel vous souhaitez partager des fichiers prend également en charge le Bluetooth haut débit, les fichiers seront automatiquement transférés via le réseau haut débit. Pour utiliser le transfert de données Bluetooth haut débit, commencez par vérifier que la fonction Wi-Fi est désactivée sur les deux téléphones. Les paramètres du Bluetooth haut débit peuvent être différents selon le téléphone. Veuillez vérifier les paramètres de l'appareil avec le fournisseur de services.**

### **REMARQUE :**

- **LG décline toute responsabilité en cas de pertes, d'interception ou de mauvaise utilisation de données envoyées ou reçues via la fonction sans fil Bluetooth.**
- **Veillez à ce que les périphériques avec lesquels vous échangez des données ou dont vous recevez des données soient toujours de confiance et bien sécurisés. Si des obstacles se trouvent entre les périphériques, la distance d'utilisation pourrait être réduite.**
- **Certains appareils, notamment ceux non testés ou approuvés par Bluetooth SIG, peuvent être incompatibles avec votre téléphone.**

**Activer Bluetooth et coupler votre téléphone à un périphérique Bluetooth :**

**Applications** > **Paramètres** > 1.**Sans fil et réseaux** > appuyez sur **Bluetooth** afin de l'activer**.**

- 2. Accédez à **Paramètres Bluetooth** > **Recherchez des appareils**
- Sélectionnez le périphérique que 3. vous souhaitez coupler dans la liste.

Une fois le couplage réussi, votre appareil se connecte à l'autre appareil. Si l'appareil avec lequel vous voulez vous coupler ne figure pas sur la liste, assurez-vous que l'appareil cible est réglé pour être **Identifiable**, puis effectuez une nouvelle recherche.

#### **Envoyer des données à l'aide de la fonction sans fil Bluetooth**

- 1. Depuis l'application appropriée ou **Téléchargements**, sélectionnez un fichier ou un élément comme un contact, un événement de calendrier, un mémo ou un fichier multimédia.
- 2. Sélectionnez une option d'envoi de données par Bluetooth.

**REMARQUE : La méthode de sélection d'option peut varier en fonction du type de données.**

3. Recherchez un périphérique Bluetooth et effectuez un couplage.

### **Recevoir des données à l'aide de la fonction sans fil Bluetooth**

- 1. En mode Veille, ouvrez la liste des applications et sélectionnez **Paramètres** > **Sans fil et réseaux** > **Paramètres Bluetooth** > **Identifiable**. Votre appareil est identifiable par d'autres périphériques Bluetooth pendant 120 secondes.
- 2. Lorsque vous y êtes invité, saisissez le code PIN de la fonction sans fil Bluetooth et sélectionnez **OK** (le cas échéant).
- Sélectionnez **Accepter** pour 3.confirmer que vous souhaitez recevoir des données depuis ce périphérique. Les données reçues sont enregistrées dans le dossier Bluetooth.

**REMARQUE : Si vous recevez des contacts, ceux-ci peuvent être enregistrés dans le répertoire, comme suit. : Appuyez sur Répertoire > appuyez sur > Plus > Importer/Exporter. Reportezvous à la page 64.**

# **Wi-Fi**

Découvrez comment utiliser les fonctions de réseau sans fil de votre appareil pour activer un réseau local sans fil (WLAN) compatible avec les normes IEEE 802.11 b/g/n et vous y connecter. Vous pouvez vous connecter à Internet ou à tout autre périphérique réseau à partir de n'importe quel point d'accès ou zone d'accès sans fil.

### **Activer le réseau local sans fil (WLAN)**

En mode Veille, ouvrez la liste des applications et sélectionnez **Paramètres** > **Sans fil et réseaux** > **Paramètres Wi-Fi** > **Wi-Fi**.

**REMARQUE : Un WLAN qui s'exécute en tâche de fond consomme de l'énergie. Pour préserver l'autonomie de la batterie, activez le WLAN en cas de nécessité seulement.**

### **Rechercher un WLAN et s'y connecter**

1. En mode Veille, ouvrez la liste des applications et sélectionnez **Paramètres** > **Sans fil et**

### **réseaux** > **Paramètres Wi-Fi.** L'appareil recherche automatiquement des WLAN disponibles.

- 2. Dans **Réseaux Wi-Fi**, sélectionnez un réseau.
- 3. Saisissez un mot de passe pour le réseau (le cas échéant).
- 4. Sélectionnez **Connexion**.

### **Ajouter manuellement un WLAN**

- 1. En mode Veille, ouvrez la liste des applications et sélectionnez **Paramètres** > **CSans fil et réseaux** > **Paramètres Wi-Fi** > **Ajouter un réseau Wi-Fi.**
- 2. Saisissez le SSID du réseau et sélectionnez le type de sécurité.
- 3. Définissez les paramètres de sécurité en fonction du type de sécurité sélectionné.
- 4. Sélectionnez Enreg.

### **Se connecter à un WLAN à l'aide d'un protocole Wi-Fi Protected Setup (WPS)**

Le WPS vous permet de vous connecter à un réseau sécurisé. Pour vous connecter à un WLAN à l'aide du bouton WPS,

1. En mode Veille, ouvrez la liste des applications et sélectionnez **Paramètres** > **Sans fil et**

### **réseaux** > **Paramètres Wi-Fi.**

- 2. Sélectionnez **Connexion touche Push**.
- 3. Appuyez sur le bouton WPS du point d'accès dans les 2 minutes. Pour vous connecter à un WLAN à l'aide du bouton WPS,
- 1. En mode Veille, ouvrez la liste des applications et sélectionnez **Paramètres** > **Sans fil et réseaux** > **Paramètres Wi-Fi.**
- 2. Sélectionnez un réseau représenté par l'icône WPS, puis sélectionnez **Code PIN WPS**.
- 3. Sur le point d'accès, saisissez le code PIN et appuyez sur le bouton de démarrage.

# **Wi-Fi direct**

Découvrez comment utiliser la fonction WLAN Direct pour connecter deux appareils par le biais d'un WLAN sans point d'accès.

#### **Connecter votre appareil à un autre périphérique WLAN**

1. En mode Veille, ouvrez la liste des applications et sélectionnez **Paramètres** > **Sans fil et réseaux > Réglages Wi-Fi**

### **Direct** > **OK** > **Wi-Fi Direct**.

- 2. Appuyez sur **Menu El** > **Rechercher**.
- Sélectionnez un périphérique, 3. puis **Connexion**. Lorsque le propriétaire de l'autre périphérique a accepté la connexion, le couplage est terminé.
- 4. Pour désactiver la fonction WLAN Direct, sélectionnez **Déconnecter Wi-Fi Direct**.

### **REMARQUE :**

**Mode G/O forcé : appuyez sur cette option pour activer le mode Propriétaire de groupe, qui permet aux périphériques Wi-Fi hérités de se connecter en effectuant une recherche sur votre téléphone. Dans ce cas, vous devez saisir le mot de passe qui est défini dans Menu > Options avancées > Mot de passe.**

# **Utilisation de SmartShare**

SmartShare utilise la technologie DLNA (Digital Living Network Alliance) pour partager des contenus multimédia via un réseau sans fil.

Les deux périphériques doivent être certifiés DLNA pour pouvoir prendre en charge cette fonctionnalité.

### **Activation de SmartShare et autorisation de partage du contenu**

- 1. Appuyez sur l'onglet **Applications H**, puis sélectionnez **SmartShare**.
- 2. Appuyez sur la touche Menu et sélectionnez **Réglages**.
- 3. Appuyez sur la case **Identifiable** pour activer l'option.
	- Appuyez sur **Accepter toujours la demande** si vous souhaitez accepter automatiquement les demandes de partage provenant d'autres périphériques.
	- Appuyez sur **Réception des fichiers** si vous souhaitez autoriser automatiquement le chargement sur votre téléphone de fichiers provenant

d'autres périphériques.

- 4. Dans la section Partage de contenu, appuyez pour cocher les types de contenus à partager. Choisissez entre **Images**, **Vidéos** et **Musique**.
- **SmartShare** est à présent 5. activé et prêt à partager du contenu.

#### **Partage de contenu depuis la bibliothèque de contenus distante vers d'autres périphériques**

Vous pouvez donner à votre périphérique de restitution (TV par exemple) la possibilité de lire des contenus multimédia à partir de votre bibliothèque distante (un PC par exemple).

**REMARQUE : Vérifiez que la fonctionnalité DLNA de vos périphériques est configurée correctement (TV et PC par exemple).**

- 1. Appuyez sur le bouton situé en haut à droite pour sélectionner le périphérique dans les listes de périphériques de restitution.
- 2. Appuyez sur le bouton en haut à gauche et sélectionnez le

périphérique de la bibliothèque de contenus distante.

- 3. Vous avez la possibilité de naviguer dans la bibliothèque de contenus.
- 4. Appuyez sur une miniature de contenu ou sur la touche **Menu**, puis sélectionnez **Lire**.

**Pour partager du contenu depuis un téléphone vers un périphérique de restitution (la TV par exemple)**

#### **REMARQUE : Vérifiez que votre périphérique de restitution est correctement configuré.**

- Lorsque vous parcourez vos 1. images ou vos vidéos à l'aide de l'application **Galerie**, appuyez de façon prolongée pour sélectionner les fichiers. Vous pourrez ensuite sélectionner plusieurs fichiers à partager.
- 2. Appuyez sur **Partager** dans le menu et sélectionnez **SmartShare**.
- **SmartShare** est lancé 3. automatiquement avec les fichiers sélectionnés.
- 4. Sélectionnez le périphérique dans les listes de périphériques

de restitution pour lire les fichiers.

**REMARQUE : Procédez de la même façon pour partager des contenus à l'aide du lecteur audio, de l'appareil photo et du lecteur vidéo.**

**Avertissement :** Pour utiliser cette application, vérifiez que votre périphérique est connecté en Wi-Fi à votre réseau local. Certains périphériques DLNA (un téléviseur, par exemple) qui ne prennent en charge que la fonction DMP de DLNA ne s'afficheront pas dans les listes des périphériques de restitution. Il se peut que votre périphérique ne puisse pas lire certains contenus.

### **Pour télécharger des contenus depuis la bibliothèque de contenus distante**

- 1. Appuyez sur l'onglet **Applications H**, puis sélectionnez **SmartShare**.
- 2. Appuyez sur le bouton en haut à gauche et sélectionnez le périphérique de la bibliothèque de contenus distante.
- 3. Vous avez la possibilité de naviguer dans la bibliothèque de contenus.
- 4. Appuyez sur une miniature de contenu, puis sur la touche de menu **Télécharger**.

**Avertissement :** Certains types de contenus ne sont pas pris en charge.

**Pour charger des contenus dans la bibliothèque de contenus distante depuis mon téléphone portable**

**REMARQUE : Assurez-vous que la carte SD est correctement insérée et que l'option Réception des fichiers du menu Paramètres est bien cochée.**

**Avertissement :** Certains périphériques DLNA ne prennent pas en charge la fonctionnalité de chargement DMS et ne pourront pas être chargés. Certains types de contenus ne sont pas pris en charge.

- 1. Appuyez sur l'onglet **Applications B**, puis sélectionnez **SmartShare**.
- 2. Appuyez sur le bouton en haut

à gauche et sélectionnez Mon téléphone.

- 3. Vous avez la possibilité de naviguer dans la bibliothèque de contenus.
- 4. Appuyez de façon prolongée sur une miniature de contenu, puis appuyez sur la touche de menu **Charger**.
- 5. Sélectionnez le périphérique de la bibliothèque de contenus distante que vous souhaitez charger.

# **Partage de réseau mobile**

Découvrez comment configurer votre appareil en tant que modem sans fil ou point d'accès sans fil pour des PC ou d'autres périphériques, et comment partager la connexion réseau mobile de votre appareil.

### **Partager le réseau mobile de votre appareil par WLAN**

- 1. En mode Veille, ouvrez la liste des applications et sélectionnez **Paramètres** > **Sans fil et réseaux > Point d'accès Wi-Fi mobile.**
- 2. Sélectionnez Paramètres du **point d'accès Wi-Fi mobile** >

OK.

- Sélectionnez **Point d'accès Wi-**3. **Fi mobile** pour activer le point d'accès WLAN.
- 4. Sélectionnez **Configurer le point d'accès Wi-Fi** pour personnaliser le point d'accès WLAN :

**Nom du réseau** : permet d'afficher et de modifier le nom du périphérique qui s'affichera pour les périphériques externes. **Sécurité** : permet de sélectionner le type de sécurité.

### **Partager le réseau mobile de votre appareil par USB**

- 1. Connectez le téléphone à votre PC à l'aide du câble USB.
- La liste **Mode de connexion USB** 2. s'affiche.
- Sélectionnez **Partage de** 3. **connexion USB** pour activer la fonction de partage de connexion USB. Votre appareil partage la connexion réseau mobile sur votre PC. Pour interrompre le partage de la connexion réseau, décochez la case en regard de **Partage de connexion USB**. (Sélectionnez l'option Charger seulement pour

### débrancher le téléphone).

**REMARQUE : La méthode de partage de connexion réseau peut varier selon le système d'exploitation de votre PC.**

# **GPS**

Votre appareil est équipé d'un récepteur GPS. Découvrez comment activer les services de localisation. Pour améliorer le signal GPS, évitez d'utiliser votre appareil dans les conditions suivantes :

- Entre deux bâtiments, dans un tunnel ou un passage souterrain, à l'intérieur d'un bâtiment, par mauvais temps, à proximité d'une ligne à haute tension ou d'importants champs électromagnétiques.
- Ne touchez pas l'antenne interne et ne recouvrez pas cette zone avec vos mains ou d'autres objets lorsque vous utilisez les fonctions du GPS.
- Le GPS peut ne pas être disponible selon votre région ou votre fournisseur de services.

#### **Activer les services de localisation**

Vous devez activer les services de localisation afin de recevoir des informations sur la localisation et effectuer une recherche sur la carte.

- 1. En mode Veille, ouvrez la liste des applications, puis sélectionnez **Paramètres** > **Lieu et sécurité.**
- 2. Ajustez les paramètres suivants afin d'activer les services de localisation :

### **Utiliser réseaux sans fil** :

permet d'utiliser le WLAN et/ou les réseaux mobiles pour vous localiser.

### **Activer les satellites GPS** :

permet d'utiliser le satellite GPS afin de vous localiser.

### **Connexions PC via un câble de données PC**

Découvrez comment connecter votre appareil à un PC à l'aide d'un câble de données PC en mode de connexion USB. La connexion de votre appareil à un PC permet de transférer directement des données depuis et vers votre

appareil et d'utiliser le logiciel PC « PC Suite ».

### **Synchronisation de votre téléphone avec votre ordinateur**

REMARQUE: Pour synchroniser votre téléphone avec votre PC à l'aide du câble USB, vous devez installer le logiciel LG PC Suite sur votre ordinateur. Téléchargez ce programme sur le site Web LG (www.lg.com).

- 1. Utilisez le câble de données USB pour connecter le téléphone à l'ordinateur.
- **La liste des modes de** 2. **connexion USB** s'affiche, sélectionnez **Logiciel PC**.
- 3. Exécutez le programme LG PC Suite sur votre ordinateur. Consultez l'aide du logiciel LG PC Suite pour en savoir plus.

### **PiloteUSB intégréLG**

**Le pilote USB intégré LG est • nécessaire pour installer un périphérique LG sur un PC. Le pilote s'installe automatiquement lorsque vous installez le logiciel PC « LG PC Suite ».**

#### **Transfert de musique, de photos et de vidéos à l'aide du mode de stockage de masse USB**

Votre appareil peut être connecté à un PC sous la forme d'un disque amovible afin que vous puissiez accéder au répertoire de fichiers. Si une carte mémoire est insérée dans l'appareil, vous pouvez accéder au répertoire de fichiers de cette carte en utilisant l'appareil comme lecteur de cartes mémoire.

- 1. Pour vérifier les supports de stockage, allez dans **Application** > **Paramètres** > **Stockage**. (Si vous souhaitez transférer des fichiers à partir de ou vers une carte mémoire, insérez celle-ci dans le téléphone.)
- 2. Connectez le téléphone à votre PC à l'aide du câble USB.
- 3. La liste des modes de connexion USB s'affiche. Sélectionnez l'option **Stockage de masse**.
- 4. Ouvrez le dossier de mémoire amovible sur votre PC. Vous pouvez afficher le contenu du stockage de masse sur votre PC et transférer des fichiers.
- 5. Transférez les fichiers de votre PC vers le dossier du périphérique.
- Sélectionnez l'option **Charge** 6. **uniquement** pour débrancher le téléphone.

#### **Transfert de musique, de photos et de vidéos à l'aide de périphériques de stockage USB**

- 1. Pour vérifier les supports de stockage, accédez à **Application** > **Paramètres** > **Stockage**. (Si vous souhaitez transférer des fichiers à partir de ou vers une carte mémoire, insérez celle-ci dans le téléphone.)
- 2. Connectez le téléphone à votre PC à l'aide du câble USB.
- 3. La liste des modes de connexion USB s'affiche. Sélectionnez l'option **Stockage de masse**.
- 4. Ouvrez le dossier de mémoire amovible sur votre PC. Vous pouvez afficher le contenu du stockage de masse sur votre PC et transférer des fichiers.
- 5. Transférez les fichiers de votre PC vers le dossier du périphérique.
- Sélectionnez l'option **Charge** 6. **uniquement** pour débrancher le téléphone.

**REMARQUE : Pour déconnecter l'appareil du PC, cliquez sur l'icône du périphérique USB dans la barre des tâches Windows et cliquez sur l'option permettant de retirer le périphérique de stockage de masse en toute sécurité. Débranchez ensuite le câble de données PC de l'ordinateur. Si vous procédez autrement, vous risquez de perdre des données sur la carte mémoire ou d'endommager cette dernière.**

## **connexions VPN**

Vous pouvez créer des réseaux privés virtuels (VPN) et vous connecter à votre réseau privé en toute sécurité via un réseau public, par exemple Internet.

**REMARQUE : Votre appareil doit préalablement offrir un accès à Internet. En cas de problème d'accès à Internet, modifiez les connexions. En cas de doute sur les informations de connexion à saisir, consultez votre fournisseur de services.**

### **Configurer des connexions VPN**

- 1. En mode Veille, ouvrez la liste des applications et sélectionnez **Paramètres** > **Connexions sans fil** > **Paramètres VPN** > **Ajouter un VPN**.
- 2. Sélectionnez un type de VPN.
- 3. Personnalisez les informations de connexion.

**REMARQUE : Les options disponibles varient selon le type de VPN.**
- **Nom du VPN** : permet de saisir **•** le nom du serveur VPN.
- **Définir le serveur VPN** : **•** permet de saisir l'adresse IP du serveur VPN.
- **Activer le chiffrement** : permet **•** de définir le chiffrement du serveur VPN.
- **Définir la clé pré-partagée • IPSec** : permet de saisir une clé prépartagée.
- **Activer le secret L2TP** : permet **•** d'utiliser le mot de passe secret L2TP.
- **Définir le secret L2TP** : permet **•** de saisir le mot de passe secret L2TP.
- **Définir le certificat • d'utilisateur** : permet de sélectionner un certificat d'utilisateur que le serveur VPN utilisera pour vous identifier. Vous pouvez importer des certificats depuis le serveur VPN ou en télécharger sur le Web.
- **Définir le certificat CA** : permet **•** de sélectionner un certificat d'autorité de certification (CA) que le serveur VPN utilisera pour vous identifier. Vous pouvez importer des certificats

depuis le serveur VPN ou en télécharger sur le Web.

- **Domaines de recherche DNS** : **•** permet de saisir l'adresse du serveur de noms de domaine (DNS).
- 4. Une fois l'opération terminée, appuyez sur **Menu** > **Enregistrer**.

#### **Se connecter à un réseau privé**

- 1. En mode Veille, ouvrez la liste des applications et sélectionnez **Paramètres** > **Sans fil et réseaux > Paramètres de VPN**.
- 2. Sélectionnez un réseau privé auquel vous souhaitez vous connecter.
- 3. Saisissez le nom d'utilisateur et le mot de passe, puis sélectionnez **Connexion**.

# **Appels**

## **Émission d'un appel**

- 1. Appuyez sur **b** pour ouvrir le clavier.
- 2. Composez le numéro sur le clavier. Pour supprimer un chiffre, appuyez sur  $\blacksquare$ .
- 3. Appuyez sur **Lessing pour émettre** un appel.
- 4. Pour raccrocher, appuyez sur l'icône **Terminer** .

**ASTUCE ! Pour saisir le signe « + » au début d'un numéro international, appuyez de façon prolongée sur .**

## **Appel des contacts**

- 1. **A** Appuyez sur cette icône pour ouvrir votre liste de contacts.
- 2. Après avoir appuyé sur **Rechercher**, parcourez votre liste de contacts ou saisissez les premières lettres du contact que vous souhaitez appeler.
- 3. Dans la liste, appuyez sur le contact que vous souhaitez appeler.

## **Réponse à un appel et rejet d'un appel**

Lorsque vous recevez un appel en mode Verrouillage, faites glisser l'icône c vers la droite pour répondre à l'appel entrant. Faites glisser overs la gauche pour rejeter l'appel entrant. Faites glisser la barre **Message d'excuse** du bas si vous voulez envoyer un message d'excuse.

**ASTUCE ! Messages d'excuse : Cette fonction vous permet d'envoyer rapidement un message. Cette fonction peut s'avérer particulièrement utile si vous devez répondre à un message pendant une réunion.**

## **Réglage du volume pendant l'appel**

Pour régler le volume au cours d'un appel, utilisez les touches de réglage du volume, situées sur le côté gauche du téléphone.

# **Émettre un second appel**

- 1. Au cours du premier appel, appuyez sur **Clavier** et composez le numéro. Vous pouvez également effectuer une recherche dans vos contacts. Pour cela, appuyez sur **Répertoire <sup>2</sup>** et sélectionnez le numéro que vous souhaitez appeler.
- 2. Appuyez sur **U** pour émettre l'appel.
- 3. Les deux appels s'affichent sur l'écran d'appel. L'appel initial est verrouillé et mis en attente.
- 4. Appuyez sur le nombre affiché pour basculer entre les appels. Ou appuyez sur **Fusionner** pour organiser un appel de conférence téléphonique.
- 5. Pour mettre fin à un appel en cours, appuyez sur **Fin** ou sur la touche **Accueil**, puis faites glisser la barre de notification vers le bas et sélectionnez **Fin d'appel**.

**REMARQUE : Vous serez facturé pour chaque appel émis.**

## **Affichage des journaux d'appel**

Sur l'écran d'accueil, appuyez sur et choisissez l'onglet **Appels**. Une liste complète de tous les appels émis, reçus et appels en absence est affichée.

#### **ASTUCE !**

- **Pour afficher les détails de chaque appel (date, heure et durée), appuyez sur la ligne correspondante.**
- **Appuyez sur la touche Menu, puis sur Supprimer tout afin de supprimer tous les éléments enregistrés.**

## **Paramètres d'appel**

Vous pouvez configurer les paramètres d'appel, tels que le transfert d'appel et autres fonctions particulières proposées par votre opérateur.

- 1. Sur l'écran d'accueil, appuyez sur l'onglet **Applications <b>B** pour ouvrir le menu Applications.
- 2. Faites défiler le menu et appuyez sur **Paramètres**.

**61**

Appuyez sur **Paramètres d'appel** et sélectionnez les options que vous souhaitez paramétrer. 3.

Appels

# **Contacts**

Vous avez la possibilité d'ajouter des contacts sur votre téléphone et de les synchroniser avec ceux de votre compte Google ou d'autres comptes prenant en charge la synchronisation des contacts.

## **Recherche d'un contact**

#### **Dans l'écran d'accueil**

- 1. **A** Appuyez sur cette icône pour ouvrir votre liste de contacts.
- 2. Appuyez sur **Rechercher** et saisissez le nom du contact à l'aide du clavier.

## **Ajout d'un nouveau contact**

- 1. Appuyez sur s, saisissez le numéro du nouveau contact, puis appuyez sur **Menu**. Appuyez sur l'onglet **Ajouter aux contacts**, puis sur **Créer un nouveau contact**.
- 2. Pour ajouter une image au nouveau contact, touchez la zone de l'image.

Sélectionnez **Prendre une photo** ou **Choisir dans la galerie**.

- Sélectionnez le type du contact 3. en appuyant sur  $\bullet$ .
- 4. Appuyez sur une catégorie d'informations de contact et saisissez les données relatives à votre contact.
- 5. Appuyez sur **Enregistrer**.

## **Contacts favoris**

Permet de classer dans les favoris les contacts que vous appelez fréquemment.

#### **Ajout d'un contact à vos favoris**

- 1. **A** Appuyez sur cette icône pour ouvrir votre liste de contacts.
- 2. Appuyez sur un contact pour afficher les informations le concernant.
- 3. Appuyez sur l'étoile affichée à droite du nom du contact. Le contour de l'étoile devient blanc.

#### **Suppression d'un contact de votre liste de favoris**

- 1. **A** Appuyez sur cette icône pour ouvrir votre liste de contacts.
- 2. Appuyez sur l'onglet Groupes, sélectionnez **Favoris** en haut de la liste, puis choisissez un contact pour voir les informations le concernant.

3. Appuyez sur l'étoile à contour blanc, située à droite du nom du contact. L'étoile devient grise et le contact est supprimé de vos favoris.

### **Importer ou exporter des contacts**

Cette fonction permet d'importer/ exporter des fichiers de contacts (au format vcf) depuis une mémoire de stockage (stockage interne/ carte mémoire) ou une carte SIM/ USIM vers votre appareil, et inversement.

- 1. **A** Appuyez sur cette icône pour ouvrir votre liste de contacts.
- 2. Appuyez sur **Menu D** > **Plus** > **Importer/Exporter**.
- Sélectionnez une option 3. souhaitée pour l'importation/ exportation.

Si vous disposez de plusieurs comptes, sélectionnez un compte auquel vous souhaitez ajouter un contact.

4. Sélectionnez les fichiers de contacts à importer/exporter, puis **OK** pour confirmer.

## **Déplacement de contacts de votre ancien appareil vers votre appareil actuel**

Pour exporter vos contacts dans un fichier CSV depuis votre ancien appareil vers votre PC, utilisez un programme de synchronisation PC.

- 1. Installez l'application PC « PC Suite » sur votre PC. Exécutez le programme et connectez votre appareil au PC à l'aide d'un câble USB.
- En haut de l'écran, sélectionnez 2. **Périphérique** > **Importer des informations personnelles** > **Importer des contacts**.
- 3. Une fenêtre contextuelle d'ouverture de fichier de contacts s'affiche.
- 4. Sélectionnez un fichier de contacts et cliquez sur **Ouvrir**.
- 5. Une fenêtre contextuelle s'affiche, vous permettant d'importer un nouveau contact depuis votre PC vers l'appareil.
- 6. Si les contacts stockés dans l'appareil et les nouveaux contacts du PC sont différents, sélectionnez un contact que vous

souhaitez importer depuis votre PC.

Cliquez sur le bouton [OK] pour importer un nouveau contact du PC vers l'appareil. 7.

## **Messagerie**

Votre LG-P940 réunit les fonctions SMS et MMS de votre téléphone dans un menu intuitif et convivial.

## **Envoi d'un message**

- 1. Appuyez sur l'icône **de** dans l'écran d'accueil, puis sur **Nouveau message** pour ouvrir un message vierge.
- 2. Saisissez le nom ou le numéro d'appel du contact dans le champ **Destinataire(s)**. Au fur et à mesure que vous saisissez le nom du contact, les contacts correspondants s'affichent. Vous pouvez appuyer sur l'un des destinataires proposés. Vous pouvez ajouter plusieurs contacts.

**REMARQUE : Un SMS vous sera facturé pour chaque destinataire auquel vous envoyez ce message.**

3. Appuyez sur le champ aisir le **message** et composez votre message.

- 4. Appuyez sur la touche Menu **pour ouvrir le menu Options.** Choisissez l'une des options suivantes : **Ajouter un objet**, **Pièce jointe**, etc.
- 5. Appuyez sur **Envoyer** pour envoyer votre message.
- L'écran des messages s'ouvre 6.et affiche le message après le nom du destinataire/le numéro. Les réponses apparaissent sur l'écran. Au fur et à mesure que vous consultez les messages et en envoyez d'autres, un fil de discussion se crée.

**Avertissement :** La limite de 160 caractères peut varier d'un pays à l'autre, selon la langue et la méthode de codage du SMS.

**Avertissement :** Si une image, une vidéo ou un contenu audio est ajouté à un SMS, celui-ci est automatiquement converti en MMS et vous êtes facturé en conséquence.

## **Boîte classée**

Les messages (SMS et MMS) échangés avec une autre personne peuvent être affichés dans l'ordre chronologique. Vous avez ainsi facilement accès à l'historique de vos conversations.

## **Utilisation des émoticônes**

Égayez vos messages en les agrémentant d'émoticônes. Lorsque vous rédigez un nouveau message, appuyez sur la touche **Menu** et choisissez **Insérer une émoticône** .

### **Modification des paramètres de message**

Les paramètres de message du LG-P940 sont prédéfinis, de sorte que vous puissiez envoyer des messages immédiatement. Vous pouvez toutefois modifier les paramètres en fonction de vos préférences.

Appuyez sur l'icône **Messagerie** de l'écran d'accueil, sur la touche **Menu** , puis sur **Paramètres**.

## **Appareil photo**

## **Familiarisation avec le viseur**

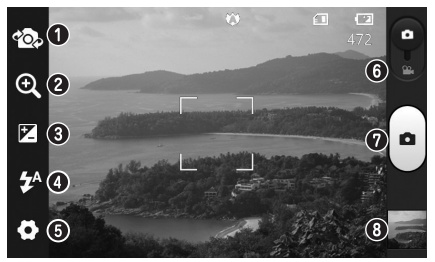

- **Changer d'objectif** : permet de basculer entre l'objectif de l'appareil photo orienté vers l'arrière et celui orienté vers l'avant.
- **Zoom** : permet d'effectuer un zoom avant ou arrière. Vous pouvez également utiliser les touches de volume situées sur le côté.
- **Luminosité** : permet de définir et de contrôler la quantité de lumière de l'image.
- **Flash** : permet d'activer le flash pour prendre des photos dans un environnement sombre.
- **Paramètres** : appuyez sur cette icône pour ouvrir le menu des paramètres avancés.
- **Mode Vidéo** : faites glisser cette icône vers le bas pour passer au mode Vidéo.
- **Capturer** : permet de prendre une photo.
- **Galerie** : permet d'afficher la dernière photo prise. Vous pouvez ainsi accéder à votre galerie et voir les photos enregistrées depuis le mode Appareil photo.

**REMARQUE: la capacité de mémoire peut varier en fonction de la scène filmée ou des conditions de prise de vue.**

## **Prise de vue rapide**

1. Ouvrez l'application Appareil **Photo**.

Vous pouvez également appuyer directement sur la touche **Appareil photo** .

- 2. Tenez le téléphone et dirigez l'objectif vers le sujet à photographier.
- 3. Appuyez avec votre doigt sur le sujet à l'écran afin d'afficher le cadre de mise au point.
- Lorsque le cadre de mise au 4. point devient vert, l'appareil photo a effectué la mise au point.
- 5. Appuyez sur l'icône **Capturer** pour prendre la photo.

## **Lorsque la photo est prise**

Appuyez sur pour afficher la dernière photo prise.

 Appuyez sur **Menu** > **Partager** pour partager votre photo via **SmartShare**, **Bluetooth**, **E-mail, Gmail, Messagerie, Picasa** ou **Social+**.

**ASTUCE ! Si vous disposez d'un compte SNS et qu'il est paramétré sur votre téléphone, vous pouvez partager vos photos avec votre communauté SNS.**

- Appuyez sur **Menu** > **Plus** > **Définir comme** pour utiliser l'image comme **icône de contact** ou **fond d'écran**.
- Appuyez sur **Menu** > **Plus** > **Modifier**, puis touchez l'écran pour modifier la photo.
- Appuyez de façon prolongée sur l'écran, puis appuyez sur m Supprimer et confirmez en

appuyant sur me confirmer suppression

**O** Appuyez pour afficher le viseur.

### **Utilisation des paramètres avancés**

Dans le viseur, appuyez sur oppour ouvrir toutes les options avancées. **D** : permet de réinitialiser tous les paramètres par défaut de l'appareil photo.

**2** : appuyez sur cette touche lorsque vous souhaitez connaître le mode de fonctionnement de cette option. Elle vous présente un guide

#### rapide.

Vous pouvez modifier les paramètres de l'appareil photo en faisant défiler la liste. Après avoir sélectionné l'option, appuyez sur la touche **Précédent**.

 – Effectue une mise au point sur un emplacement spécifique.

**a** : permet de sélectionner la résolution de l'image. En choisissant la résolution maximale, la taille du fichier augmentera, ce qui signifie que vous pourrez stocker moins de photos dans la mémoire.

**Eta** : trouve les réglages de couleurs et de luminosité en adéquation avec l'environnement. Choisissez l'une des options suivantes : **Auto**, **Portrait**, **Paysage** et **Coucher de soleil**. – La valeur ISO permet de définir la sensibilité du capteur de lumière de l'appareil photo. Plus la valeur ISO est élevée, plus la sensibilité de l'appareil photo augmente. Cette caractéristique est utile s'il fait sombre et que vous ne pouvez pas utiliser le flash. : permet d'améliorer la qualité de la couleur dans diverses conditions de luminosité.

 $\bullet$ : prend la photo quelques secondes après que vous avez appuyé sur le bouton de l'obturateur. Cette option est très utile si vous voulez figurer sur une photo.

: permet de sélectionner le mode de prise de vue souhaité.

**Example:** permet de revoir les images après la prise de vue.

 $\bullet$  – Activez cette fonction pour utiliser les services géodépendants de votre téléphone. Prenez des photos à l'endroit où vous vous trouvez, puis étiquetez-les en mentionnant les informations de lieu. Si vous téléchargez les images étiquetées sur un blog qui prend en charge le géoétiquetage, les images s'afficheront sur une carte.

#### **REMARQUE : Cette fonction n'est disponible que lorsque le GPS est activé.**

**Stockage** – Sélectionnez la mémoire pour enregistrer les images.

**A STUCE ! Lorsque vous quittez l'appareil photo, certains paramètres tels que la balance des blancs, le minuteur et le mode Scène sont rétablis sur leurs valeurs par défaut. Vérifiez-les avant de prendre votre prochaine photo.**

**ASTUCE ! Le menu Réglages est superposé au viseur. Ainsi, lorsque vous modifiez des éléments de couleur ou de qualité de l'image, vous avez un aperçu de l'image modifiée derrière le menu Réglages.**

# **Caméra vidéo**

### **Familiarisation avec le viseur**

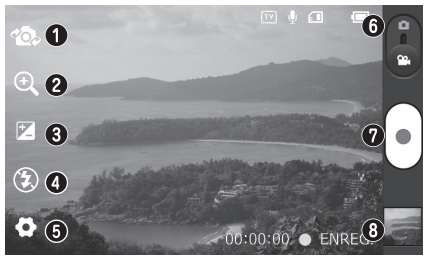

- **Changer d'objectif** : permet de basculer entre l'objectif de l'appareil photo orienté vers l'arrière et celui orienté vers l'avant.
- **Zoom** : permet d'effectuer un zoom avant ou arrière. Vous pouvez également utiliser les touches de volume situées sur le côté.
- **Luminosité** : permet de définir et de contrôler la quantité de lumière de la vidéo.
- **Flash** : permet d'activer le flash pour enregistrer une vidéo dans un environnement sombre.
- **Paramètres** : appuyez sur cette icône pour ouvrir le menu des paramètres avancés.
- **Mode Appareil Photo** : faites glisser cette icône vers le haut pour basculer vers le mode Appareil Photo.
- **Enregistrer** : permet de démarrer l'enregistrement.
- **Galerie** : permet d'afficher la dernière vidéo enregistrée. Vous pouvez accéder à votre galerie et voir vos vidéos enregistrées depuis le mode vidéo.

#### **REMARQUE : La fonction zoom n'est pas disponible pendant l'enregistrement vidéo.**

## **Enregistrement d'une vidéo rapide**

- 1. Faites glisser le bouton du mode **Photo** vers le bas pour passer à  $l'$ icône  $\bigcap$
- 2. Le viseur de la caméra vidéo s'affiche à l'écran.
- 3. Tenez le téléphone et dirigez l'objectif vers le sujet que vous filmez.
- 4. Appuyez sur le déclencheur une fois pour démarrer l'enregistrement.
- REC s'affiche dans la partie 5. inférieure du viseur, avec un minuteur qui indique la durée de votre vidéo.
- 6. Touchez (=) à l'écran pour mettre fin à l'enregistrement.

## **Après avoir enregistré une vidéo**

La vidéo enregistrée s'affichera dans la galerie. Appuyez sur pour afficher la dernière vidéo enregistrée.

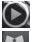

Permet de lire la vidéo.

**Appuyez de façon prolongée** sur l'écran, puis appuyez sur **Partager** afin de partager

#### la vidéo via **SmartShare**, **Bluetooth**, **E-mail, Gmail, Messagerie** ou **YouTube**.

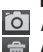

 Appuyez pour afficher le viseur. Appuyez de façon prolongée sur l'écran, puis appuyez sur m Supprimer et confirmez en appuyant sur m Confirmer suppression

## **Utilisation des paramètres avanc és**

Dans le viseur, appuyez sur **c**e pour ouvrir toutes les options avancées. **O**: permet de réinitialiser tous les paramètres par défaut de la caméra.

 $\bullet$  – Appuyez sur cette touche lorsque vous souhaitez connaître le mode de fonctionnement de cette option. Elle vous présente un guide rapide.

Réglez les paramètres de la caméra vidéo en faisant défiler la liste. Après avoir sélectionné l'option, appuyez sur la touche **Précédent**.

**a** : permet de définir la taille (en pixels) de la vidéo que vous enregistrez. : permet d'améliorer la qualité de la couleur dans diverses conditions de luminosité. – Choisissez **Muet** pour enregistrer une vidéo sans le son. **D** – Permet de regarder automatiquement la vidéo que vous venez de filmer. **Stockage** – Sélectionnez la mémoire pour enregistrer les

vidéos.

### **Réglage du volume lors de la lecture d'une vidéo**

Pour régler le volume audio d'une vidéo en cours de lecture, utilisez les touches de volume situées sur le côté gauche du téléphone.

## **Utilitaires**

## **Réglage des alarmes**

- **Applications** > **Alarme/Horloge** 1. > > **Nouvelle alarme**
- 2. Réglez l'heure, les options **Fréquence de répétition**, **Vibration**, **Son alarme** et **Verrou par puzzle**, puis donnez un libellé à l'alarme. Appuyez sur **Enregistrer**.
- 3. Une fois l'alarme enregistrée, le LG-P940 vous indique le temps restant avant que celle-ci ne se déclenche.

## **Utilisation de la calculatrice**

- **Applications** > **Calculatrice** 1.
- 2. Saisissez les nombres à l'aide des touches numériques.
- 3. Pour les calculs simples, appuyez sur la fonction voulue (+, –, x ou  $\div$ ), suivie de =.
- 4. Pour des calculs plus complexes, appuyez sur la touche **Menu**, appuyez sur **Fonctions avancées**, puis choisissez sin, cos, tan, log, etc.

## **Ajout d'un événement au calendrier**

- **Applications** > **Agenda** 1.
- 2. Pour consulter l'événement, appuyez sur la date. Appuyez sur la touche **Menu** si vous souhaitez ajouter un nouvel événement. Appuyez sur **Nouvel événement**.
- 3. Appuyez sur **Objet**, puis saisissez le nom de l'événement. Vérifiez la date, puis saisissez l'heure de début et de fin de l'événement.
- 4. Vous pouvez également appuyer sur **Lieu** pour saisir un emplacement.
- Si vous souhaitez ajouter 5. une note à votre événement, appuyez sur **Description** et saisissez les détails voulus.
- Si vous souhaitez que l'alarme se 6. répète, sélectionnez **Fréquence** et définissez des **Rappels**, si nécessaire.
- 7. Appuyez sur **Enregistrer** pour enregistrer l'événement dans le calendrier.

### **Modification de l'affichage du calendrier**

- **Applications** > **Agenda** 1.
- 2. La partie supérieure de l'écran contient les différents types de vue du Calendrier (Mois, Semaine, Jour, Planning).

#### compris des documents Microsoft Office et Adobe PDF, à partir de leur appareil portable. Lors de l'affichage de documents à l'aide de Polaris Office, les objets et la mise en page sont identiques à ceux des originaux.

## **Polaris Office**

Polaris Office est une solution de bureau pour les employés mobiles qui permet aux utilisateurs d'ouvrir partout et à tout moment plusieurs types de documents professionnels, y compris des fichiers Word, Excel et PowerPoint sur leur appareil portable.

#### **Gestion des fichiers**

Polaris Office offre des fonctions de gestion de fichiers utiles qui permettent, entre autres, aux utilisateurs mobiles de copier, couper, coller et supprimer des fichiers et des dossiers depuis leur appareil portable.

#### **Affichage de fichiers**

Les utilisateurs mobiles peuvent facilement accéder à un grand nombre de types de fichiers, y

## **LG On-Screen Phone 2.0**

LG On-Screen Phone 2.0 vous permet de visualiser l'écran de votre téléphone portable depuis un PC à l'aide d'une connexion USB, Bluetooth ou Wi-Fi.

Vous pouvez même contrôler votre téléphone depuis votre PC à l'aide de la souris ou du clavier.

### **Icônes On-Screen Phone 2.0**

- Connecte ou déconnecte votre téléphone portable à ou de votre PC.
- Fait pivoter l'écran On-Screen Phone (uniquement disponible pour les applications prenant en charge la rotation).
- **Lance le Panorama LG Accueil** ou modifie les préférences On-Screen Phone.
- Quitte le programme On-Screen Phone.
- Agrandit la fenêtre On-Screen Phone.
- Réduit la fenêtre On-Screen Phone.

## **Caractéristiques d'On-Screen Phone 2.0**

- **Transfert et contrôle en temps • réel :** affiche et contrôle l'écran de votre téléphone portable lorsqu'il est connecté à votre PC.
- **Utilisation de la souris :** vous **•** permet de contrôler votre téléphone portable à l'aide de la souris en effectuant un glisserdéposer sur l'écran de votre PC.
- **Saisie de texte à l'aide du • clavier :** vous permet de composer un message ou une note à l'aide du clavier de votre ordinateur.
- **Transfert de fichiers (du • téléphone portable au PC) :** envoie un fichier depuis votre téléphone portable (Galerie, Lecteur vidéo, Musique et Polaris Office, par exemple) sur votre PC. Il vous suffit de cliquer avec le bouton droit de la souris et de faire glisser les fichiers à envoyer à votre PC.
- **Transfert de fichiers (du PC au •téléphone portable) : envoie des fichiers de votre PC sur votre téléphone portable.** Il vous suffit de sélectionner les

fichiers à transférer et de les faire glisser vers la fenêtre On-Screen Phone. Les fichiers que vous envoyez sont stockés dans le dossier OSP.

- **Notifications d'événements en • temps réel :** affiche une fenêtre contextuelle qui vous informe des appels entrants ou des SMS, ainsi que des alertes ou notifications d'événements.
- **Panorama LG Accueil :** affiche **•** tous les espaces de travail de LG Accueil. Ce panorama vous permet d'organiser facilement vos icônes et gadgets et d'exécuter une application en double-cliquant sur le raccourci qui lui correspond.

**REMARQUE : Veuillez vous assurer que LG Accueil est défini pour se lancer par défaut. Panorama LG Accueil est pris en charge sur LG Accueil uniquement. Certains gadgets ne peuvent pas être lancés.**

### **Installation d'On-Screen Phone sur votre PC**

- 1. Connectez-vous à LG Accueil (www.lg.com) et sélectionnez un pays.
- Cliquez sur **Service clients** > 2.**Assistance téléphone portable** > sélectionnez le modèle (LG-P940) > cliquez sur OSP (On-Screen Phone) afin de télécharger l'application. Vous pouvez alors installer On-Screen Phone sur votre PC.

## **Connexion de votre téléphone à votre PC**

On-Screen Phone 2.0 fournit des connexions USB, Bluetooth et Wi-Fi. Veuillez suivre les instructions de l'Assistant de connexion du programme OSP.

#### **REMARQUE :**

- **Vérifiez que la case On-Screen Phone est bien cochée dans Paramètres > Connectivité > On-Screen Phone.**
- **Notez que la batterie s'épuise plus vite si la fonction On-Screen Phone est connectée via Wi-Fi, car elle consomme beaucoup d'énergie.**
- **Lorsque vous connectez votre téléphone portable à un PC via un point d'accès mobile et que vous utilisez Internet sur ce même PC, la connexion du téléphone portable bascule automatiquement vers le réseau 3G. Selon votre forfait, des frais de connexion supplémentaires peuvent alors s'appliquer.**
- **Selon la configuration ou l'état de votre réseau, la connexion sans fil par Wi-Fi peut présenter des dysfonctionnements.**
- **L'utilisation du zoom sur l'écran du téléphone peut ralentir ce dernier.**

#### **Connexion USB :**

- 1. Ouvrez l'application On-Screen Phone. Cliquez sur Assistant de connexion, sélectionnez « Connexion par câble USB », puis cliquez sur « Suivant ».
- 2. Connectez votre téléphone portable à votre PC à l'aide d'un câble USB, puis cliquez sur « Suivant ».
- 3. Saisissez le mot de passe On-Screen Phone, puis cliquez sur « Suivant ». Le mot de passe par défaut est « 0000 ». Pour modifier le mot de passe, accédez à **Paramètres** > **Connectivité** > **Modifier le mot de passe**.
- 4. Cliquez sur « OK » pour quitter la fenêtre.

#### **Connexion sans fil via Bluetooth :**

1. Sur votre téléphone portable, accédez à **Paramètres** > **Sans fil et réseaux** > **Paramètres Bluetooth**. Sélectionnez Bluetooth pour activer la fonctionnalité, puis sélectionnez **Identifiable**.

- 2. Si vous vous êtes connecté précédemment à l'aide d'un câble, exécutez l'assistant de nouvelle connexion pour créer une nouvelle connexion.
- 3. Exécutez l'Assistant de connexion sur l'ordinateur, sélectionnez « Connexion Bluetooth », puis « Suivant ».
- L'assistant recherche 4. les téléphones portables compatibles Bluetooth. Lorsque le téléphone portable auquel vous voulez vous connecter s'affiche, cliquez sur « Arrêter » pour interrompre la recherche.
- Sélectionnez « **LG-P940** » 5. dans la liste des périphériques, puis cliquez sur « Suivant ». Vous pouvez renommer le périphérique si vous le souhaitez.
- 6. Saisissez le code PIN (par ex. « 0000 »), puis cliquez sur « Suivant ».
- 7. Sur votre téléphone portable, acceptez la requête et saisissez le même code PIN, puis appuyez sur « OK ».
- 8. Saisissez le mot de passe On-Screen Phone, puis cliquez sur « Suivant ». (Le mot de passe par défaut est « 0000 ».)

9. Appuyez sur « OK » pour quitter le programme.

### **Vérification de la connexion On-Screen Phone**

Une fois le périphérique connecté, faites glisser la barre d'état située en haut de l'écran d'accueil afin de vérifier l'état de la connexion On-Screen Phone.

### **Déconnexion de votre téléphone de votre ordinateur**

Cliquez sur + dans l'angle supérieur gauche de la fenêtre On-Screen Phone. Vous pouvez aussi faire glisser la barre de notification située en haut de l'écran d'accueil et sélectionner « On-Screen Phone connecté ». Sélectionnez « Déconnecter On-Screen Phone » et appuyez sur « Déconnexion » dans la boîte de dialogue.

# **Réglages**

Sur l'écran d'accueil, appuyez sur l'onglet **Applications H**, puis faites défiler l'écran et appuyez sur **Paramètres**.

## **Sans fil et réseaux**

Cette fonction permet de gérer les connexions Wi-Fi et Bluetooth. Vous pouvez également configurer des réseaux mobiles et basculer en mode Avion.

**Mode Avion** : après activation du mode Avion, toutes les connexions sans fil sont désactivées.

**Wi-Fi** : permet d'activer le Wi-Fi et d'établir une connexion avec les réseaux Wi-Fi disponibles.

**Paramètres Wi-Fi :** permet de configurer et de gérer les points d'accès sans fil. Définissez une notification réseau ou ajoutez un réseau Wi-Fi. Pour accéder à l'écran des réglages avancés du Wi-Fi, rendez-vous sur l'écran des réglages du Wi-Fi. Appuyez sur la touche **Menu**, puis sur Options avancées.

**Paramètres Wi-Fi Direct** : cochez la case pour activer le Wi-Fi Direct. Définissez le nom du périphérique Wi-Fi Direct et recherchez d'autres périphériques.

**ASTUCE ! Pour déterminer l'adresse MAC Pour configurer une connexion sur certains réseaux sans fil avec des filtres MAC, vous devez indiquer au routeur l'adresse MAC du LG-P940. Vous trouverez l'adresse MAC dans l'interface utilisateur : appuyez sur Applications > Paramètres > Sans fil et réseaux > Paramètres Wi-Fi, puis appuyez sur la touche Menu. Sélectionnez ensuite Options avancées > Adresses MAC.**

- **Bluetooth** : permet d'activer ou **•** de désactiver la fonctionnalité sans fil Bluetooth.
	- Reportez-vous à la page 48.
- **Paramètres Bluetooth •**
	- **Nom du périphérique :** permet de configurer un nom Bluetooth pour votre appareil.
	- **Identifiable :** permet de rendre votre appareil visible pour d'autres périphériques

Bluetooth.

- **Rechercher des appareils :** permet de rendre votre appareil visible pour d'autres périphériques Bluetooth.

**REMARQUE : Appuyez sur Menu pour modifier les réglages de transfert des contacts. • Envoyer comme un fichier : permet d'envoyer les contacts sous la forme d'un fichier vCard imbriqué. Ce mode réduit les temps de transfert lors de la réception de contacts mais sera peut-être non pris en charge par les périphériques plus anciens. • Envoyez séparément : permet d'envoyer chaque contact sous la forme d'un fichier vCard unique. Choisissez ce mode si des périphériques**

**plus anciens ne peuvent pas recevoir tous les contacts.**

## **Point d'accès Wi-Fi mobile** :

permet de configurer les paramètres du point d'accès Wi-Fi mobile.

**Paramètres de VPN** : permet d'afficher la liste des réseaux privés virtuels (VPN) que vous avez configurés. Permet d'ajouter différents types de VPN. **NFC** : permet d'activer le NFC afin de lire et d'échanger les balises. **Réseaux mobiles** : permet de configurer les options relatives à l'itinérance de données, au mode réseau et aux opérateurs, aux noms de points d'accès (APN), etc.

## **Paramètres d'appel**

#### **< Numéros autorisés >** Sélectionnez **Numéros autorisés** pour activer et compiler une liste des numéros pouvant être appelés à partir de votre téléphone. Vous devrez saisir le code PIN2 qui vous a été communiqué par votre opérateur. Depuis votre téléphone, vous pourrez uniquement appeler les numéros contenus dans la liste des appels restreints.

## **< Boîte vocale >**

**Service de messagerie** : permet de sélectionner le service de répondeur de votre opérateur.

**Paramètres** : permet de définir le numéro de téléphone pour écouter et gérer vos messages vocaux si vous utilisez le service de répondeur de votre opérateur.

**< Autres paramètres d'appel > Rejet d'appel** : permet d'activer la fonction de rejet d'appel. Choisissez entre **Désactivé**, **Liste appels rejetés** ou **Rejeter tous appels**.

**Transfert d'appel** : permet de transférer tous les appels lorsque la ligne est occupée, lorsque vous ne décrochez pas ou lorsque vous n'avez aucun signal.

**Paramètres d'appel GSM supplémentaires :** permet de modifier les paramètres suivants :

- **Numéro de l'appelant** : indiquez si votre numéro doit s'afficher lors d'un appel sortant.
- **Appel en attente** : si cette fonction est activée, le téléphone vous prévient lorsque vous recevez un appel entrant et que vous êtes déjà en ligne (en fonction de votre opérateur réseau).

**Interdiction d'appel** : indiquez quand il faut interdire des appels. Saisissez le mot de passe d'interdiction d'appels. Pour plus d'informations sur ce service, contactez votre opérateur.

**Coût d'appel** : permet d'afficher le coût de vos appels. (Ce service dépend de votre réseau ; certains opérateurs ne prennent pas en charge cette fonction.)

**Durée appel** : permet d'afficher la durée de tous vos appels, des appels émis, des appels reçus et du dernier appel.

**Messages d'excuse** : permet d'envoyer rapidement un message lorsque vous rejetez un appel. Cette fonction peut s'avérer particulièrement utile si vous devez rejeter un message pendant une réunion.

## **Son**

#### **< Généralités >**

**Mode silencieux** : permet de désactiver tous les sons (notamment les sonneries d'appel et de notification) excepté pour la musique, les vidéos et les alarmes actives. Vous pouvez désactiver

tous les sons des fichiers multimédia et des alarmes à partir de leurs propres applications. **Vibreur** : permet de configurer le téléphone de sorte qu'il vibre lorsque vous recevez un appel. **Volume** : permet de régler le volume de la sonnerie, des fichiers multimédia et des alarmes. Si vous décochez l'option « Utiliser le volume de la sonnerie pour les notifications », vous pouvez régler le volume séparément pour les appels entrants et les notifications.

#### **< Appels entrants >**

Sonnerie du téléphone **:** permet de définir la sonnerie par défaut des appels entrants.

#### **< Notifications >**

**Sonnerie de notification** : permet de définir la sonnerie par défaut pour les notifications.

#### **< Commentaires >**

**Tonalité touches audible** : permet de définir la tonalité pour les bips des touches lorsque vous utilisez le clavier de numérotation.

**Sélections audibles** : permet de configurer le téléphone pour qu'il émette un son lorsque vous appuyez sur un bouton, une icône, etc. à l'écran.

**Verrouillage de l'écran :** permet de configurer le téléphone pour qu'il émette un son lorsque vous verrouillez et déverrouillez l'écran. **Retour haptique** : permet de configurer le téléphone afin qu'il vibre brièvement lorsque vous appuyez sur une touche de fonction ou que vous effectuez certaines opérations sur l'interface utilisateur.

## **Écran**

**Luminosité :** permet de régler la luminosité de l'écran.

**Rotation auto écran :** permet de régler automatiquement l'orientation lorsque vous faites pivoter le téléphone.

**Animation :** permet d'afficher une animation.

**Mise en veille de l'écran :** permet de régler le délai de mise en veille de l'écran.

**Afficher police** : permet de modifier la police d'affichage.

## **Mouvement**

Permet de régler les paramètres de mouvement pour l'écran d'accueil, les appels entrants, l'alarme et le lecteur vidéo.

**Réorganiser les éléments** : si vous cochez cette option, vous pouvez déplacer un élément sur d'autres écrans d'accueil, en appuyant de façon prolongée sur un élément et en inclinant l'appareil.

**Muet** : cochez cette option pour couper le son des appels entrants en retournant le téléphone lorsque celui-ci sonne.

**Répéter (arrêter)** : cochez cette option pour répéter (arrêter) l'alarme en retournant le téléphone.

**Pause** : cochez cette option pour mettre en pause la vidéo en retournant le téléphone.

## **Lieu et sécurité**

#### **<Ma position>**

**Utiliser réseaux sans fil** : si vous sélectionnez **Utiliser réseaux sans fil**, le téléphone détermine de façon approximative votre positionnement à l'aide des

réseaux Wi-Fi et mobiles. Quand vous sélectionnez cette option, vous autorisez Google à enregistrer votre positionnement pour vos recherches Google.

**Activer les satellites GPS** : si vous sélectionnez **Activer les satellites GPS**, votre téléphone détermine votre position avec précision (rue).

**< Déverrouillage de l'écran> Verrouillage de l'écran** : permet d'accroître la sécurité de votre téléphone. Grâce à cette option, vous pouvez afficher une série d'écrans qui vous aidera à dessiner un schéma de déverrouillage de l'écran. Choisissez entre **Aucun, Schéma, Code PIN** ou **Mot de passe**.

Lorsque vous allumez votre téléphone ou déverrouillez l'écran, il vous est demandé de tracer votre schéma de déverrouillage.

**<Blocage de la carte SIM> Configurer blocage SIM :** permet de configurer le blocage de la carte SIM ou de modifier le code PIN de la carte SIM.

#### **<Mots de passe> Mots de passe visibles :**

sélectionnez cette option pour que les mots de passe soient visibles lors de leur saisie, ou bien désélectionnez-la pour les masquer au cours de cette même saisie.

**<Administration du périphérique> Administrateurs** : permet d'ajouter un ou plusieurs administrateurs.

**<Stockage des identifiants> Utiliser des identifiants sécurisés :** permet d'accéder aux certificats de sécurité. **Installer depuis la carte SD** : permet d'installer des certificats cryptés à partir de la carte SD. **Définir le mot de passe :** permet de définir/modifier le mot de passe du stockage des identifiants. **Effacer le stockage** : permet d'effacer de la mémoire tout le contenu des identifiants et de réinitialiser les mots de passe.

## **Applications**

Vous pouvez afficher et gérer les applications.

**Sources inconnues** : paramètres par défaut pour l'installation

d'applications ne provenant pas d'Android Market.

**Avertissement :**En fonction des applications que vous installez, votre téléphone portable peut ne pas fonctionner correctement et pourrait être utilisé de façon illégale pour rechercher votre position et accéder à vos informations personnelles sur Internet.

Pour protéger votre téléphone et les données personnelles qu'il contient, téléchargez des applications uniquement depuis des sources sécurisées, telles qu'Android Market.

**Gérer les applications** : permet de gérer et de supprimer les applications installées. **Services en cours d'exécution** : permet d'afficher les services en cours d'exécution. **Utilisation du stockage** : permet de voir la quantité de mémoire utilisée par les applications. **Utilisation de la batterie** : permet d'afficher les éléments qui ont

utilisé la batterie.

**Développement :** permet de définir les options pour le développement de l'application.

## **Comptes et synchro**

#### **< Paramètres généraux > Données en arrière-plan :**

permet d'autoriser les applications à synchroniser les données en arrière-plan, qu'elles soient en cours d'utilisation ou non. En décochant cette option, vous économisez la batterie et réduisez (sans l'éliminer) l'utilisation de données.

**Synchronisation auto** : permet d'autoriser les applications à synchroniser, envoyer et recevoir des données selon leur propre calendrier.

#### **<Social+ Mise à jour des réglages>**

**Social+ Réglages** : permet de configurer un environnement optimisé pour les gadgets de réseaux sociaux.

#### **< Gestion des comptes >**

Liste de tous les comptes Google et autres que vous avez ajoutés sur votre téléphone. Si vous appuyez sur un compte sur cet écran, l'écran des paramètres de synchronisation de ce compte s'ouvre.

## **Confidentialité**

Permet de modifier les réglages de gestion de vos paramètres et données.

- **Sauvegarder mes données** : **•** permet de sauvegarder vos paramètres et vos données d'application sur le serveur Google.
- **Restaurer automatiquement** : **•** permet de restaurer vos paramètres et données d'application lorsque les applications sont réinstallées sur votre appareil.
- **Réinit. valeurs d'usine** : permet **•**de restaurer vos paramètres selon les valeurs d'usine et de supprimer toutes vos données. Lors de cette réinitialisation, vous devez simplement fournir les mêmes informations que lors de votre première utilisation d'Android.

#### **REMARQUE :**

- **Si vous sélectionnez Réinit. • valeurs d'usine, vous supprimerez l'ensemble de vos données personnelles enregistrées dans la mémoire système du téléphone, y compris les informations relatives à votre compte Google, tout autre compte, les données et paramètres système et d'application, ainsi que toutes les applications téléchargées et les licences DRM.**
- **Le fait de réinitialiser le • téléphone n'efface aucune mise à jour logicielle du système téléchargée ni les fichiers stockés sur la carte MicroSD ou la mémoire interne (comme la musique ou les photos). Par conséquent, si vous souhaitez effacer toutes les données stockées dans la mémoire interne lors de la réinitialisation du téléphone, cochez la case Effacer la mémoire interne.**

## **Stockage**

Contient des informations concernant la mémoire des cartes mémoire et de votre appareil, et permet de formater la mémoire externe ou interne. Vous pouvez également désactiver la carte mémoire (carte SD) afin de la retirer en toute sécurité, ou la formater.

### **angue et clavier**

Dans le menu Par. régionaux et texte, choisissez la langue pour paramétrer le texte de votre téléphone et pour configurer le clavier visuel (y compris les mots ajoutés au dictionnaire).

## **Saisie et sortie vocales**

Les options Reconnaissance vocale et Contrôles du synthétiseur vocal permettent de configurer le synthétiseur vocal Android en vue d'une utilisation par des applications prenant en charge cette fonction.

#### **< Saisie vocale >**

**Reconnaissance vocale** : permet de configurer la fonction de saisie vocale d'Android.

- **Langue :** ouvre un écran qui **•** vous permet de définir la langue à utiliser pour la saisie de texte vocale.
- **SafeSearch :** ouvre une boîte **•** de dialogue qui vous permet de définir si vous voulez que le filtrage Google SafeSearch bloque certains résultats.
- **Termes choquants :** lorsque **•** cette case est décochée, la reconnaissance vocale Google reconnaît et retranscrit les mots qui sont généralement considérés comme injurieux lorsque vous effectuez une saisie vocale. Lorsqu'elle est cochée, la reconnaissance vocale Google remplace ces mots par une valeur composée d'étoiles ( \* ).

**< Sortie vocale > Contrôles du synthétiseur vocal** : permet de configurer le synthétiseur vocal Android en vue d'une utilisation par des applications prenant en charge cette fonction.

**REMARQUE : Si votre téléphone ne dispose d'aucune donnée pour le synthétiseur vocal, seule l'option Installer les données vocales est disponible.**

- **Écouter un échantillon :** lit un **•** échantillon court du synthétiseur vocal, en utilisant les paramètres actuels.
- **Toujours utiliser mes • paramètres :** cochez cette case pour utiliser les paramètres définis dans cet écran à la place des paramètres du synthétiseur vocal disponibles dans d'autres applications.
- **Moteur par défaut :** ouvre **•** une boîte de dialogue qui vous permet de définir l'application de synthèse vocale à utiliser si plusieurs applications sont installées
- **Installer les données vocales : •**si aucune application de synthèse vocale n'est installée sur votre téléphone, cette option se connecte à Android Market pour vous aider à télécharger et à installer les données. Ce paramètre n'est pas disponible si

les données sont déjà installées.

- **Cadence :** ouvre une boîte de **•** dialogue qui vous permet de sélectionner la cadence du synthétiseur vocal.
- **Langue :** ouvre une boîte de **•** dialogue qui vous permet de sélectionner la langue du texte que le synthétiseur doit lire. Cette option est particulièrement utile lorsqu'elle est associée à l'option **Toujours utiliser mes paramètres,** pour vous assurer que le texte est énoncé correctement dans diverses applications.
- **Pico TTS** : configure les **• paramètres Pico TTS**.

## **Accessibilité**

Les paramètres **Accessibilité** permettent de configurer tout module d'accessibilité installé sur votre téléphone.

**REMARQUE : Des modules complémentaires sont nécessaires.**

## **Connectivité**

#### **<Mode de connexion USB>**

**Mode de connexion par défaut** : permet de définir le mode de connexion de votre choix (**harger seulement, Stock. de masse, Logiciel PC** ou **Partage connex. USB**)

**Toujours demander** : cochez cette option pour sélectionner manuellement le mode de connexion USB à chaque connexion de votre téléphone à un PC.

#### **<Paramètres d'On-Screen Phone>**

**On-Screen Phone** : cochez cette option pour utiliser On-Screen Phone. Reportez-vous à la section On-Screen Phone à la page 77.

#### **Déconnecter le téléphone** :

permet de déconnecter On-Screen Phone.

**Modifier le mot de passe** : permet de modifier le mot de passe d'On-Screen Phone.

#### **<PC Suite>**

**Connexion Wi-F i** : cochez cette option pour utiliser **PC Suite** à l'aide d'une connexion Wi-Fi. Remarque : Pour connecter PC Suite par connexion Wi-Fi, accédez au menu **Sans fil et réseaux** et connectez le réseau Wi-Fi.

## **Date et heure**

Dans le menu **Paramètres d'heure et de date**, déterminez vos préférences d'affichage pour la date et l'heure. Personnalisez également l'heure et le fuseau horaire si vous souhaitez remplacer les informations fournies par le réseau mobile.

# **À propos du téléphone**

Permet d'afficher les informations légales et de vérifier l'état du téléphone ainsi que la version du logiciel.

## **Logiciel PC (PC Suite)**

Le logicielPC «LG PC Suite» est un programme qui vous aide à connecter votre appareil à un PC par le biais d'une connexion USB ou Wi-Fi. Lorsque votre appareil est connecté à votre PC, toutes ses fonctions peuvent être utilisées via le PC.

#### **Grâce à l'application PC « PC Suite », vous pouvez...**

- Gérer et lire vos contenus multimédia (musique, films, images) sur votre PC.
- Transférer des contenus multimédia sur votre appareil.
- Synchroniser des données (agendas, contacts, signets) entre votre appareil et votre PC.
- Sauvegarder les applications sur votre appareil.
- Mettre à jour les logiciels de votre appareil.
- Sauvegarder et restaurer l'appareil.

Lire les contenus multimédia • de votre PC à partir d'un autre périphérique.

**Pour savoir comment utiliser l'application PC « PC Suite », reportez-vous au menu Aide de l'application.**

#### **Installation de l'application PC « PC Suite »**

L'application PC « PC Suite » est téléchargeable sur le site Web LG.

- 1. Connectez-vous sur www.lg.com et sélectionnez un pays.
- Cliquez sur **Service clients** > 2. **Assistance téléphone portable** > sélectionnez le modèle (LG-P940).
- 3. Dans Téléchargements, cliquez sur **PC Sync**, puis sur **Télécharger PC Sync pour WINDOWS** afin de télécharger l'application PC **PC Suite**.

#### **Configuration système requise pour l'application PC PC Suite**

- Système d'exploitation : Windows XP 32 bits (Service Pack 2), Windows Vista 32 bits/ 64 bits, Windows 7 32 bits/64 bits
- Processeur : 1 GHz ou plus •
- Mémoire : 512 Mo ou plus •
- Carte graphique : résolution de 1 024 x 768, couleurs 32 bits ou plus
- Espace disque : 100 Mo ou plus (selon la quantité de données stockées)
- Logiciel requis : pilotes intégrés LG.

#### **REMARQUE: Pilote USB intégré LG**

**Le pilote USB intégré LG est • nécessaire pour installer un périphérique LG sur un PC. Le pilote s'installe automatiquement lorsque vous installez le logiciel PC « LG PC Suite ».**

### **Connexion de votre appareil à votre PC**

Le logiciel PC « LG PC Suite » peut connecter un périphérique grâce à un câble USB ou à une connexion Wi-Fi.

#### **Connexion d'un appareil à l'aide d'un câble USB**

- 1. Cliquez sur  $\mathbf{r}$  en haut de l'écran.
- 2. La section Espace de stockage de l'appareil sera créée dans la bibliothèque, sur la gauche de l'écran, et l'appareil sera connecté.

**REMARQUE: Lorsque vous êtes invité à choisir le mode de connexion de l'appareil, sélectionnez « Logiciel PC ».**

#### **Établissement d'une connexion sans fil par Wi-Fi**

Connexion de l'appareil par Wi-Fi et du PC par câble Ethernet via le même routeur sans fil :

- 1. Sur votre appareil, sélectionnez **Param.** > **Sans fil et réseaux** > **Paramètres Wi-Fi**, puis activez la connexion **Wi-Fi**.
- 2. Dans la liste des réseaux Wi-Fi identifiés, sélectionnez un réseau à connecter.
- 3. Vous devrez peut-être saisir un mot de passe si le réseau est sécurisé.
- 4. Sur votre appareil, sélectionnez **Paramètres** >**Connectivité**, puis activez la **Connexion Wi-Fi**.
- Configuration du PC
	- 1. Accédez à **Configuration réseau**.
	- 2. Veillez à ce que le PC et l'appareil soient connectés au même réseau.

Connexion de l'appareil et du PC par Wi-Fi via le même routeur sans fil :

- Configuration de l'appareil
	- 1. Sur votre appareil, sélectionnez **Param. > Sans fil et réseaux > Paramètres Wi-Fi**, puis activez la connexion **Wi-Fi**.
- 2. Dans la liste des réseaux Wi-Fi identifiés, sélectionnez un réseau à connecter.
- 3. Vous devrez peut-être saisir un mot de passe si le réseau est sécurisé.
- 4. Sur votre appareil, sélectionnez **Param.** > **Connectivité**, puis activez la **Connexion Wi-Fi**.
- Configuration du PC
	- 1. Accédez à **Configuration réseau**.
	- 2. Veillez à ce que le PC et l'appareil soient connectés au même réseau.

Établir une connexion par point d'accès :

- Configuration de l'appareil
	- Sélectionnez **Param.** > **Sans** 1. **fil et réseaux** > **Point d'accès** > **Activer** le **point d'accès** pour configurer le point d'accès Wi-Fi.
	- 2. Après avoir accédé aux **Paramètres du point d'accès Wi-Fi**, sélectionnez **Configurer le point d'accès** et notez le SSID du réseau.
- Configuration du PC
	- 1. Accédez à **Configuration réseau**.
	- 2. Dans la liste des réseaux, sélectionnez le réseau auquel l'appareil est connecté.

## **Lisez les indications ci-dessus et procédez comme suit.**

- 1. Cliquez sur | + | en haut de l'écran.
- 2. Ensuite, sélectionnez Connexion Wi-Fi.
- 3. Suivez les instructions indiquées par l'Assistant de connexion.
- 4. La section Espace de stockage de l'appareil sera créée dans la bibliothèque, sur la gauche de l'écran, et l'appareil sera connecté.

## **REMARQUE:**

- **Si l'appareil à connecter est • introuvable, sélectionnez sur l'appareil l'option Paramètres > Connectivité, puis activez la connexion Wi-Fi et cliquez sur Réessayer sur le PC.**
- **La qualité de la connexion • Wi-Fi peut varier selon la configuration et l'état du réseau.**
- **Selon votre forfait, si vous • connectez l'appareil et le PC via un point d'accès et utilisez Internet sur votre PC, vous devrez peut-être payer des frais de connexion supplémentaires liés au point d'accès.**
- **La batterie de votre appareil •peut s'épuiser rapidement si vous utilisez le Wi-Fi.**

# **Synchronisation de votre appareil et d'un ordinateur**

Le logiciel PC « LG PC Suite » vous permet, à votre gré, de synchroniser votre appareil et un PC. Les éléments suivants peuvent être synchronisés : contacts, agendas et signets.

La procédure est la suivante :

- 1. Connectez votre appareil à votre PC. (Utilisez un câble USB ou une connexion Wi-Fi.)
- 2. Une fois la connexion établie, exécutez le programme et sélectionnez la section relative à votre appareil, à partir de la catégorie sur la gauche de l'écran.
- 3. Cliquez sur [Informations personnelles].
- Cochez les contenus à 4. synchroniser, puis cliquez sur le bouton **Sync**.

# **Déplacement de contacts de votre ancien appareil vers votre appareil actuel**

Pour exporter vos contacts dans un fichier CSV depuis votre ancien appareil vers votre PC, utilisez un programme de synchronisation PC.

- 1. Installez l'application PC « PC Suite » sur votre PC. Exécutez le programme et connectez votre appareil au PC à l'aide d'un câble USB.
- En haut de l'écran, sélectionnez 2. **Périphérique** > **Importer des informations personnelles** > **Importer des contacts**.
- 3. Une fenêtre contextuelle d'ouverture de fichier de contacts s'affiche.
- 4. Sélectionnez un fichier de contacts et cliquez sur **Ouvrir**.
- 5. Une fenêtre contextuelle s'affiche, vous permettant d'importer un nouveau contact depuis votre PC vers l'appareil.
- 6. Si les contacts stockés dans l'appareil et les nouveaux contacts du PC sont différents, sélectionnez un contact que vous souhaitez importer depuis votre PC.

7. Cliquez sur le bouton [OK] pour importer un nouveau contact du PC vers l'appareil.

# **Envoi de contenus multimédia de l'appareil vers un PC**

- 1. Connectez l'appareil au PC à l'aide d'un câble USB.
- 2. Exécutez l'application PC « PC Suite ».
- 3. Une fois la connexion établie, sélectionnez la section relative à votre appareil, à partir de la catégorie située sur la gauche de l'écran.
- 4. Sélectionnez **Multimédia**.
- Cochez la case des contenus à 5. envoyer.
- 6. Cliquez sur **Démarrer** pour transférer les contenus depuis l'appareil vers le PC.

# **Backup** & **Restore**

## **Informations sur la sauvegarde et la restauration des données d'un smartphone**

Nous vous conseillons de créer et d'enregistrer régulièrement un fichier de sauvegarde sur la carte de stockage, notamment avant de mettre à jour un logiciel. En conservant un fichier de sauvegarde sur la mémoire de stockage, vous aurez éventuellement la possibilité de récupérer les données de votre smartphone en cas de perte ou de vol de votre téléphone ou si celui-ci venait à être malencontreusement endommagé.

L'application Sauvegarder et Restaurer est prise en charge par les smartphones LG et d'autres versions logicielles ou systèmes d'exploitation. Ainsi, lorsque vous faites l'acquisition du nouveau smartphone LG, vous pouvez sauvegarder sur votre nouvel appareil les données stockées sur votre LG-P940.

Si vous disposez de l'application native Sauvegarder et Restaurer sur votre smartphone, vous pouvez sauvegarder et restaurer la plupart des données de votre téléphone : Applications (y compris les applications non protégées) et leurs paramètres, **Favoris**, **Agenda**, **Journal des appels**, **Répertoire**, Messages et **Paramètres système** grâce à cette application.

- Effectuer une sauvegarde manuelle des données de votre smartphone.
- Programmer des sauvegardes automatiques pour les données de votre smartphone.
- Restaurer les données de votre •smartphone.

**Sauvegarde des données de votre smartphone**

**REMARQUE : Pour sauvegarder les données stockées sur la mémoire intégrée de votre appareil, la carte de stockage (carte mémoire) doit être insérée. Pour plus d'informations sur l'insertion de la carte de stockage (carte mémoire), reportez-vous au chapitre intitulé « Utilisation de la carte mémoire ».**

- 1. Insérez la carte mémoire dans son emplacement et vérifiez l'état du stockage.
- 2. Appuyez sur l'onglet **Application H**, puis sélectionnez **Sauvegarder et Restaurer** > **Sauvegarder** > **Carte de stockage**.
- 3. Appuyez sur **Nouveau** pour attribuer un nom à votre fichier de sauvegarde, puis sélectionnez **Continuer**.
- 4. Cochez la case située près de l'élément à sauvegarder, puis sélectionnez **Continuer** pour procéder à la sauvegarde.
- 5. Lorsque tous les fichiers

sélectionnés sont sauvegardés, le message **Terminé** s'affiche. Sélectionnez ensuite **Continuer** pour finaliser la sauvegarde des données.

### **Programmation de sauvegardes automatiques**

Vous pouvez également activer la sauvegarde automatique des données sur votre smartphone en fonction du paramétrage de la programmation. Pour ce faire, procédez comme suit :

- 1. Insérez la carte mémoire dans son emplacement et vérifiez l'état du stockage.
- 2. Appuyez sur l'onglet Application **H**, puis sélectionnez **SAuvegarder et Restaurer** > **Programmer**.
- 3. Dans l'écran *Emplacement de* **la sauvegarde programmée**, appuyez sur **Carte de stockage**.
- À partir de la liste, sélectionnez 4.la fréquence de sauvegarde des données présentes sur votre périphérique ainsi que les paramètres, puis sélectionnez **Continuer**.

5. Cochez la case située près des données à sauvegarder, puis sélectionnez **Continuer** pour terminer le paramétrage de la programmation.

### **Restauration des données du smartphone**

Pour restaurer les données stockées sur la mémoire intégrée de votre appareil, le mode Stock. de masse doit être désactivé.

**REMARQUE : Tous les fichiers stockés sur votre smartphone sont supprimés avant de restaurer le fichier de sauvegarde.**

- 1. Insérez la carte mémoire dans son emplacement et vérifiez l'état du stockage.
- 2. Appuyez sur l'onglet **Application B.** puis sélectionnez **Sauvegarder et Restaurer** > **Restaurer** > **Carte de stockage**.
- 3. Dans l'écran **Restaurer**, sélectionnez un fichier de sauvegarde qui contient les données à restaurer.

4. Cochez la case située près de l'élément à restaurer, puis sélectionnez **Continuer** pour procéder à la restauration sur votre téléphone.

**REMARQUE : Les données de votre téléphone seront remplacées par le contenu de votre sauvegarde.**

- Si le fichier de sauvegarde est 5. chiffré, saisissez le mot de passe que vous avez défini pour le chiffrement.
- 6. Lorsque tous les fichiers sélectionnés sont restaurés, le message **Terminé** s'affiche. Ensuite, sélectionnez **Oui** pour redémarrer le téléphone.

#### **REMARQUE :**

- **En mode Stock. de masse, il • est possible que l'application Sauvegarder et Restaurer ne fonctionne pas. Sélectionnez l'option Charger seulement lorsque le câble USB est branché.**
- **Vous pouvez définir l'option • Activer le cryptage pour chiffrer les fichiers de sauvegarde et bénéficier d'une protection renforcée.**

Appuyez sur Menu **D** dans l'écran **Sauvegarder et Restaurer**, puis sélectionnez **Param.** > **Sécurité,** et cochez la case. Après avoir activé le chiffrement, vous devez disposer d'un mot de passe d'activation pour restaurer les données synchronisées de l'agenda.

#### **REMARQUE :**

- **Vous pouvez également • activer la suppression automatique d'anciennes sauvegardes et ne conserver que la sauvegarde la plus récente. Appuyez sur Menu dans l'écran Sauvegarder et Restaurer, puis sélectionnez Param. > Sauvegarde programmée > Supprimer automatiquement les anciennes sauvegardes pour choisir le nombre de sauvegardes programmées à conserver.**
- **Si vous insérez une carte •mémoire dans votre téléphone, le chemin des fichiers mènera au dossier sous /Polaris Office /My folders /\_ExternalSD /spritebackup dans le menu Carte Mémoire (celui correspondant à la carte ajoutée).**

**La fonction de sauvegarde • permet à l'utilisateur de sauvegarder immédiatement les données de son choix (Application et données de l'application, Répertoire, Messages, Journal des appels, Agenda et Favoris). Concernant l'historique des sauvegardes récentes, « Aucune sauvegarde » s'affiche s'il n'existe aucun historique des sauvegardes. Dans le cas contraire, deux fichiers sauvegardés maximum s'affichent. La fonction de restauration • permet à l'utilisateur de restaurer les éléments sauvegardés lorsqu'il le souhaite grâce aux fichiers de sauvegarde. L'application Restaurer peut être utilisée sur le smartphone sauvegardé ainsi que sur d'autres smartphones LG.**

**La fonction de programmation •permet à l'utilisateur de définir un horaire pour une sauvegarde programmée en créant automatiquement un fichier de sauvegarde à l'heure de son choix (tôt le matin, par exemple, lorsque l'utilisateur n'a généralement pas besoin de son téléphone). Par défaut, aucune sauvegarde programmée n'est définie si aucun paramètre n'a été configuré dans la fonction Programmer ; dans le cas contraire, l'heure de la prochaine sauvegarde programmée s'affiche.**

# **Mise à jour du logiciel du téléphone**

#### **Mise à jour du logiciel LG Mobile Phone à partir d'Internet**

Pour obtenir plus d'informations sur cette fonction, consultez le site http://update.lgmobile.com ou http://www.lg.com/common/index.  $isp \rightarrow s$ électionnez votre pays et votre langue.

Cette fonction vous permet de mettre à jour le micrologiciel de votre téléphone et de télécharger la version la plus récente depuis Internet, sans faire appel à un centre de services. Cette fonction sera disponible uniquement si LG fournit une version plus récente du micrologiciel pour votre appareil. La mise à jour du micrologiciel du téléphone mobile requiert l'attention complète de l'utilisateur pendant toute la durée du processus. Assurez-vous de bien lire toutes les instructions et remarques qui s'affichent à chaque étape avant de continuer. Attention : Retirer le câble USB

ou la batterie durant la mise à jour logicielle peut gravement endommager votre téléphone mobile.

**REMARQUE : LG se réserve le droit de mettre à disposition les mises à jour micrologicielles de certains modèles uniquement, et ce à son entière discrétion, et ne garantit pas la disponibilité de versions micrologicielles plus récentes pour l'ensemble de ses modèles de téléphones portables.**

#### **Mise à jour du logiciel LG Mobile Phone par radio (Over-the-Air - OTA)**

Cette fonction vous permet de mettre à jour le logiciel de votre téléphone et de télécharger la version la plus récente via OTA, sans utiliser de câble de données USB. Cette fonction sera disponible uniquement si LG fournit une version plus récente du micrologiciel pour votre appareil. Vérifiez d'abord la version du logiciel installée sur votre téléphone portable : **Paramètres** > **À propos du téléphone** >

**104**

#### **Mise à jour logicielle** > **Vérifier maintenant la disponibilité**.

Vous pouvez également différer la mise à jour d'une, quatre, huit ou vingt-quatre heures. Dans ce cas, l'application vous indique d'effectuer la mise à jour lorsque le délai expire. Vous pouvez également effectuer une mise à jour manuelle.

**REMARQUE : Cette fonctionnalité dépend de votre opérateur réseau, de votre région et de votre pays.**

# **Marques commerciales**

- Copyright©2012 LG Electronics, Inc. Tous droits réservés. LG et le logo LG sont des marques déposées de LG Group et de ses structures annexes.
- Bluetooth® est une marque déposée de Bluetooth SIG, Inc. dans le monde entier.
- Wi-Fi®, le logo Wi-Fi CERTIFIED et le logo Wi-Fi sont des marques déposées de Wi-Fi Alliance.
- Tous les autres copyrights et marques commerciales appartiennent à leurs propriétaires respectifs.

## **DivX Mobile DIVX À PROPOS DES VIDÉOS DIVX :**

DivX® est un format de vidéo numérique créé par DivX, LLC, filiale de Rovi Corporation. Votre téléphone est un périphérique officiellement certifié DivX Certified® qui vous permet de lire des vidéos DivX. Rendez-vous sur www.divx.com pour trouver plus d'informations ainsi que des utilitaires permettant de convertir vos fichiers au format DivX. **À PROPOS DE LA VIDÉO À LA DEMANDE DIVX :** ce périphérique DivX Certified® doit être enregistré pour pouvoir lire des vidéos à la demande DivX. Pour obtenir le code d'enregistrement, accédez à la section DivX VOD du menu de configuration du périphérique. Rendez-vous sur vod.divx.com pour savoir comment enregistrer votre téléphone.

**Certification DivX Certified**® **pour la lecture de vidéos DivX**® **jusqu'à 720p en HD, y compris le contenu Premium.**

**DivX**®**, DivX Certified**® **et leurs logos respectifs sont des marques déposées de Rovi Corporation ou de ses filiales ; leur utilisation est régie par une licence.**

**105**

#### **Avertissement : Logiciels libres**

**Pour obtenir le code source sous la licence publique générale, la licence publique générale limitée, la licence publique Mozilla ou autres licences open source, visitez le site http://opensource.lge.com/ Tous les termes de la licence, ainsi que les exclusions de responsabilité et les notifications sont disponibles au téléchargement avec le code source.**

**Dolby Digital Plus ELDOLBY**  Fabriqué sous licence de Dolby Laboratories. Dolby et le symbole double-D sont des marques commerciales de Dolby Laboratories.

# **DTS** dts

ETS<br>Fabriqué sous licence de DTS Licensing Limited. DTS et le symbole sont des marques déposées **et** DTS 2.0 Channel et les logos DTS sont des marques commerciales de DTS, Inc. Ce produit comprend des logiciels. © DTS, Inc. Tous droits réservés.

Les accessoires suivants peuvent être utilisés avec votre LG-P940. **(Les éléments décrits ci-dessous sont parfois disponibles en option.)**

**Chargeur de voyage**

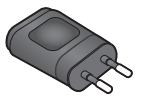

**Câble de données** Permet de raccorder le LG-P940 à votre ordinateur.

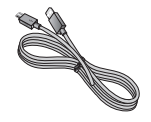

**106**

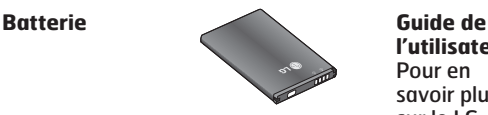

**l'utilisateur** Pour en savoir plus sur le LG-P940.  $\sim$ 

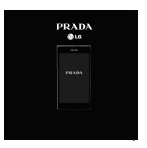

**Casque stéréo**

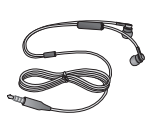

# **REMARQUE :**

- **Utilisez uniquement des accessoires LG d'origine. Le non-respect de cette recommandation risque d'entraîner l'annulation de votre garantie.**
- **Les accessoires peuvent varier en fonction des pays.**

# **Données techniques**

# **Températures ambiantes**

**Max. :** +55 °C (en décharge), +45 °C (en charge) **Min :** -10 °C

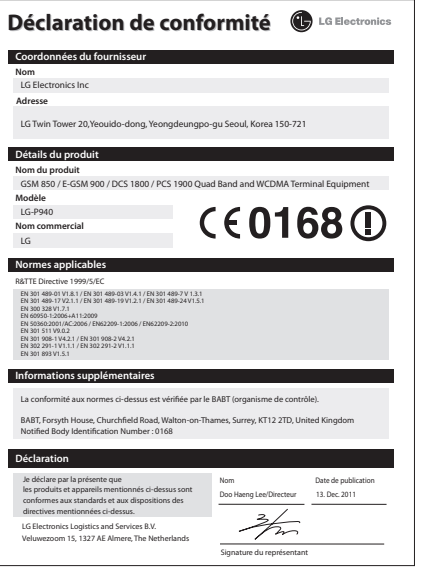

# **Dépannage**

Ce chapitre répertorie quelques-uns des problèmes que vous pouvez rencontrer en utilisant votre téléphone. Certains d'entre eux nécessitent que vous appeliez votre opérateur, mais vous pouvez facilement en résoudre la plupart par vous-même.

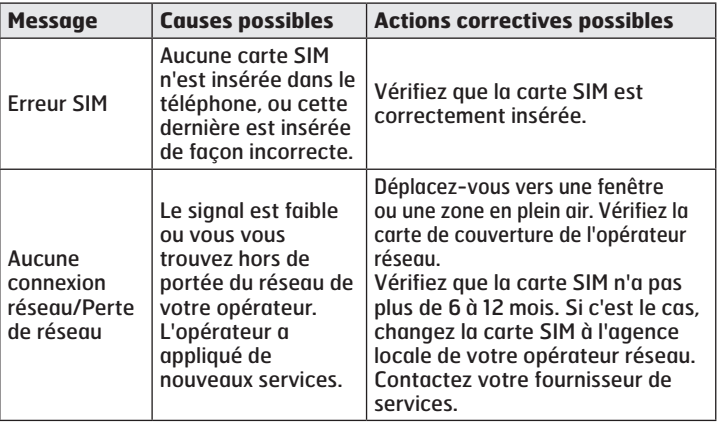

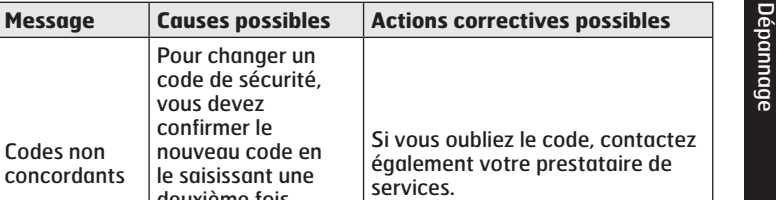

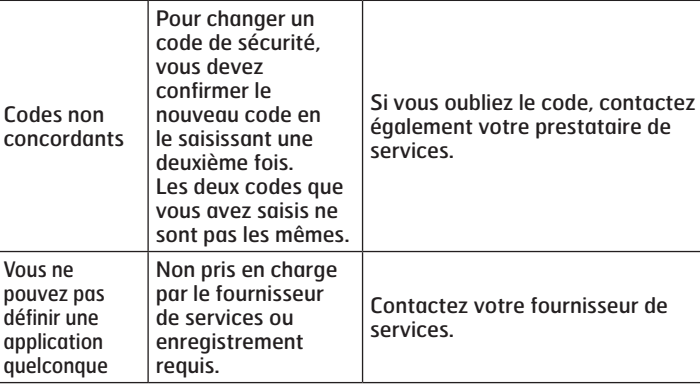

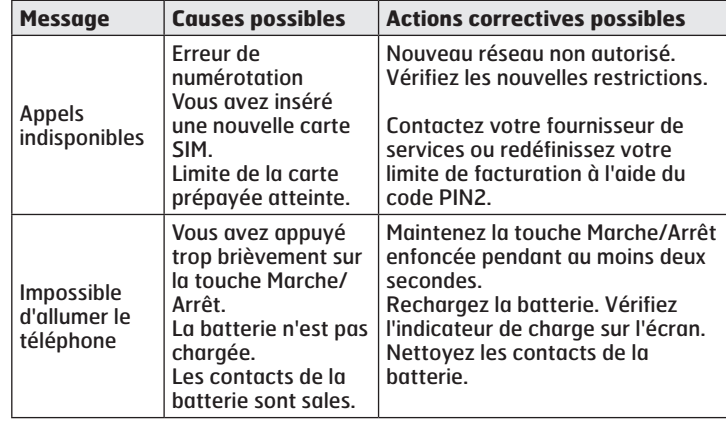

Dépannage Dépannage

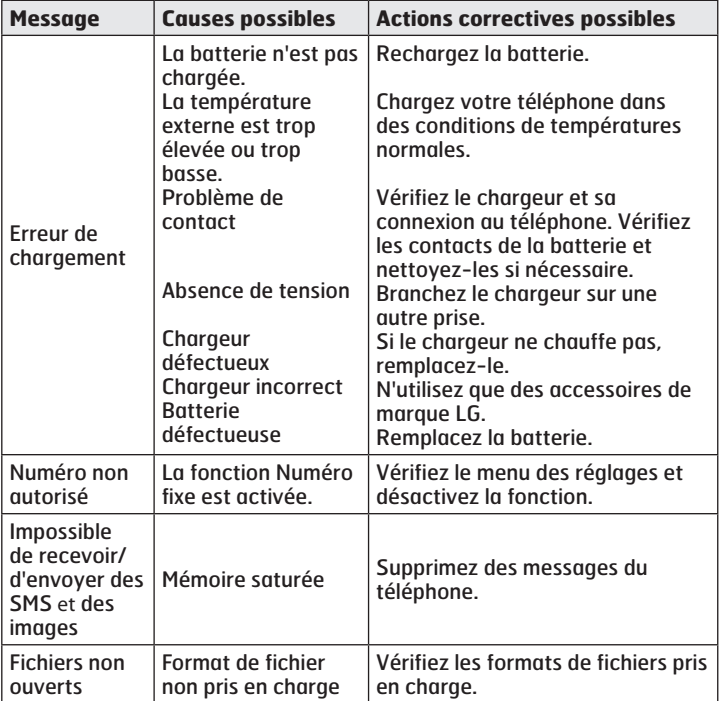

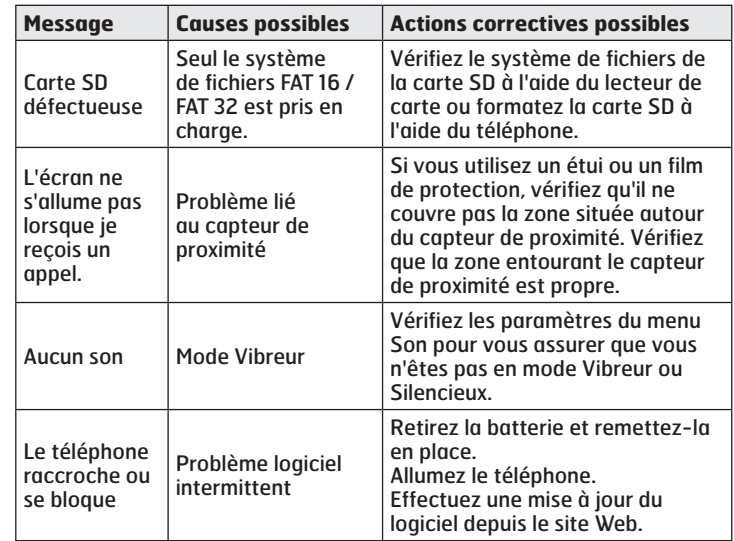

# **FAQ**

En cas de problème avec votre téléphone, consultez cette section avant d'amener votre téléphone pour le faire réparer ou d'appeler l'assistance clientèle.

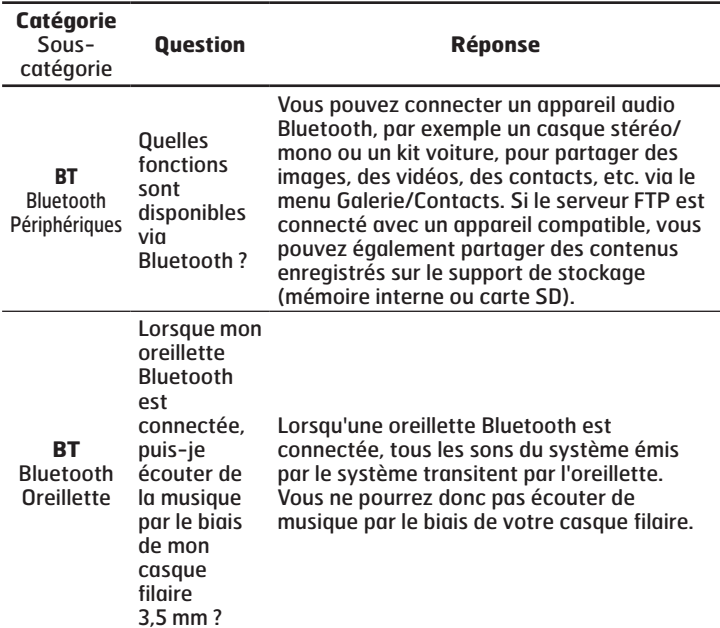

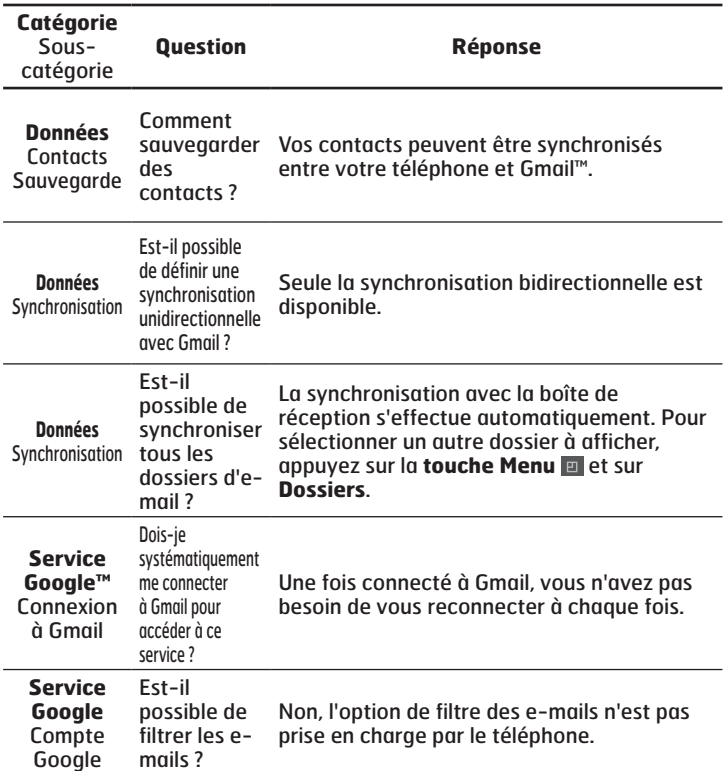

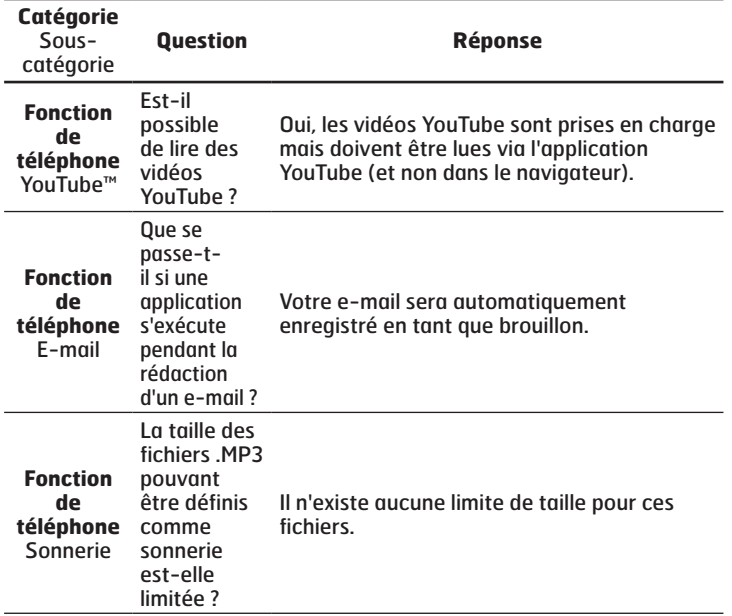

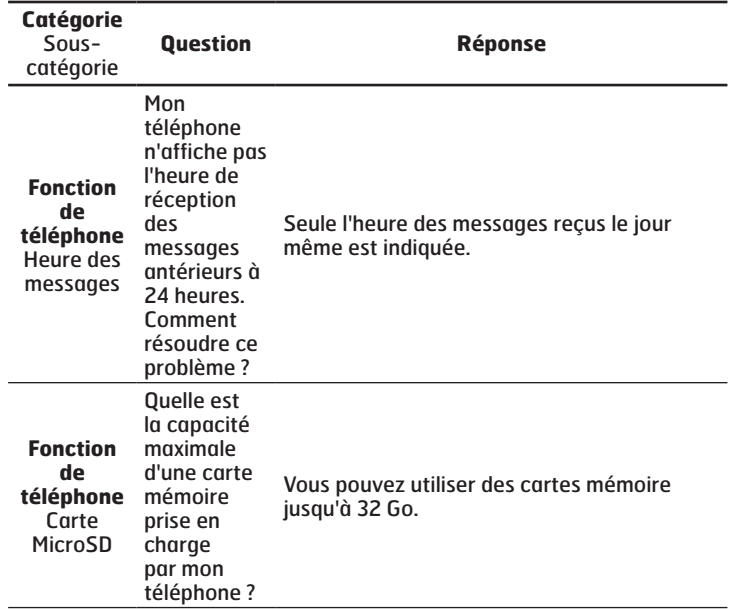

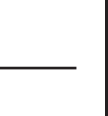

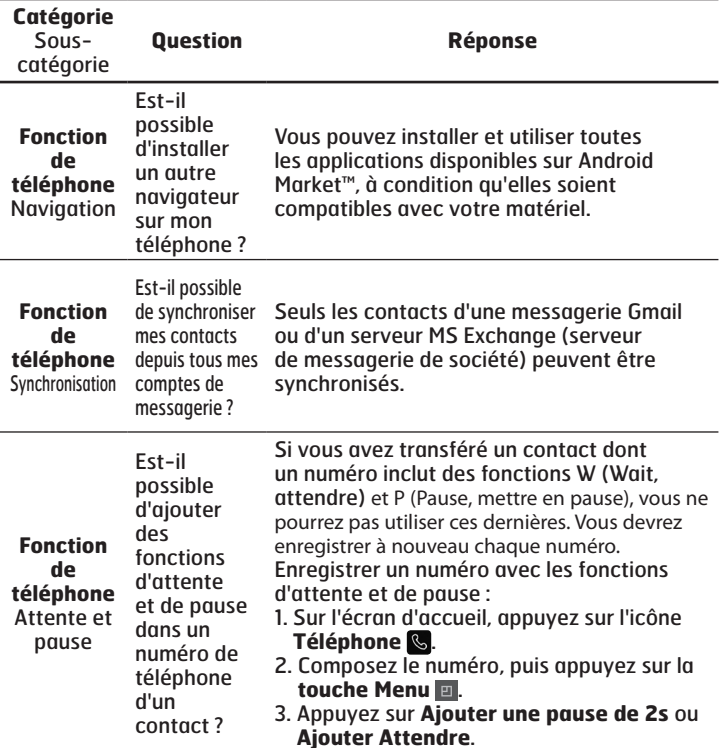

FA Q

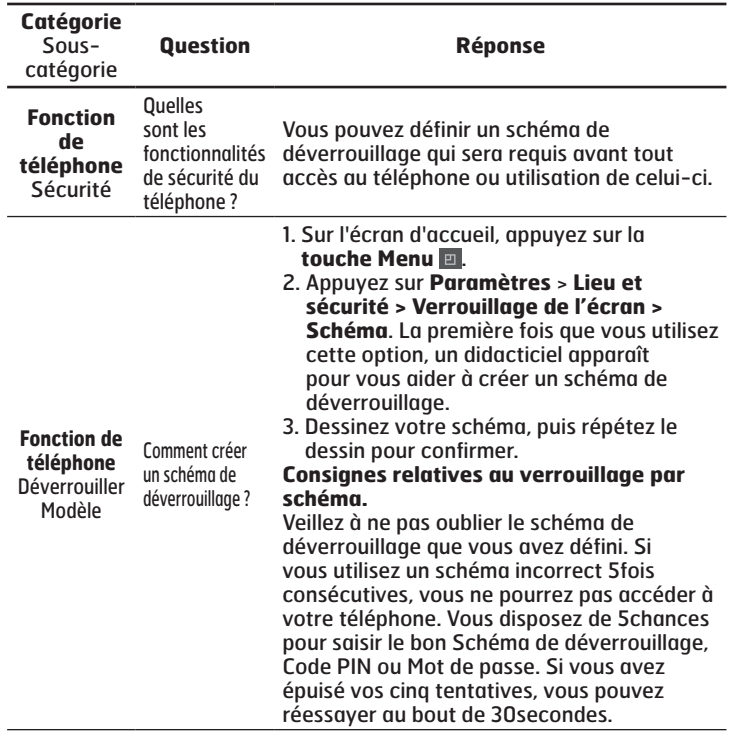

FA Q

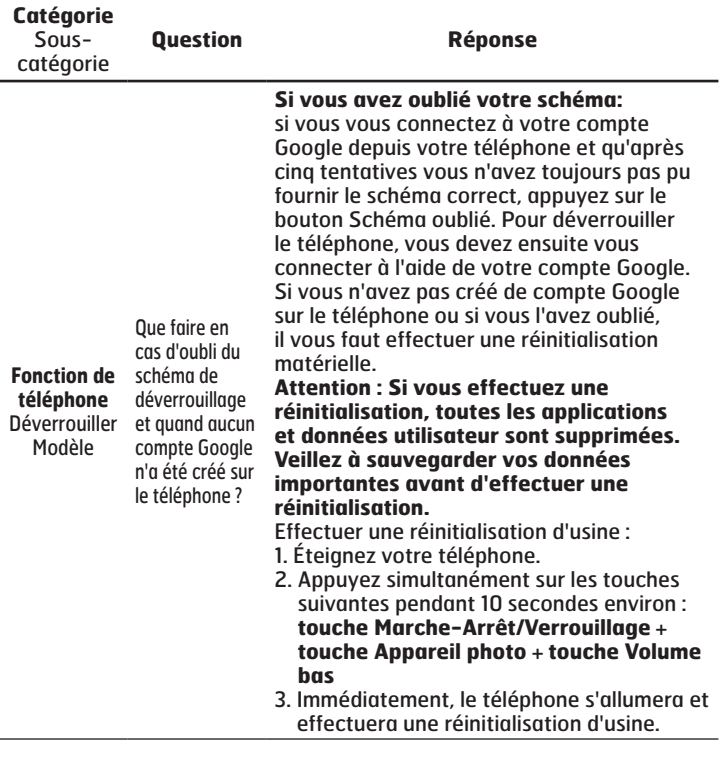

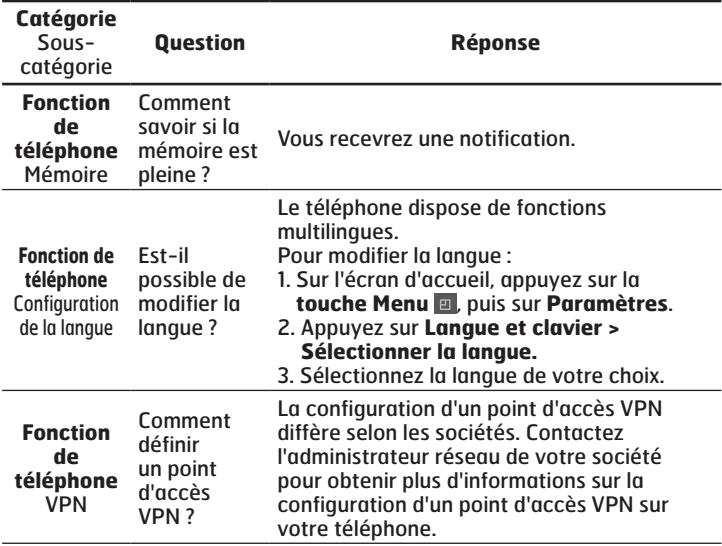

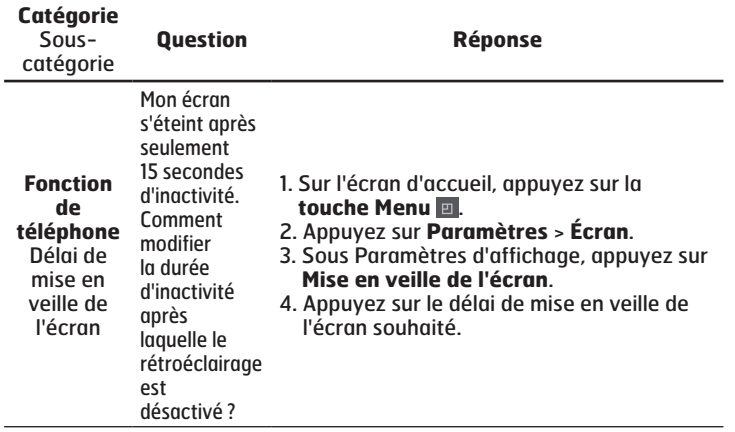

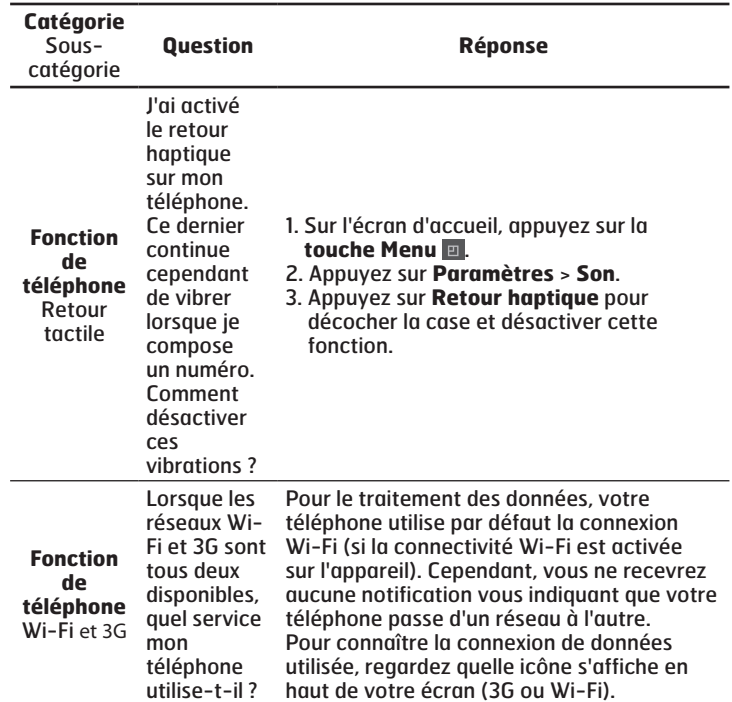

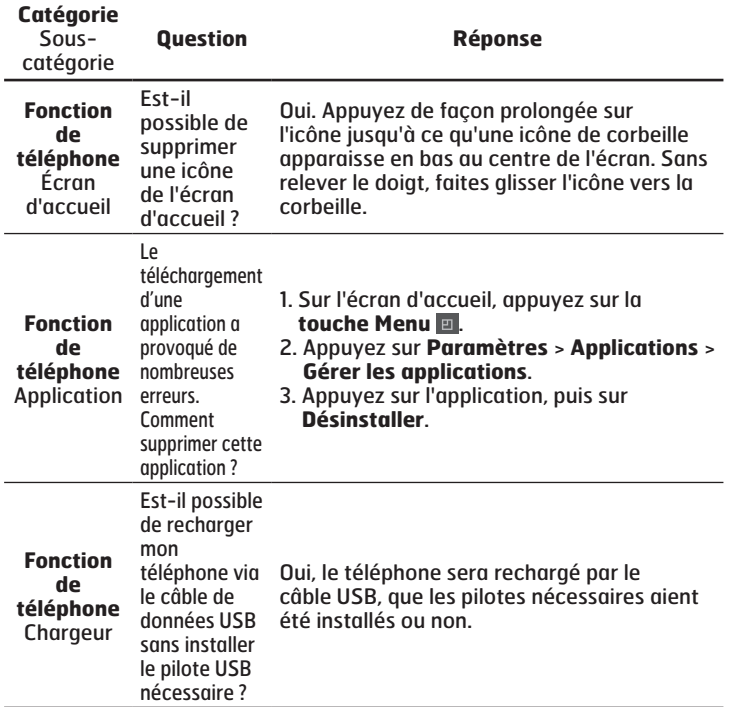

÷,

**123**

FA Q

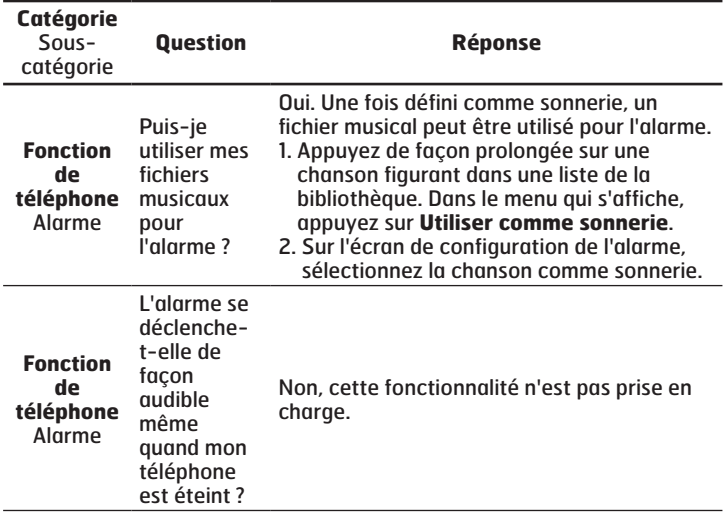

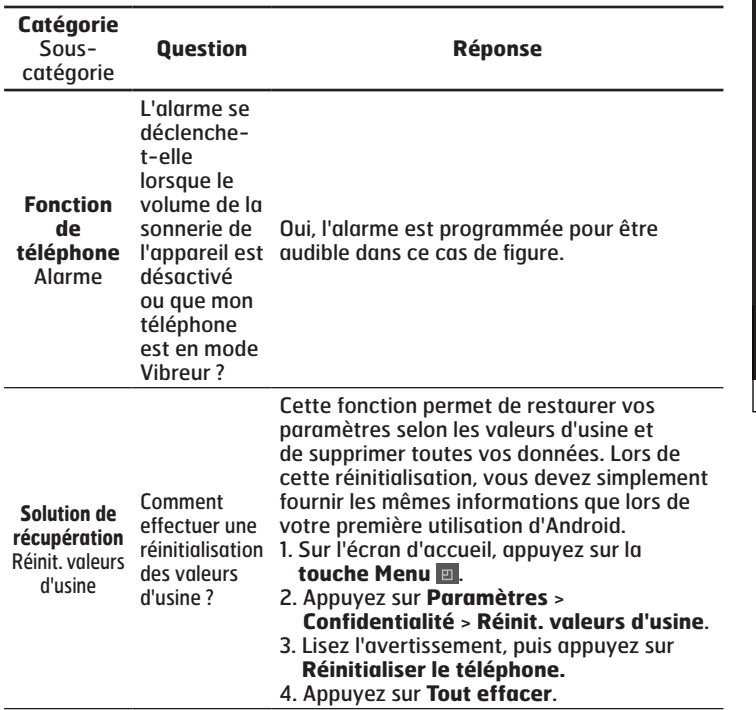

**125**

FA Q

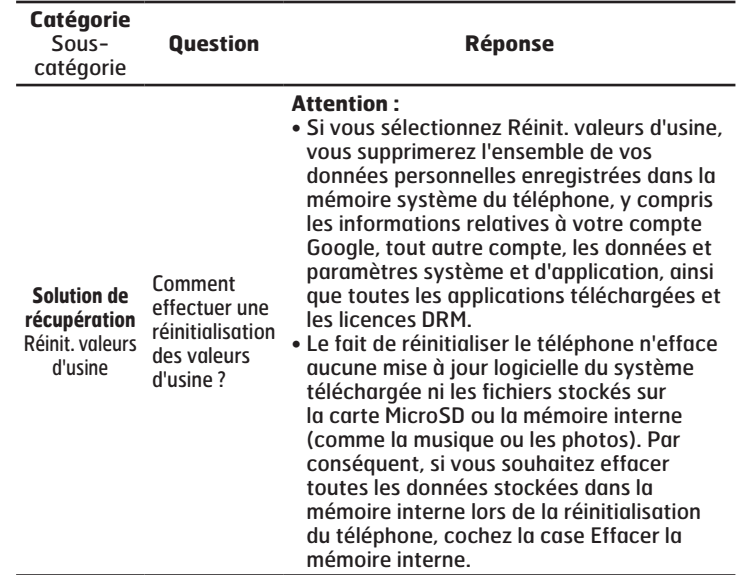

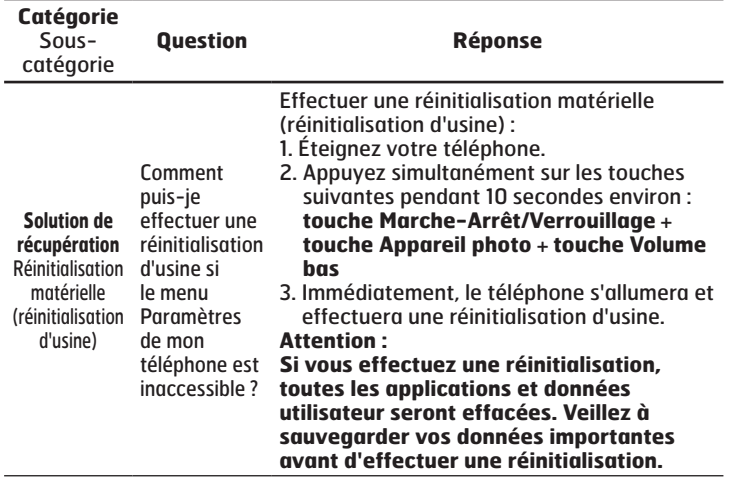

#### **Recyclage de votre ancien appareil**

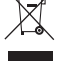

**1** Ce symbole, représentant une poubelle sur roulettes barrée d'une croix, signifie que le produit est couvert par la directive européenne 2002/96/EC.

- **2** Les éléments électriques et électroniques doivent être jetés séparément, dans les vide-ordures prévus à cet effet par votre municipalité ou être rapportés dans un magasin de téléphonie mobile.
- **3** Le recyclage de votre téléphone dans une poubelle appropriée ou dans un magasin de téléphonie mobile aidera à réduire les risques pour l'environnement et votre santé.
- **4** Pour plus d'informations concernant l'élimination de votre ancien appareil, veuillez contacter votre mairie, le service des ordures ménagères ou encore le magasin où vous avez acheté ce produit.

## **Recyclage des batteries/accumulateurs usagés**

- **1** Lorsque la batterie ou l'accumulateur de votre produit comporte ce symbole d'une poubelle sur roulettes barrée d'une croix, cela signifie que le produit est couvert par la directive européenne 2006/66/EC.
- **2** Ce symbole peut être associé aux symboles chimiques du mercure (Hg), du cadmium (Cd) ou du plomb (Pb) si la batterie contient plus de 0,0005 % de mercure, 0,002 % de cadmium ou 0,004 % de plomb.
- **3** Les batteries/accumulateurs doivent être jetés séparément, dans les déchetteries prévues à cet effet par votre municipalité ou être rapportés dans un magasin de téléphonie mobile.
- **4** La mise au rebut de vos batteries/accumulateurs dans une poubelle appropriée ou dans un magasin de téléphonie mobile contribue à réduire les risques pour l'environnement et votre santé.
- **5** Pour plus d'informations concernant le recyclage de vos batteries/ accumulateurs, veuillez contacter votre mairie, le service des ordures ménagères ou encore le magasin où vous avez acheté ce produit.

# LG-P940 USER GUIDE

- Some of the contents of this manual may not apply to your phone, depending on the software and your service provider.
- This handset is not suitable for people who have a visual impairment due to the touch screen keyboard.
- Copyright ©2012 LG Electronics, Inc. All rights reserved. LG and the LG logo are registered trademarks of LG Group and its related entities. All other trademarks are the property of their respective owners.
- Google™, Google Maps™, Gmail™, YouTube™, •Google Talk™ and Android Market™ are trademarks of Google, Inc.

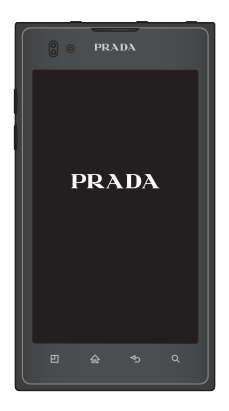

# **Getting to know your phone**

# **Before you start using the phone, please read this!**

Please check to see whether any problems you encountered with your phone are described in this section before taking the phone in for service or calling a service representative.

# **1. Phone memory**

When there is less than 1MB of space available in your phone memory, your phone cannot receive new messages. You need to check your phone memory and delete some data, such as applications or messages, to make more memory available.

## **To uninstall applications:**

- **Applications** > **Settings** 1. > **Applications** > **Manage applications.**
- 2. Once all applications appear, scroll to and select the

application you want to uninstall. 3. Touch **Uninstall**.

# **2. Optimising battery life**

Extend your battery's life between charges by turning off features that you don't need to having running constantly in the background. You can monitor how applications and system resources consume battery power.

#### **Extending your phone's battery life:**

Turn off radio communications you are not using. If you are not using Wi-Fi, Bluetooth or NFC, turn them off.

- Reduce screen brightness and set a shorter screen timeout.
- Turn off automatic syncing for Gmail™, Calendar, Contacts and other applications.
- Some applications you have downloaded may reduce battery power.

## **To check the battery power level:**

**Applications** > **Settings** > **About •phone** > **Status.**

The battery status (charging or not charging) and level (percentage charged) is displayed at the top of
the screen.

#### **To monitor and control how battery power is being used:**

**Applications** > **Settings** > **About • phone** > **Battery use**

Battery usage time is displayed at the top of the screen. It tells you how long it has been since you last connected your phone to a power source or, if currently connected, how long the phone was last running on battery power. The screen shows the applications or services using battery power, listed in order from the greatest to smallest amount used.

### **3. Before installing an open source application and OS**

#### **Warning:**

If you install and use an OS other than the one provided by the manufacturer it may cause your phone to malfunction. In addition, your phone will no longer be covered by the warranty.

#### **Warning:**

To protect your phone and personal data, only download applications from trusted sources, such as Android Market™. If there are improperly installed applications on your phone, it may not work normally or a serious error may occur. You must uninstall those applications and all associated data and settings from the phone.

### **4. Using the hard reset (Factory reset)**

If your phone does not restore to the original condition, use a Hard Reset (Factory Reset) to initialise it.

- 1. Turn the power off.
- 2. Press and hold the following keys at the same time(for over 10 seconds): **Power/Lock key** + **Camera key** + **Volume Down Key**
- 3. The phone will turn on and perform a factory reset immediately.

#### **Warning:**

If you perform a Hard Reset, all user applications, user data and DRM licenses will be deleted. Please remember to back up any important data before performing a Hard Reset.

### **5. Opening and switching applications**

Multitasking is easy with Android because you can keep more than one application running at the same time. There's no need to quit an application before opening another. Use and switch between several open applications. Android manages each application, stopping and starting them as needed to ensure that idle applications don't consume resources unnecessarily.

#### **To stop applications:**

- **Applications** > **Settings** 1. > **Applications** > **Running services**
- 2. Scroll to the desired application and touch **Stop** to stop it.

**TIP! To return to a recent application, press and hold the Home key. The screen then displays a list of applications you have recently used.**

### **6. Installing PC Software(LG PC Suite)**

"LG PC Suite" PC Application is a program that helps you connect your device to a PC via a USB cable and Wi-Fi. Once connected, you can use the functions of your device from your PC.

#### **With your "LG PC Suite" PC Application, You Can...**

- Manage and play your media contents (music, movie, pictures) on your PC.
- Send multimedia contents to your device.
- Synchronises data (schedules, contacts, bookmarks) in your device and PC.
- Backup the applications in your device.
- Update the software in your device.
- Backup and restore the device.

Play multimedia content in your • PC from another device.

**You can use the Help menu from the application to find out how to use your "LG PC Suite" PC application.**

#### **Installing "LG PC Suite" PC Application**

"LG PC Suite" PC application can be downloaded from the LG website.

- 1. Go to www.lg.com and select a country of your choice.
- Go to **Support** > **Mobile Phone**  2. **Support** > Select the Model (LG-P940).
- Click **PC Sync** from **Downloads**, 3. and click **WINDOW PC Sync Download** to download **"LG PC Suit**e" PC software.

#### **System Requirements for "LG PC Suite" PC software**

- OS: Windows XP 32 bit(Service pack 2), Windows Vista 32 bit/64 bit, Windows 7 32 bit/64 bit
- CPU: 1GHz or higher processor
- Memory: 512MB or higher RAM •
- Graphic card: 1024 x 768 resolution, 32 bit color or higher
- HDD: 100 MB or more free hard disk space (More free hard disk space may be needed depending on the volume of data stored.)
- Required software: LG integrated •drivers.

#### **LG Integrated USB Driver**

**LG integrated USB driver is • required to connect an LG device and PC and installed automatically when you install "LG PC Suite" PC software.**

 $5\overline{5}$ 

### **7. Synchronising your phone to a Computer**

Data from your device and PC can be synchronised easily with "LG PC Suite" PC application for your convenience. Contacts, schedules, and bookmarks can be synchronised.

The procedure is as follows:

- 1. Connect your device to PC. (Use a USB cable or Wi-Fi connection.)
- 2. After connection, run the program and select the device section from the category on the left side of the screen.
- 3. Click [Personal information] to select.
- 4. Select the checkbox of contents to synchronise and click the **Sync** button.

**8. Transferring music, photos and videos using USB mass storage devices**

#### **LG Integrated USB Driver**

- **LG integrated USB driver • is required to connect an LG device and PC and is installed automatically when you install "LG PC Suite" PC software.**
- **Application** > **Settings** > 1. **Storage** to check out the storage media. (If you want to transfer files from or to a memory card, insert a memory card into the phone.)
- 2. Connect the phone to your PC using the USB cable.
- USB connection mode list will 3. appear, and select **Mass storage** option.
- 4. Open the removable memory folder on your PC. You can view the mass storage content on your PC and transfer the files.
- 5. Copy the files from your PC to the drive folder.

Select **Charge only** option to 6. **10. When the screen**  disconnect the phone.

### **9. Hold your phone upright**

Hold your mobile phone vertically, as you would a regular phone. The LG-P940 has an internal antenna. Also mention not to scratch or damage the inside of the back cover as this is the NFC antenna. While making/receiving calls or sending/receiving data, avoid holding the lower part of the phone where the antenna is located. Doing so may affect call quality.

# **freezes**

#### **If the screen freezes or the phone does not respond when you try to operate it:**

Remove the battery, reinsert it, then turn the phone on.

#### **OR**

Press and hold the **Power/Lock** key for 10 seconds to turn it off. If it still does not work, please contact the service centre.

### **Device components**

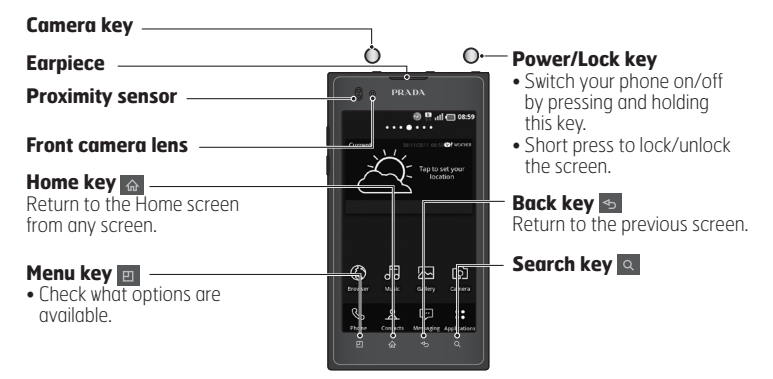

#### **NOTE: Proximity sensor**

**When receiving and making calls, the proximity sensor automatically turns the backlight off and locks the touch screen by sensing when the phone is near your ear. This extends battery life and prevents you from unintentionally activating the touch screen during calls.**

#### **Warning:**

Placing a heavy object on the phone or sitting on it can damage the LCD and touch screen functions. Do not cover the LCD proximity sensor with protective film. This could cause the sensor to malfunction.

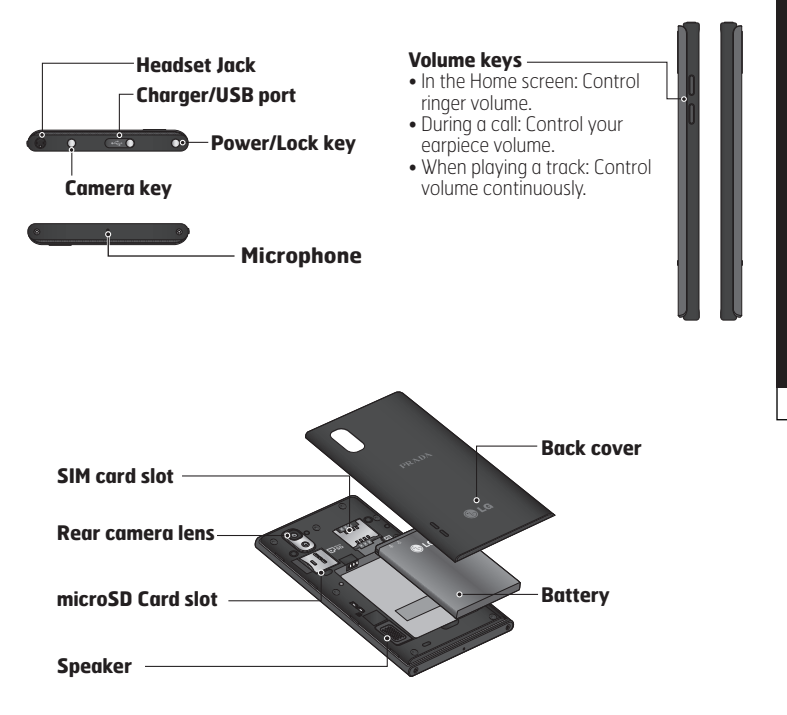

 $\mathbf{9}$ 

# **Your Home screen**

### **Customising the Application design from Home screen**

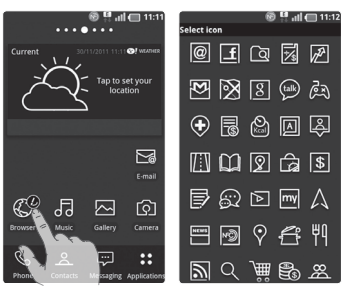

According to your preference you can further edit application icons on the Home screen.

- 1. Tap and hold an application to customise for a while, then the editing icon appears at the upper right side of the application icon.
- 2. Tap the editing icon and select the desired icon design.

### **Customising the Home screen design**

You can customise the current Home screen design by downloading launcher and theme applications from either **LG SmartWorld** or the **Android Market**.

- 1. Select **Homescreen** > **Applications** > **Market**.
- 2. Search for launcher and theme with 'launcher or theme' as keyword.
- 3. Download and install your choice of launcher application and its relevant themes.
- 4. You can change default with downloaded launcher by selecting **Home screen** > **Application** > **Home Selector** after installing successfully.

#### **NOTE:**

- **\*LG SmartWorld will require • you to setup an account and sign in.**
- **\*LG SmartWorld cannot be • available depending on area, phone, carrier, plan and software version.**

### **Notification drawer**

The notification drawer runs across the top of your screen.

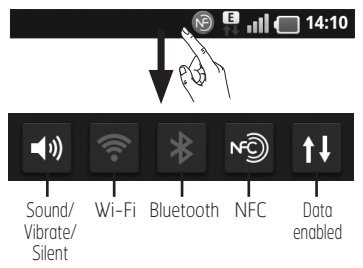

Touch and slide the notification drawer down with your finger. Or, on the Home screen, press the **Menu** key **E** and select **Notifications**. Here you can check manage Sound/Vibrate/Silent, Wi-Fi, Bluetooth, NFC, the music player, etc.

### **Viewing the status bar**

The status bar uses different icons to display phone information such as signal strength, new messages, battery life, active Wi-Fi, Bluetooth or NFC and data connections.

#### $n|| \n\blacksquare$  14:10

Below is a table explaining the meaning of icons you're likely to see in the status bar.

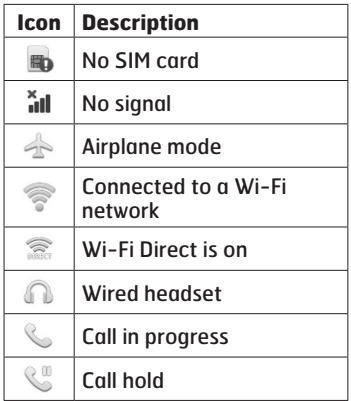

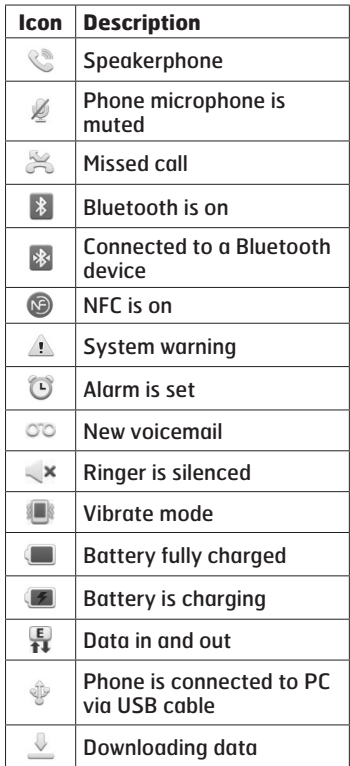

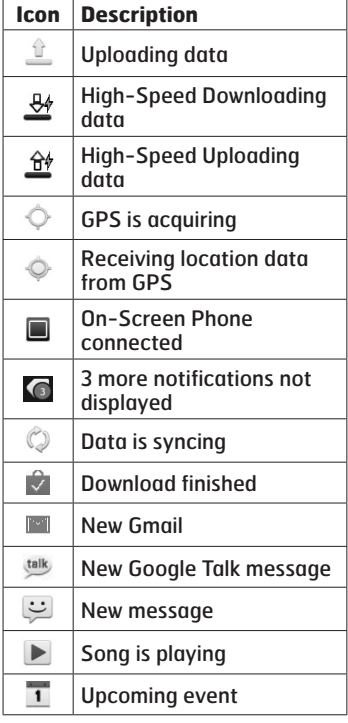

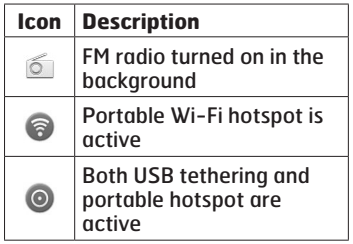

### **Google account set up**

When you first turn on your phone. you have the opportunity to activate the network, to sign into your Google Account and how you want to use some Google services.

#### **To set up your Google account:**

• Sign into a Google Account from the prompted set up screen.

#### **OR**

**Applications** > select a Google **•** application, such as **Gmail** > select **Create** to create a new account.

If you have a Google account, enter your email address and password, then touch **Sign in**.

Once you have set up your Google account on your phone, your phone automatically synchronises with your Google account on the web.

Your contacts, Gmail messages, Calendar events and other information from these applications and services on the web are synchronised with your phone. (This depends on your synchronisation settings)

After signing in, you can use Gmail™ and take advantage of Google services on your phone.

# **Connectivity**

### **Bluetooth**

You can use Bluetooth to send data by running a corresponding application, not from the Bluetooth menu as on most other mobile phones.

**TIP! With LG-P940, you can enjoy Bluetooth high speed. If the device you want to share files with also supports high speed Bluetooth, the files will automatically be transferred via the high-speed network. To use Bluetooth high speed data transfer, please make sure the Wi-Fi is OFF on your devices before use. The settings for Bluetooth high speed may be different depends on the device. Please check the device's settings with their service provider.**

#### **NOTE:**

- **LG is not responsible for the loss, interception, or misuse of data sent or received via the Bluetooth wireless feature.**
- **Always ensure that you share and receive data with devices that are trusted and properly secured. If there are obstacles between the devices, the operating distance may be reduced.**
- **Some devices, especially those that are not tested or approved by Bluetooth SIG, may be incompatible with your device.**

**Turning on Bluetooth and pairing up your phone with a Bluetooth device**

- **Applications** > **Settings** > 1. **Wireless & networks** > Touch **Bluetooth** to turn it on**.**
- Go to **Bluetooth settings** > **Scan**  2. **for devices**
- 3. Choose the device you want to pair up with from the list.

Once the paring is successful, your device will connect to the device.

If the device you want to pair up with is not on the list, make sure that target device is set to be **Discoverable**, then scan again. **Send data using the Bluetooth wireless feature**

- 1. Select a file or item, such as a contact, calendar event, memo, or media file, from an appropriate application or **Downloads.**
- 2. Select an option for sending data via Bluetooth.

#### **NOTE: The method for selecting an option may vary by data type.**

Search for and pair with a 3. Bluetooth-enabled device.

#### **Receive data using the Bluetooth wireless feature**

- 1. In Idle mode, open the application list and select **Settings** > **Wireless & networks** > **Bluetooth settings** > **Discoverable**. Your device is dicoverable to other Bluetooth devices for 120 seconds.
- When prompted, enter the 2. PIN for the Bluetooth wireless feature and select **OK** (if

necessary).

Select **Accept** to confirm that 3.you are willing to receive data from the device. Received data is saved to the bluetooth folder.

**NOTE: If you receive a contact, you can save the contacts into the phonebook as following.**  $:$  Touch Contact  $\boxed{\mathbb{R}}$  > Press  $\boxed{\square}$  > **More > Import/Export.** 

### **Wi-Fi**

Learn to use your device's wireless networking capabilities to activate and connect to any wireless local area network (WLAN) compatible with the IEEE 802.11 b/g/n standards. You can connect to the internet or other network devices anywhere an access point or wireless hotspot is available.

**Activate the WLAN feature** In Idle mode, open the application list and select **Settings** > **Wireless & networks** > **Wi-Fi settings** > **Wi-Fi**.

**NOTE: An active WLAN running in the background will consume battery power. To preserve battery power, activate the WLAN only when needed.**

#### **Find and connect to a WLAN**

- 1. In Idle mode, open the application list and select **Settings** > **Wireless & networks** > **Wi-Fi settings.** The device will automatically search for available WLANs.
- 2. Select a network under **Wi-Fi networks**.
- 3. Enter a password for the network (if necessary).
- 4. Select **Connect**.

#### **Add a WLAN manually**

- 1. In Idle mode, open the application list and select **Settings** > **Wireless & networks** > **Wi-Fi settings** > **Add Wi-Fi network.**
- 2. Enter the SSID for the network and select the security type.
- 3. Set the security settings depending on the selected security type.
- 4. Select Save.

#### **Connect to a WLAN using a Wi-Fi Protected Setup (WPS)**

Using WPS, you can connect to a secured network.

To connect to a WLAN with a WPS button,

- 1. In Idle mode, open the application list and select **Settings** > **Wireless & networks** > **Wi-Fi settings.**
- **2. Select Push Button Connection.**
- 3. Press a WPS button on the access point within 2 minutes. To connect to a WLAN with a WPS button,
- 1. In Idle mode, open the application list and select **Settings** > **Wireless & networks** > **Wi-Fi settings.**
- 2. Select a network indicated by the WPS icon and select **WPS PIN**.
- 3. On the access point, enter the PIN and press the start button.

# **Camera**

### **Getting to know the viewfinder**

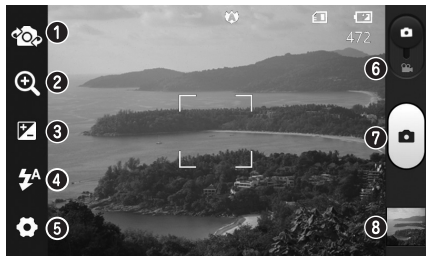

- **Switch lenses** Switch between the rear–facing camera lens and the front–facing camera lens.
- **Zoom** Zoom in or zoom out. Alternatively you can use the side volume keys.
- **Brightness** This defines and controls the amount of light entering the image.
- **Flash** Allows you to turn on the flash when taking a photo in dark conditions.
- **Settings** Touch this icon to open the advanced settings menu.
- **Video mode** Slide this icon down to switch to video mode.
- **Capture**  Takes a photo.
- **Gallery** Touch to view the last photo you captured. This enables you to access your gallery and view saved photos within camera mode.

**NOTE: The memory capacity may differ depending on the shooting scene or shooting conditions.**

### **Video camera**

### **Getting to know the viewfinder**

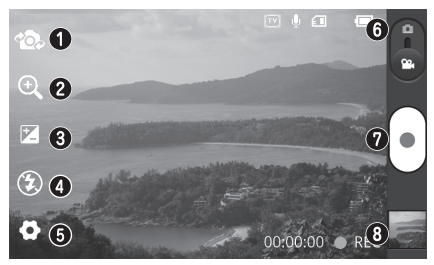

- **Switch lenses** Switch between the rear–facing camera lens and the front-facing camera lens.
- **Zoom** Zoom in or zoom out. Alternatively you can use the side volume keys.
- **Brightness** This defines and controls the amount of light entering the video.
- **Flash** Allows you to turn on the flash when recording a video in dark conditions.
- **Settings** Touch this icon to open the advanced settings menu.
- **Camera mode** Slide this icon up to switch to camera mode.
- **Record**  Starts recording.
- **Gallery** Touch to view the last video you recorded. This enables you to access your gallery and view your saved videos from within video mode.

#### **NOTE: The zoom function is not available while video recording.**